# DEPLOYMENT GUIDE FOR MICROSOFT AZURE— SHARED DESIGN MODEL

RELEASE 1 AUGUST 2018

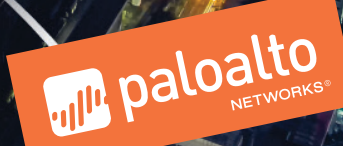

# **Table of Contents**

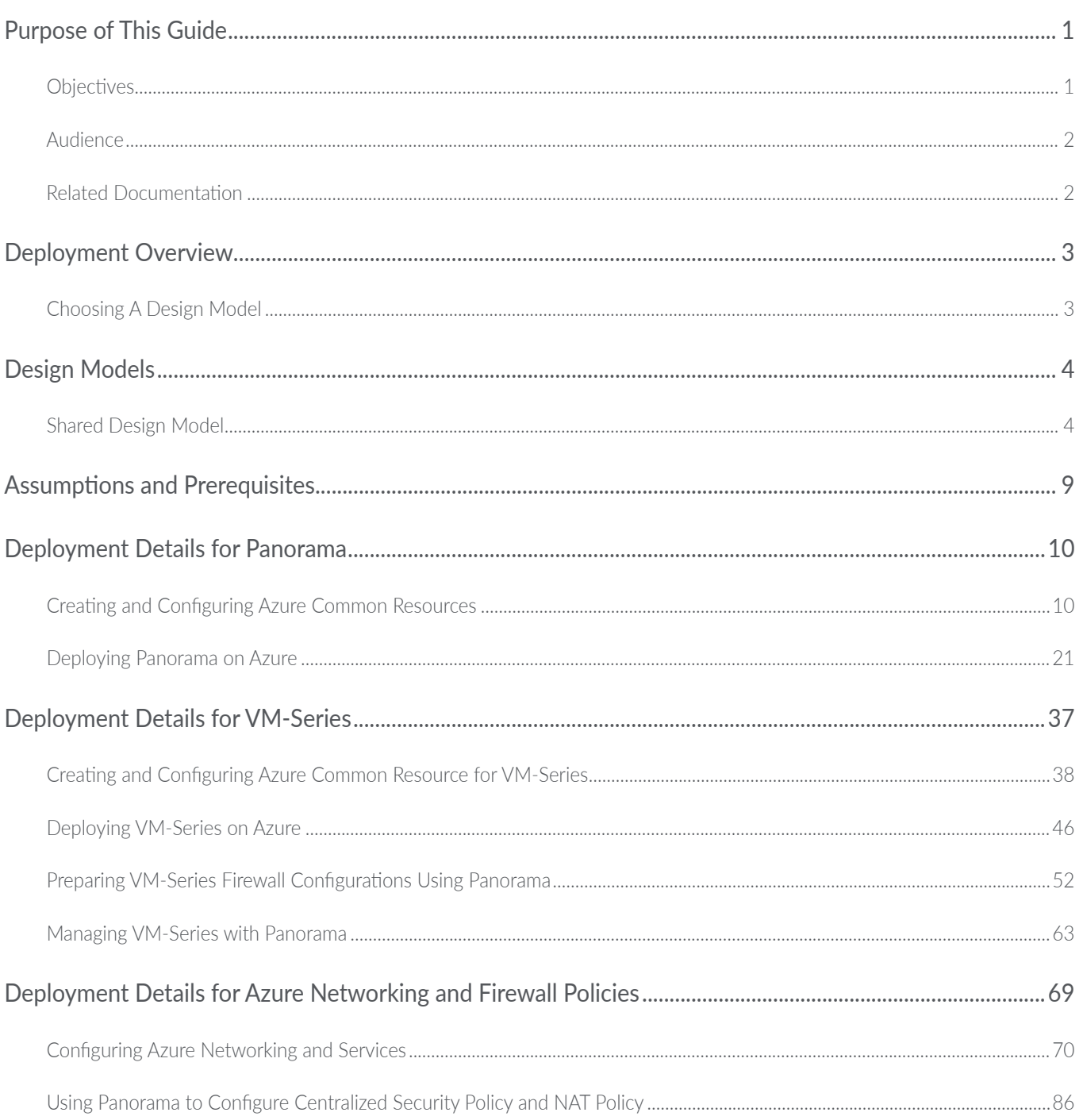

### Table of Contents

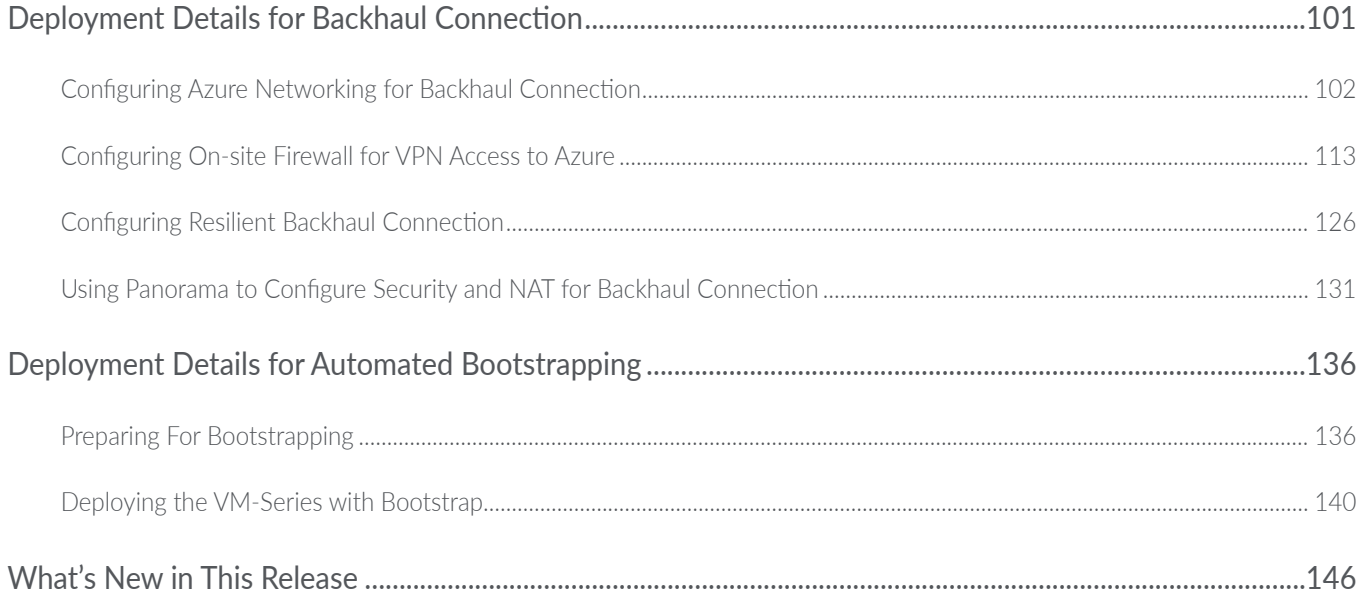

# <span id="page-3-0"></span>Purpose of This Guide

This guide provides design and deployment details for Palo Alto Networks® Security Operating Platform on Microsoft Azure. This deployment guide focuses specifically on the shared design model. Details for the scaled design model are included in a separate deployment guide.

This deployment guide:

- **•** Provides architectural guidance and deployment details for using Palo Alto Networks next-generation firewalls to provide visibility, control, and protection to your applications built on Microsoft Azure.
- **•** Requires that you first read the [Reference Architecture Guide for Azure](https://pandocs.tech/fw/115p-18a). The reference architecture guide provides architectural insight and guidance for your organization to plan linkage of pertinent features with the nextgeneration firewall in a scalable and highly available design.
- **•** Provides decision criteria for deployment scenarios, as well as procedures for programming features of Microsoft Azure and the Palo Alto Networks VM-Series next-generation firewall in order to achieve an integrated design.
- **•** Focuses specifically on the shared design model. Details for the scaled design model are included in a separate deployment guide.

### **OBJECTIVES**

Completing the procedures in this guide, you can successfully deploy a Palo Alto Networks VM-series next-generation firewall in the Azure environment. The main objectives are to enable the following functionality:

- **•** Protection and inspection of flows inbound from the internet, outbound and east-west from private networks and for secure communication with on-premise devices
- **•** Application layer visibility and control for all flows
- Preparing the firewalls to participate in the full Security Operating Platform with WildFire® analytics, URL filtering, identity-based services, and the full Threat Prevention services
- **•** Resilient and scalable operation through integration with Azure load-balancer
- **•** Panorama™ centralized management using templates and device groups
- **•** Centralized reporting with Palo Alto Networks cloud-delivered Logging Service
- **•** Automatic firewall configuration through bootstrapping

# <span id="page-4-0"></span>**AUDIENCE**

This deployment guide is written for technical readers, including system architects and design engineers, who want to deploy the Palo Alto Networks Security Operating Platform within a public cloud datacenter infrastructure. It assumes the reader is familiar with the basic concepts of applications, networking, virtualization, security, and high availability, as well as a basic understanding of network and data center architectures.

To be successful, you must have a working knowledge of networking and policy in PAN-OS®.

# RELATED DOCUMENTATION

The following documents support this deployment guide:

- **•** [Palo Alto Networks Security Operating Platform Overview—](https://pandocs.tech/fw/185p-prime)Introduces the various components of the Security Operating Platform and describes the roles they can serve in various designs.
- **•** [Reference Architecture Guide for Azure—](https://pandocs.tech/fw/115p-18a)Presents a detailed discussion of the available design considerations and options for the next-generation VM-Series firewall on Microsoft Azure. If you are unable to access the URL for the reference architecture guide, please ask your account team to assist you.

# <span id="page-5-0"></span>Deployment Overview

There are many ways to use the concepts discussed in the Security Operating Platform on Azure Design Guide to achieve an architecture that secures applications deployed on Azure. Each of the design models in the design guide provide an example architecture that secures inbound access to an application in Azure, the communication between private virtual machines and workloads, and the connection to your on-site networks.

This guide is specific to the Shared Design model, the key design considerations for when to choose this model follow.

# CHOOSING A DESIGN MODEL

As discussed in the reference architecture guide, when choosing a design model, consider the following factors:

- Scale—What are the expected number of sessions and bandwidth required for the applications? Is this deployment for a proof-of-concept? Are the traffic profiles for inbound, outbound, east-west and on-premise communication balanced? The shared model does not differentiate between traffic flows, and resources consumed by one traffic profile may affect overall performance. The shared model provides linear scaling across all traffic profiles by adding additional firewalls to the load-balancer backend pools. To provide increased scale for a specific traffic profile, consider the scaled and dedicated models.
- Complexity-Is it more important to keep individual device configuration simple and permit easier troubleshooting, or is it acceptable to take on a somewhat higher administrative workload in order to reduce the total number of deployed devices? The shared model combines the configurations for all functions to a single set of devices with uni-directional and bi-directional flows across multiple zones. Careful consideration of any changes is necessary in order to evaluate overall impact, and configuration errors may be more likely. For simplified configuration and/or reduced impact of configuration errors, consider the scaled and dedicated models.
- Resiliency and high availability—Are there differentiated availability requirements for different traffic profiles? The shared model provides the same level of availability for all profiles. To provide differentiated availability for high priority traffic profiles, consider using the scaled and dedicated models.

# <span id="page-6-0"></span>Design Models

The design models primarily differ in how traffic flows are divided amongst VM-Series firewalls while offering you flexibility in the number of firewalls, scale, and operational resiliency. Consider which model best fits your needs and use it as a starting point for your design. The design models in this reference design are the:

- **•** Shared model—In this model, all traffic flows through a single set of firewalls. This model keeps the number of firewalls low for small deployments and proof-of-concepts. However, the technical integration complexity is high. The deployment details for this design model only are covered in this guide.
- **•** Scaled model—The model separates inbound traffic flows onto a dedicated set of firewalls while all other traffic flows through a shared firewall set. This design reduces technical integration complexity and increases scale compared to the shared model. The deployment details for this design model are covered in the Security Operating Platform on Azure Deployment Guide (Scaled Design Model).
- **•** Dedicated model—Inbound, outbound and east-west, and backhaul traffic are each on dedicated sets of firewalls. This model offers increased operational resiliency and reduces the chances of high bandwidth use from one traffic profile affecting another. This design model does not currently have a deployment guide.

# SHARED DESIGN MODEL

In the shared design model, a common set of firewalls provides visibility and control of all traffic profiles (inbound, outbound, east-west, backhaul). The firewalls are members of an availability set that distributed their virtual machines across the Azure infrastructure to avoid downtime caused by infrastructure maintenance or failure.

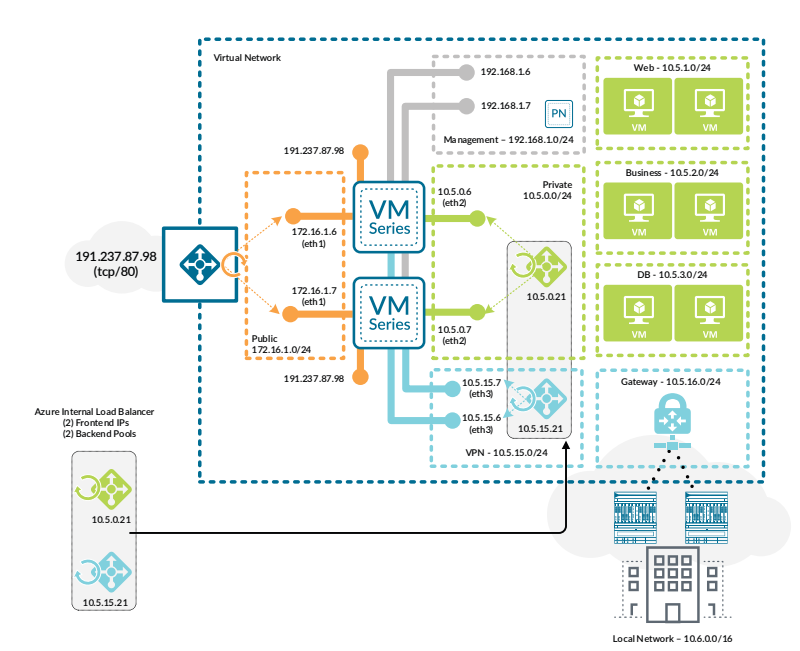

*Figure 1 Shared design model*

### Inbound Traffic

For inbound traffic, a public load-balancer distributes traffic to the firewalls. To simplify firewall configuration, the frontend public IP address is associated with a DNS name and floating IP is enabled on the load-balancer rules. The public load-balancer's health probes monitor firewall availability through the HTTPS service activated in the interface management profile. Connectivity to the HTTPS service is limited to traffic sourced from the health probe IP address.

User-defined routes direct traffic from the subnet that contains the public interfaces to the other networks in the VNet to the next-hop of *none*. This ensures the public subnet can only communicate to private resources through the firewall.

#### *Figure 2 Health probe failures with single virtual router*

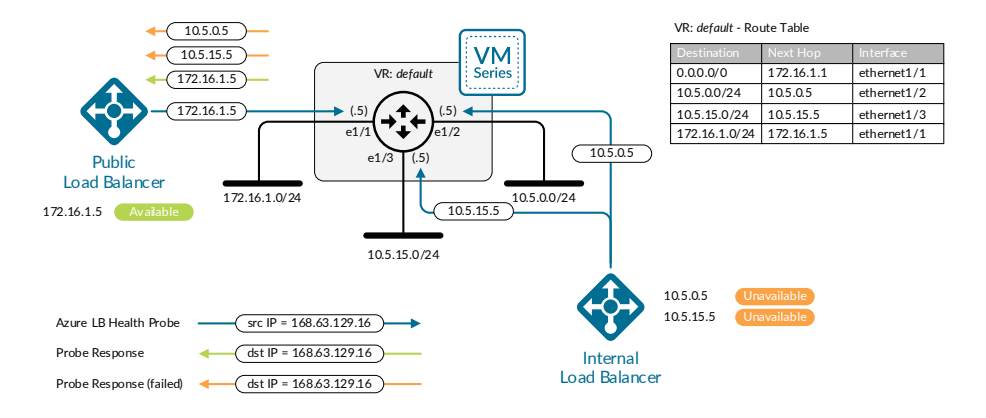

The public interface uses a dedicated virtual router. Static routes define a default route out the public interface as well as a route to private networks through the virtual router dedicated to the private interface. Dedicated virtual routers are required in the shared design model because Azure always sources load-balancer health probes from the same IP address. Dedicated virtual routers allow the firewall to have the interface that received the health probe to source responses.

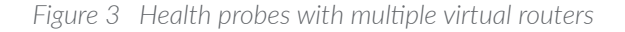

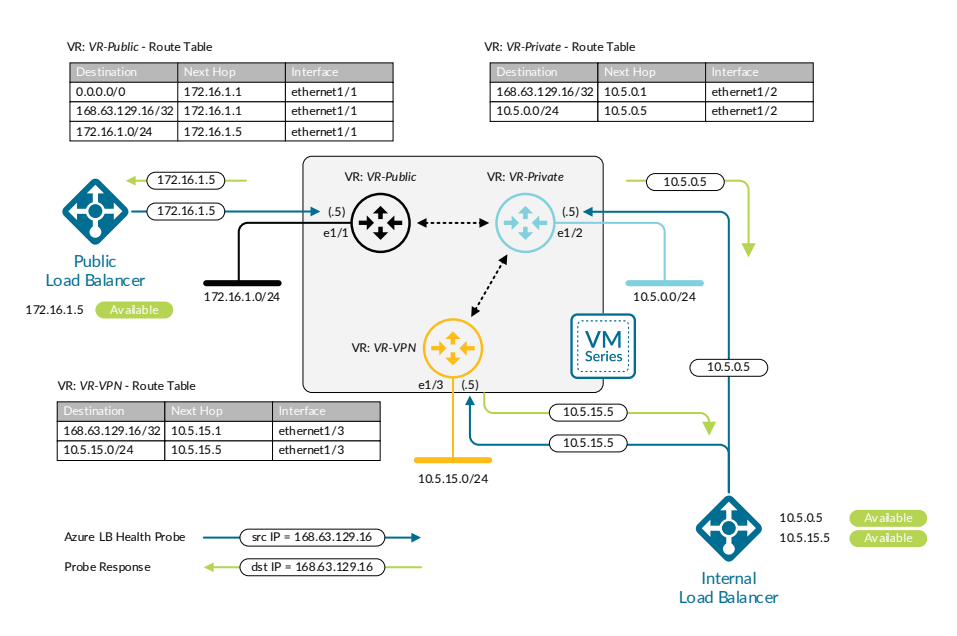

The firewall applies both a destination and source NAT to inbound traffic. Destination NAT translates the FQDN address object associated with the load-balancer public DNS name to the virtual machine or load-balancer on the private network. The source NAT translates the source to be the IP address of the private interface of the firewall, ensuring return traffic flows symmetrically.

The firewall security policy allows appropriate application traffic to the resources in the private network while firewall security profiles prevent known malware and vulnerabilities from entering the network in traffic allowed in the security policy.

## Outbound Traffic

For outbound traffic, an internal load-balancer distributes traffic to the firewalls. User-defined routes on the private subnets direct traffic to the load-balancer's frontend IP address, which shares a subnet with the firewall private interfaces. Load-balancer rules forward all TCP and UDP ports to the firewalls. Common ports required for outbound traffic include UDP/123 (NTP), TCP/80 (HTTP), and TCP/443 (HTTPS). DNS is not needed, because virtual machines communicate to Azure name services directly through the Azure network fabric. The internal load-balancer's health probes monitor firewall availability through the HTTPS service enabled in the interface management profile. Connectivity to the HTTPS service is limited to traffic sourced from the health probe IP address.

The private interface uses a dedicated virtual router. Static routes are defined for the health probe IP address and private network range out the private interface. Additionally, a static default route forwards traffic to the virtual router dedicated to the public interface.

The firewall applies source NAT to outbound traffic. When the outbound traffic originates from a resource that is associated with a public IP address, source NAT translates outbound traffic to the FQDN address object. For private resources not associated with a public IP address, the firewall translates the source address to its public interface. An Azure public IP address is associated with each firewall's public interface which is required when the interface is also associated with an inbound public load-balancer's backend pool.

**Caution** 

Because bi-directional NAT matches traffic on any zone, do not enable bi-directional NAT in NAT policy rules. Otherwise, the NAT policy may incorrectly translate east-west traffic.

The firewall security policy allows appropriate application traffic from the resources in the private network to the internet. You should implement the security policy by using positive security policies (whitelisting). Security profiles prevent known malware and vulnerabilities from entering the network in return traffic allowed in the security policy. URL filtering, file blocking, and data filtering protect against data exfiltration.

## East-West Traffic

East-west traffic, or traffic between private subnets, uses the same internal load-balancer to distribute traffic to the firewalls as the outbound traffic. User-defined routes to the private network subnets are applied to the private subnets and direct traffic to the load-balancer's frontend IP address. The existing load-balancer rules for outbound traffic apply to east-west traffic as well, and apply to all TCP and UDP ports.

The firewall should not translate the destination for traffic between private subnets. Like inbound traffic, source NAT is required for return traffic to flow symmetrically. A positive control security policy should allow only appropriate application traffic between private resources and requires that the default intrazone security policy rules be overridden and modified to deny traffic. Security profiles should also be enabled to prevent known malware and vulnerabilities from moving laterally in the private network through traffic allowed in the security policy.

### Backhaul and Management Traffic

User-defined routes applied to the gateway subnet direct traffic that has a destination in the private network range to the internal load-balancer with an additional frontend IP dedicated to incoming traffic from the backhaul connection. The load-balancer then distributes traffic to a new backend pool with dedicated interfaces on the firewalls. Dedicated firewall interfaces are used for the backhaul traffic because they allow for enhanced security policies that can take zone into account.

On the firewall, a dedicated virtual router for the backhaul interface and static routes provides reachability to the onsite networks and health probe IP address. Static routes on both the backhaul and private virtual routers provide bi-directional traffic flow between the on-site and private network ranges. Traffic originating in private subnets and destined to on-site networks follows the same path as east-west traffic. All that is required is the addition of user-defined routes that forward on-site network ranges to the outbound/east-west load-balancer frontend.

Traffic from the on-site networks communicates to the management subnet directly. This allows on-site administrators to manage the firewalls even when a misconfiguration occurs in user-defined routing or load-balancers.

User-defined routes blackhole the traffic to the on-site networks from public subnets by sending the traffic to a nexthop of *none*.

# <span id="page-11-0"></span>Assumptions and Prerequisites

Microsoft Azure:

- **•** Your organization has a valid active subscription associated with your Azure user account.
- **•** Two resources groups are used—one for Panorama and common resources and a separate resource group for dataplane devices
- **•** Uses Standard-SKU IP addresses and load-balancers, except where specifically noted in the guide.
- **•** Only IPv4 networking is used.
- **•** Web servers are already deployed with their own dedicated load-balancer.
- **•** Business and DB servers are already deployed.

Palo Alto Networks next-generation firewalls and Panorama:

- Device configuration is centrally managed with Panorama using templates and device groups.
- **•** Panorama will be deployed on Azure in management-only mode.
- **•** Firewall logging uses the Palo Alto Networks cloud-based Logging Service.
- **•** The PAN-OS version tested in this deployment guide is 8.1.2 for all devices.
- **•** The Cloud services plugin for Panorama is 1.1.0.
- **•** The on-premise firewalls for backhaul traffic are already deployed with a set of interfaces connected to the public and private zones and integrated into the on-premise dynamic routing protocol.

Palo Alto Networks licensing:

- **•** Your organization has a Panorama license for the current and expected number of managed VM-Series firewalls.
- **•** Sufficient VM-Series licensing for the current and expected number of VM-Series firewalls. This guide assumes you are using the BYOL licensing option.
- **•** Requires a bundled auth-key for VM-Series if you intend to use bootstrapping.
- **•** Logging Service instance is provisioned with sufficient storage to support the required data retention period and auth-code has been issued.
- **•** Logging Service region used is americas.

# <span id="page-12-0"></span>Deployment Details for Panorama

Panorama is deployed in a new dedicated Azure Resource Group which includes the VNet used for the Shared Design Model. You must complete two complementary procedure groups in order to deploy Panorama. The first procedure group configures the Azure environment. Once Azure is configured, then Panorama may be deployed.

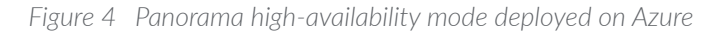

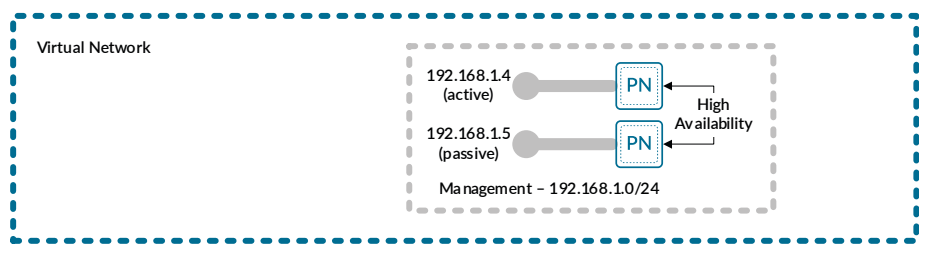

Several of the resources created on Azure are used by procedures later in this guide When the resource already exists, you will be instructed to modify an existing resource rather than create a new resource.

# Creating and Configuring Azure Common Resources 1.1 [Create the Resource Group](#page-13-0) 1.2 [Create the Virtual Network](#page-14-0) 1.3 [Create the Public IP Address for Panorama](#page-16-0) 1.4 [Create and Apply the Network Security Group](#page-17-0) 1.5 [Create the Availability Set](#page-21-0) 1.6 [Create the Storage Account](#page-22-0) 1.7 [Verify Resource Creation Completed](#page-23-1) **Procedures**

The following procedures are completed using the Azure Resource Manager. Sign in to Azure at<https://portal.azure.com>.

Some Azure templates provide an option to create a new resource when needed at deployment time and other templates require resources to be created in advance. Where possible, this guide creates the resource in advance and then references the existing resource at deployment time. **do** Note

This procedure group creates the resources listed in the following table as preparation for deploying Panorama.

<span id="page-13-1"></span>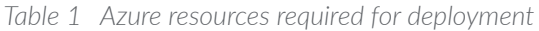

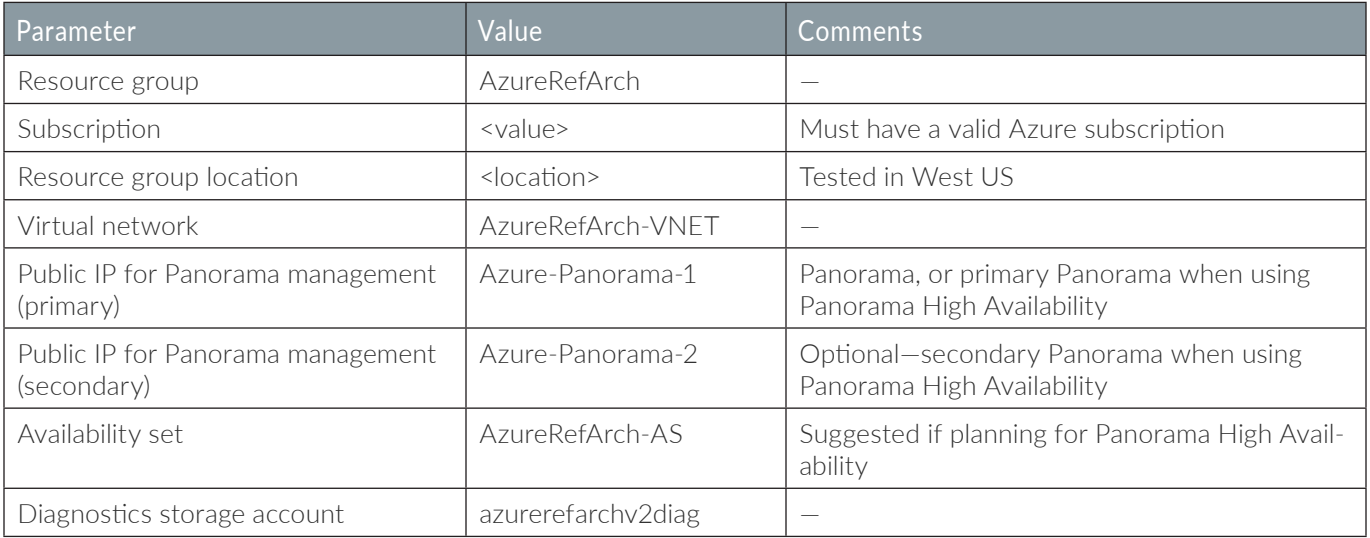

### <span id="page-13-0"></span>**1.1 Create the Resource Group**

All resources deployed in this guide should use the same location. The deployment in this guide was tested in West US.

Step 1: In Home > Resource groups, click Add.

Step 2: In the Resource group name box, enter AzureRefArch and select the desired values for the Resource group location. Click Create.

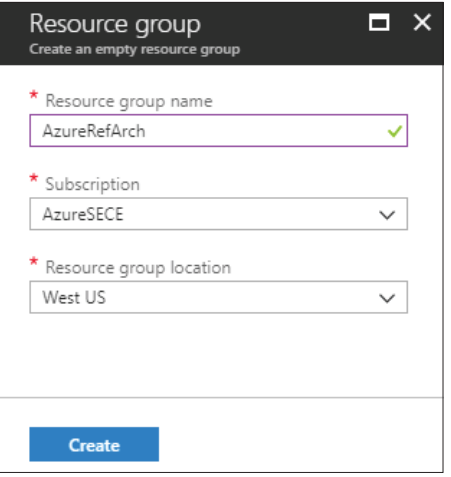

#### <span id="page-14-0"></span>1.2 **Create the Virtual Network**

The virtual network (VNet) is created with an initial IP address space and a subnet that must be within the IP address space. The VNet can be modified after creation to add additional IP address space and subnets. Only the first entry in the following table is configured in this procedure.

*Table 2 Virtual network IP addressing and subnets*

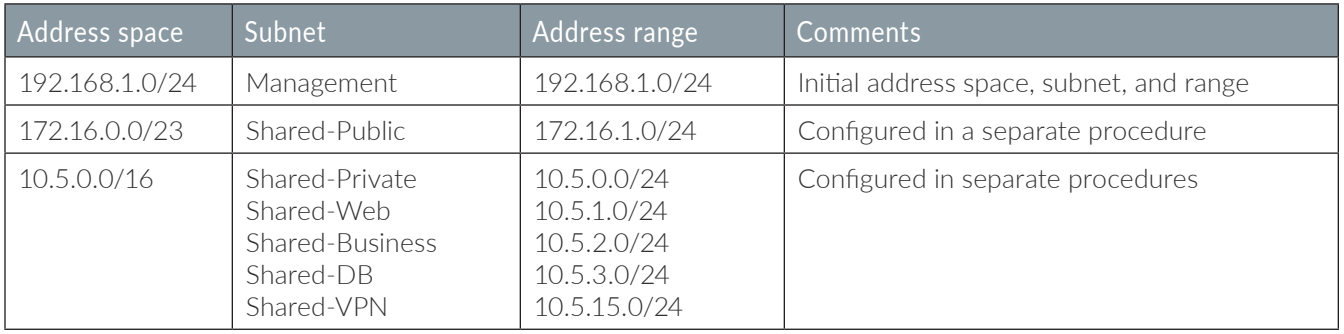

Step 1: In Home > Virtual networks, click Add.

Step 2: In the Name box, enter **AzureRefArch-VNET**.

Step 3: In the Address space box, enter **192.168.1.0/24**.

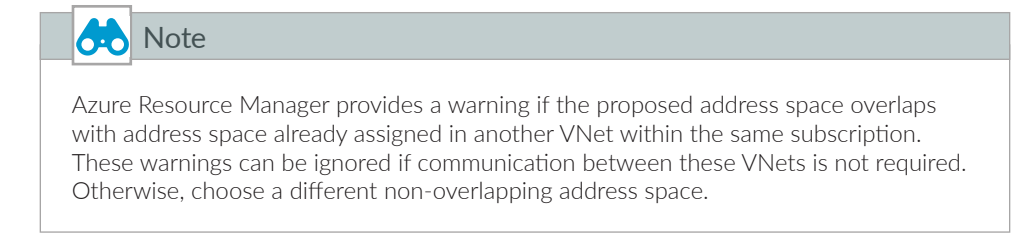

Step 4: In the Resource Group section, choose Use Existing and then select **AzureRefArch**.

- Step 5: In the Subnet section Name box, enter **Management**.
- Step 6: In the Subnet section Address Range box, enter **192.168.1.0/24**.

Step 7: Click Create.

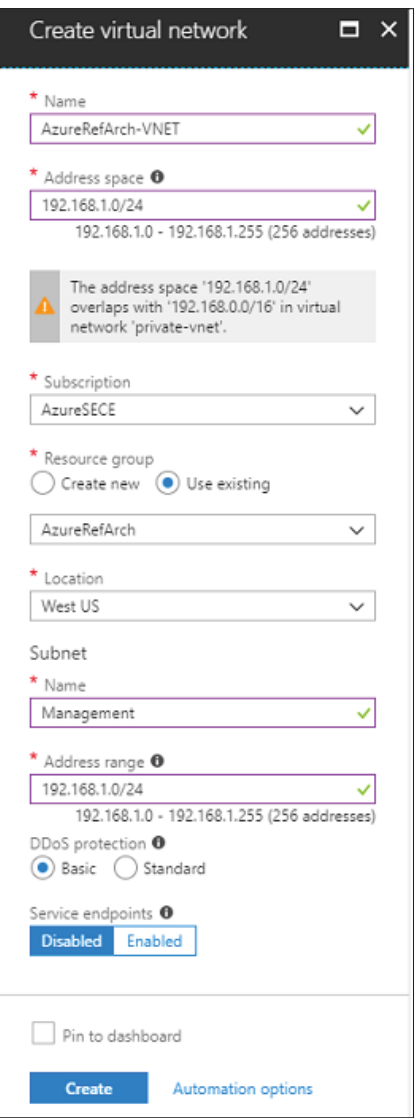

### <span id="page-16-0"></span>1.3 **Create the Public IP Address for Panorama**

The Panorama virtual machines deployed on Azure are managed using public IP addresses unless on-site network connectivity has been established. The process to configure on-site network connectivity is included later in this guide.

This procedure creates a public IP address that is associated with the management interface of the primary Panorama system at deployment time. If necessary, this procedure is repeated to create an additional public IP address for the secondary Panorama system. The parameters listed in [Table 1](#page-13-1) are used to complete this procedure.

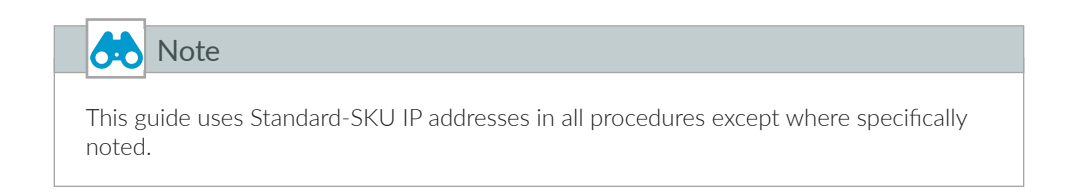

Take note of the fully qualified domain name (FQDN) that is defined by adding the location specific suffix to your DNS name label. We recommend managing your devices by using the DNS name rather than the public IP address, which may change.

Step 1: In Home > Public IP addresses, click Add.

Step 2: In the Name box, enter **Azure-Panorama-1**.

- Step 3: Select Standard SKU.
- Step 4: In the DNS name label box, enter **ara-panorama-1**.

Step 5: In the Resource Group section, choose Use Existing, and then select **AzureRefArch**.

Step 6: Click Create.

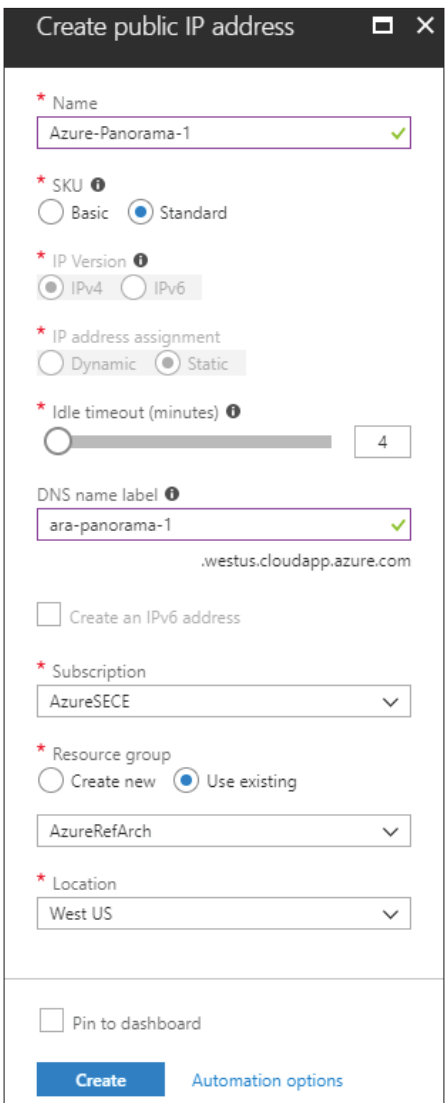

#### <span id="page-17-0"></span>1.4 **Create and Apply the Network Security Group**

Azure requires that a network security group (NSG) must be applied on a subnet or NIC of your virtual machine resource or traffic is not permitted to reach the resource when Standard SKU public IP addresses are associated with the resource.

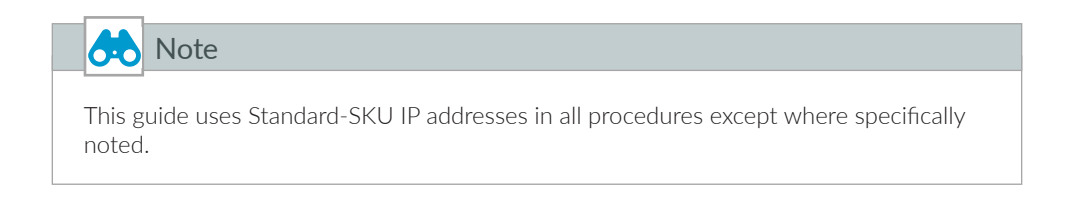

This procedure creates NSGs for use with the management subnet. Each NSG includes default rules that allow for traffic within the VNET and from the Azure Load Balancer health probes.

Step 1: In Home > Network Security groups, click Add.

Step 2: In the Name box, enter **AllowManagement-Subnet**.

Step 3: In the Resource Group section, choose Use Existing, and then select **AzureRefArch**.

<span id="page-18-0"></span>Step 4: In Home > Network security groups > **AllowManagement-Subnet**, in the SETTINGS section, click Inbound security rules.

Step 5: Click Add. The Add inbound security rule pane appears.

Step 6: In the Destination port ranges box, enter **443**.

- Step 7: In the Protocol section, select TCP.
- Step 8: In the Name box, enter **AllowHTTPS-Inbound**.

<span id="page-19-0"></span>Step 9: Click Add.

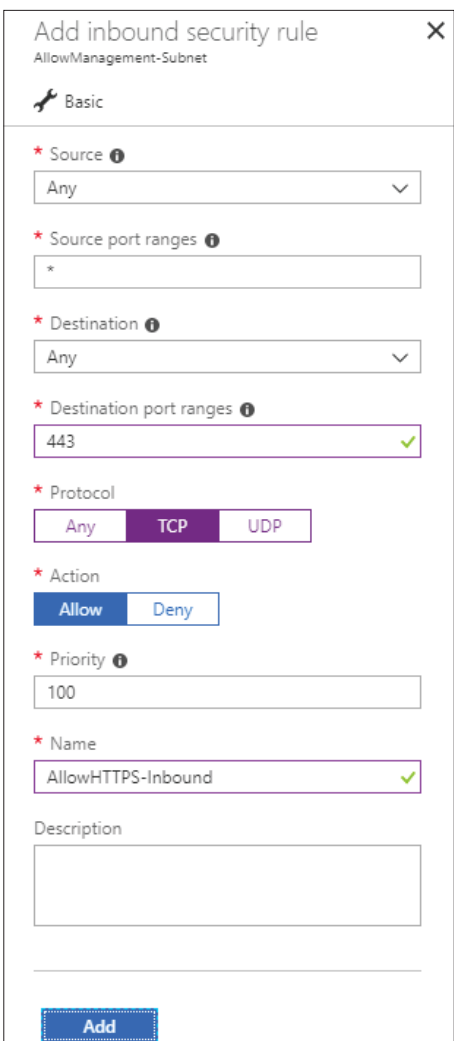

Step 10: Repeat [Step 4](#page-18-0) through [Step 9](#page-19-0) with the following values:

- **•** Destination port ranges—**22**
- **•** Priority—**110**
- **•** Name—**AllowSSH-Inbound**

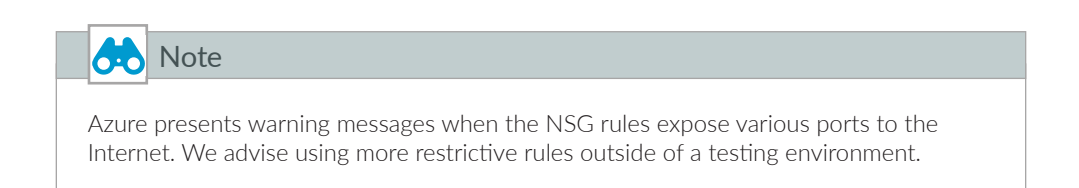

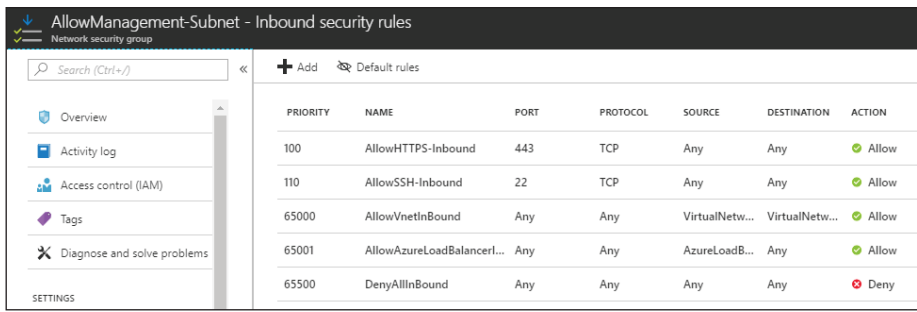

Step 11: In Home > Network security groups > **AllowManagement-Subnet**, in the SETTINGS section, click Subnets.

Step 12: In the AllowAll-Subnet - Subnets pane, click Associate.

Step 13: Click on the Virtual network - Choose a virtual network section. From the Choose virtual network list, select **AzureRefArch-VNET**.

Step 14: Click on the Subnet — Choose a subnet section. From the Choose subnet list, select **Management**, and then click OK.

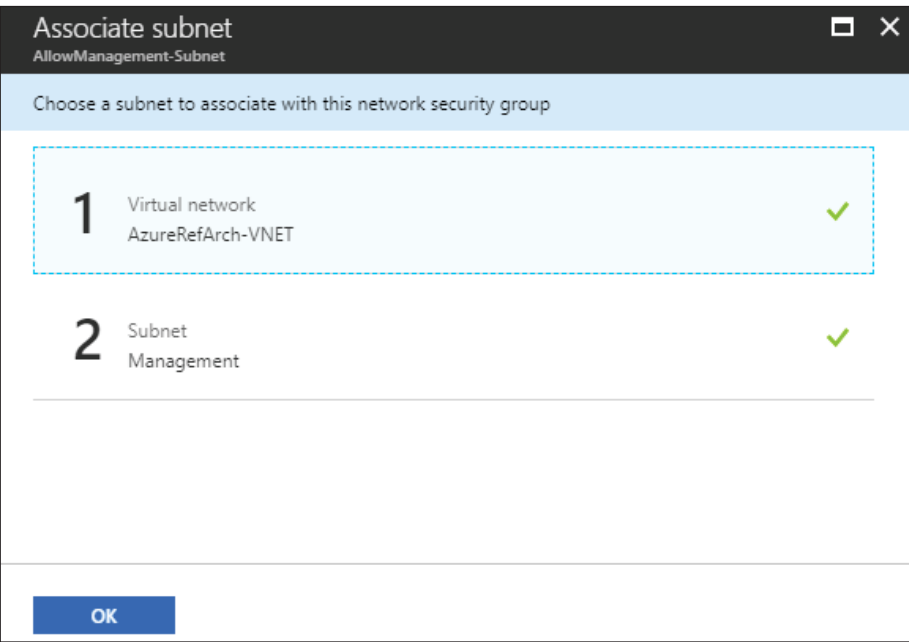

### 1.5 **Create the Availability Set**

The Panorama high-availability model benefits from the use of an availability set with two fault domains. This ensures that the primary and secondary Panorama systems are deployed on different fault domains.

<span id="page-21-0"></span>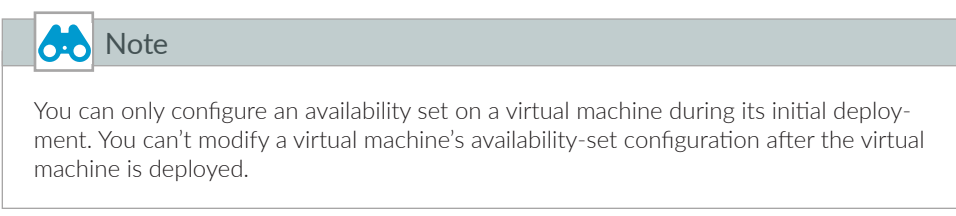

- Step 1: In Home > Availability sets, click Add.
- Step 2: In the Name box, enter **AzureRefArch-AS**.
- Step 3: In the Resource Group section, choose Use Existing, and then select **AzureRefArch**.

Step 4: Click Create.

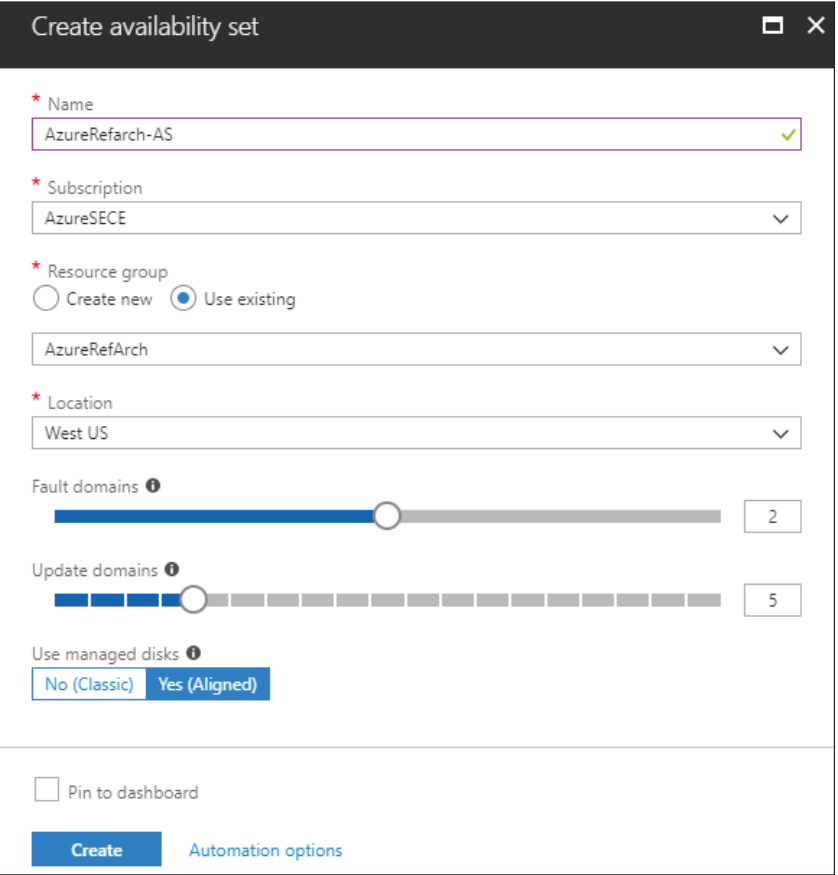

#### <span id="page-22-0"></span>1.6 **Create the Storage Account**

Panorama and other resources require general purpose storage for diagnostics and bootstrapping.

- Step 1: In Home > Storage accounts, click Add.
- Step 2: In the Name box, enter **azurerefarchv2diag**.
- Step 3: In the Account kind list, select **StorageV2 (general purpose v2)**.
- Step 4: In the Replication list, select **Locally-redundant storage (LRS)**.
- Step 5: In the Resource Group section, choose Use Existing, and then select **AzureRefArch**.
- Step 6: Click Create.

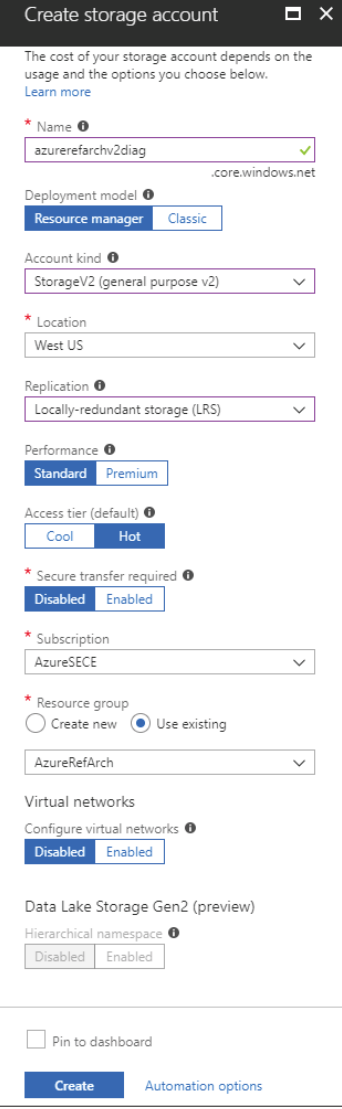

### <span id="page-23-1"></span><span id="page-23-0"></span>1.7 **Verify Resource Creation Completed**

Some Azure deployments are time consuming, and if any resources are missing, the deployment fails. It is quicker to verify that all of the necessary resources exist before proceeding with a deployment than waiting until a deployment fails.

#### Step 1: In Home > Resource Groups, select **AzureRefArch**.

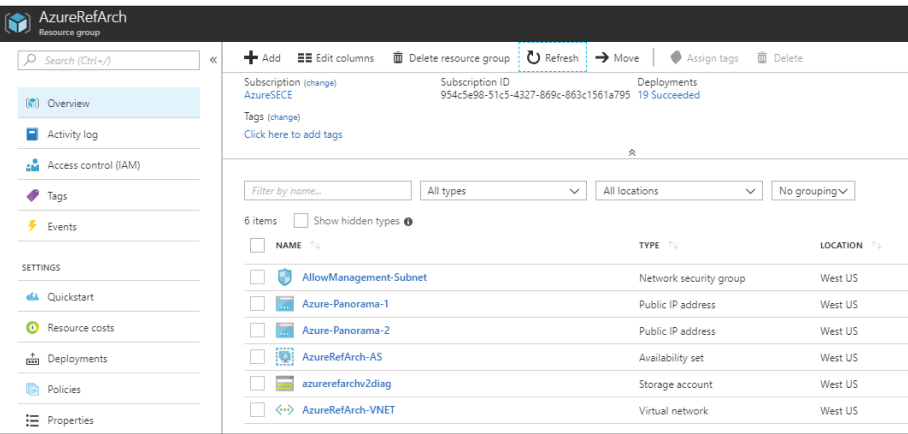

Step 2: Verify that the resource group, NSGs, public IP addresses, availability set, storage account, and VNet have been successfully created.

#### **Procedures**

#### Deploying Panorama on Azure

- 2.1 [Create Panorama Virtual Machine](#page-24-0)
- 2.2 [Change Azure Assigned IP Address from Dynamic to Static](#page-26-0)
- 2.3 [License Panorama on Azure](#page-28-0)
- 2.4 [Update Panorama Software to Recommended Version](#page-31-0)
- 2.5 [Configure Panorama High Availability \(optional\)](#page-32-0)
- 2.6 [Activate Logging Service](#page-34-0)
- 2.7 [Install Cloud Service Plugin Version 1.1.0](#page-35-0)

The following procedures use the Azure Resource Manager and the Panorama device portal. Sign in to Azure at [https://](https://portal.azure.com) [portal.azure.com.](https://portal.azure.com) Details on how to access Panorama after deployment are included in the relevant procedures.

This procedure deploys Panorama in management mode. Panorama defaults to management mode when it detects that there is not sufficient log storage capacity to run in Panorama mode.

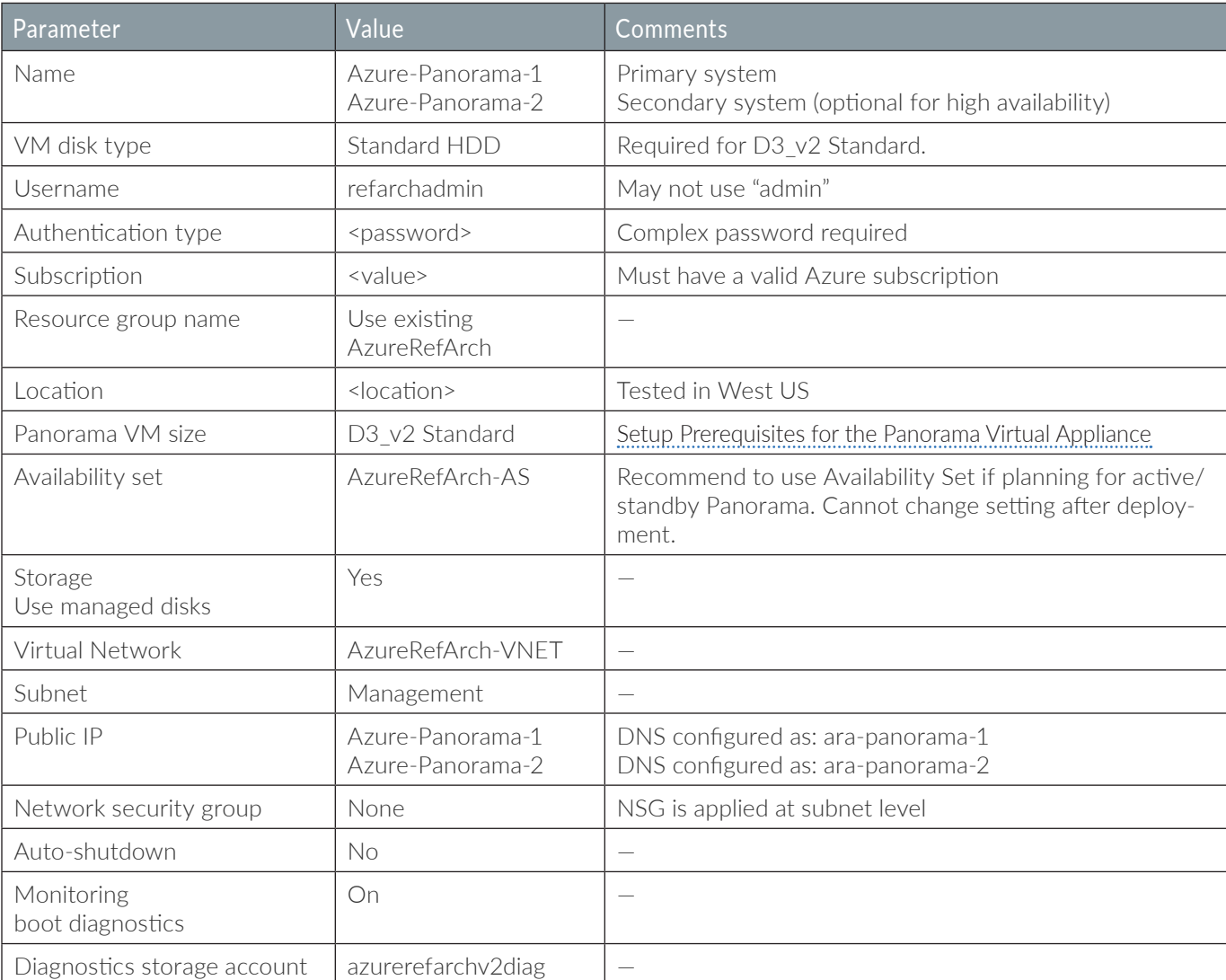

<span id="page-24-1"></span>*Table 3 Panorama deployment parameters*

#### <span id="page-24-0"></span>2.1 **Create Panorama Virtual Machine**

Use the parameters in [Table 3](#page-24-1) to deploy Panorama.

Step 1: In Home > Virtual machines, click Add.

Step 2: In the Search compute box, enter **Panorama**, and then and press Enter to search.

Step 3: In the search results, click Panorama (BYOL).

Step 4: In Home > Virtual machines > Compute > Panorama (BYOL), click Create.

Step 5: In the Name box, enter **Azure-Panorama-1**.

Step 6: In the VM disk type list, select Standard HDD.

Step 7: In the Username box, enter **refarchadmin**.

Step 8: For Authentication type, select Password.

Step 9: In the Password and Confirm Password boxes, enter the password.

Step 10: In the Resource Group section, choose Use Existing, and then select **AzureRefArch** and click OK.

Step 11: From the Available sizes, select **D3\_v2 Standard**, and then click Select.

Step 12: Click the Availability set section to modify the default setting. From the Change availability set list, select **AzureRefArch-AS**.

Step 13: Click the Virtual network section to modify the default setting. From the Choose virtual network list, select **AzureRefArch-VNET**.

Step 14: Click the Subnet section to modify the default setting. From the Choose subnet list, select **Management**.

Step 15: Click the Public IP address section to modify the default setting. From the Choose public IP address list, select **Azure-Panorama-1**. Dismiss the dialog box warning for "Your unsaved edits will be discarded." by clicking OK.

Step 16: Click the Network security group (firewall) section to modify the default setting. From the Choose network security group list, select None. The subnet already has an associated NSG.

Step 17: Click the Diagnostics storage account section to modify the default setting. From the Choose storage account list, select **azurerefarchv2diag**, and then click OK.

Step 18: After validation passes, review the Offer details, Summary, and Terms of use sections. If the information is correct and acceptable, then click Create.

#### <span id="page-26-0"></span>2.2 **Change Azure Assigned IP Address from Dynamic to Static**

You must configure Panorama with a static IP address. Azure networking provides the IP address to Panorama using DHCP but by default is configured to use dynamic assignment. If the current IP address is acceptable, convert the address assignment to static. To change the IP address, convert the assignment to static and then assign an available address. Any IP address changes require a restart of the Panorama virtual machine.

#### Step 1: In Home > Virtual machines > **Azure-Panorama-1**, click Networking.

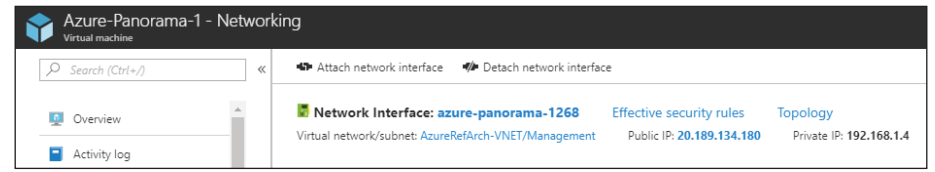

Step 2: Click the Network interface name (example: **azure-panorama-1268**).

#### Step 3: Click IP configurations.

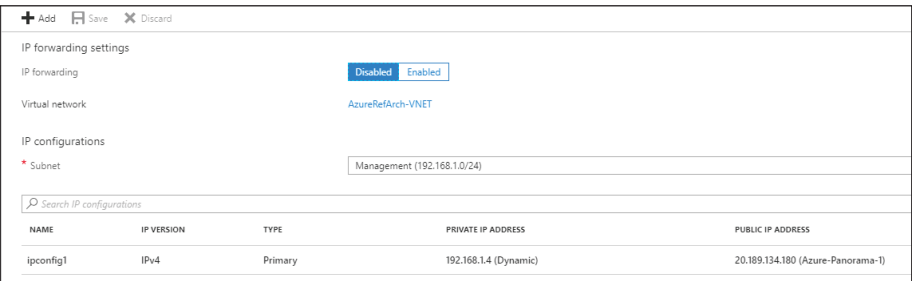

Step 4: Click the IP configuration row to edit the settings.

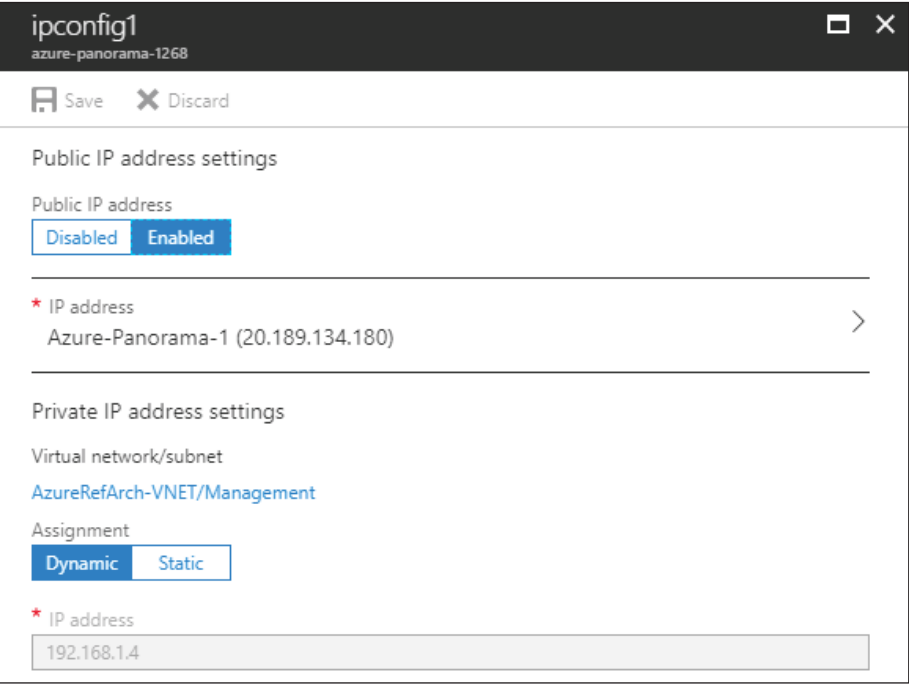

Step 5: In the Private IP address settings section, click Static to convert from dynamic to static configuration.

Step 6: (Optional–change the static IP address to preferred value.) In the IP address box, enter a new IP address. The chosen IP address must be unassigned in Azure.

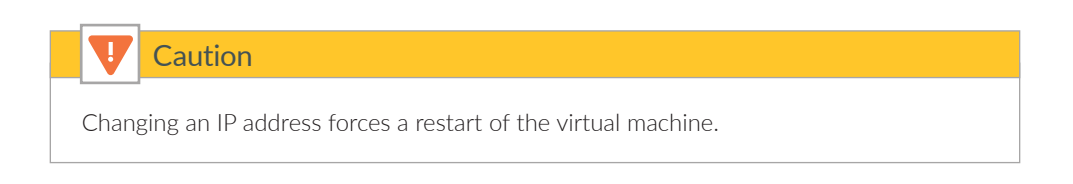

Step 7: Click Save. The virtual machine restarts if the IP address is changed.

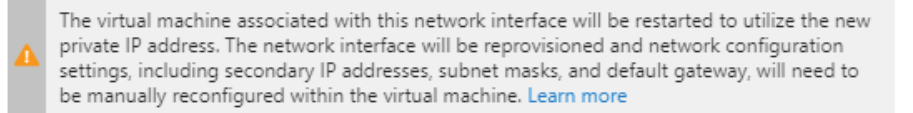

#### <span id="page-28-0"></span>2.3 **License Panorama on Azure**

Panorama is now running on Azure but is unlicensed and using a factory default configuration. Based on the size selected for the Panorama virtual machine, the System Mode is management-only.

This procedure assumes that you have a valid serial number for your Panorama device(s) and that registration on the customer support portal [\(https://support.palotaltonetworks.com\)](https://support.palotaltonetworks.com) is complete.

Step 1: Log in to Panorama (example: [https://ara-panorama-1.westus.cloudapp.azure.com\)](https://ara-panorama-1.westus.cloudapp.azure.com)

You will see a series of dialog boxes and warnings.

Step 2: Click OK to accept the There are no device groups dialog box.

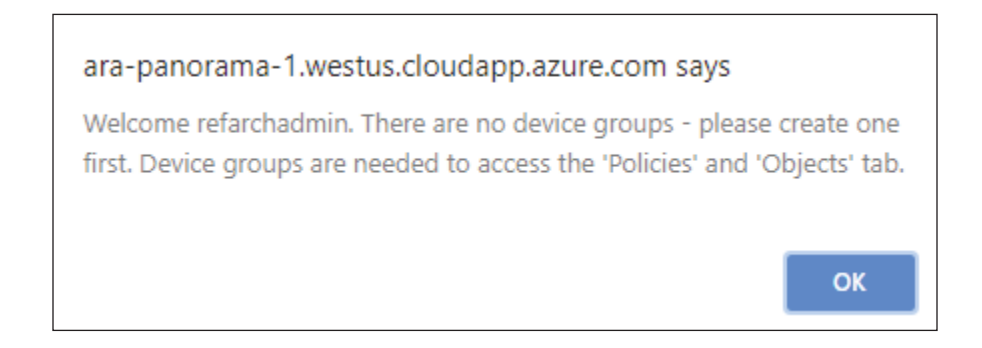

Step 3: Click OK to accept the Retrieve Panorama License warning dialog box.

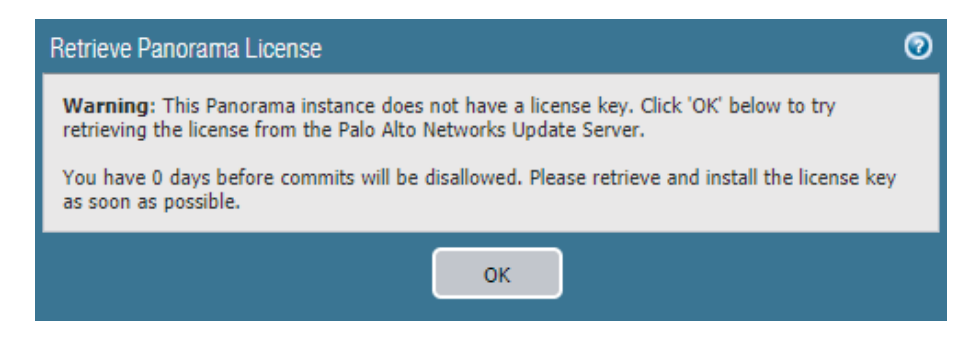

Step 4: Click Complete Manually to accept the next Retrieve Panorama License warning dialog box.

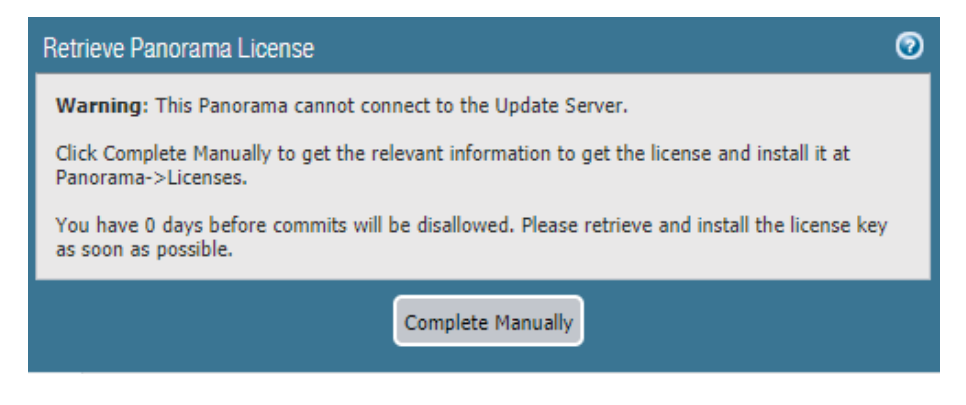

Step 5: Click OK to accept the Offline Licensing Information dialog box.

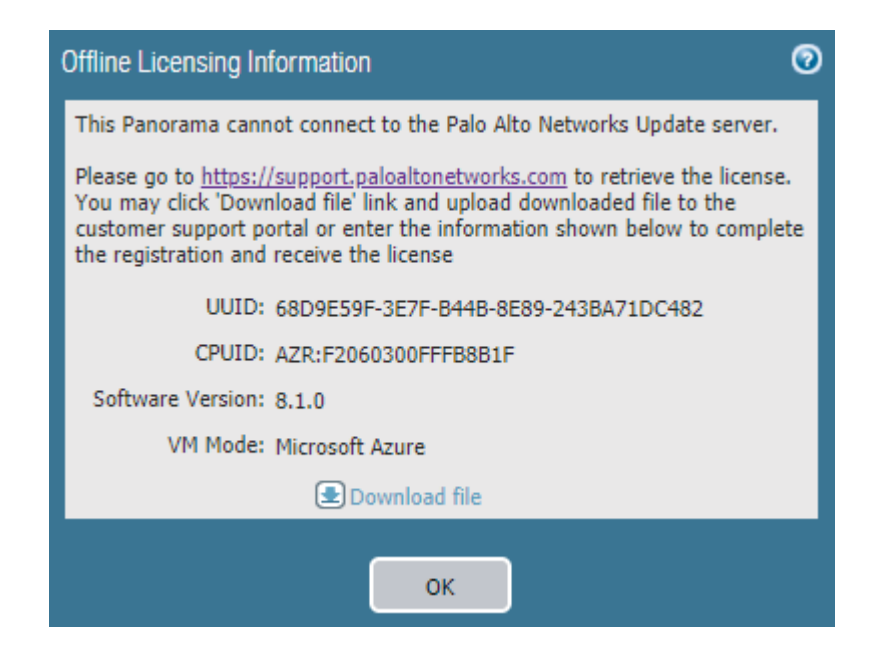

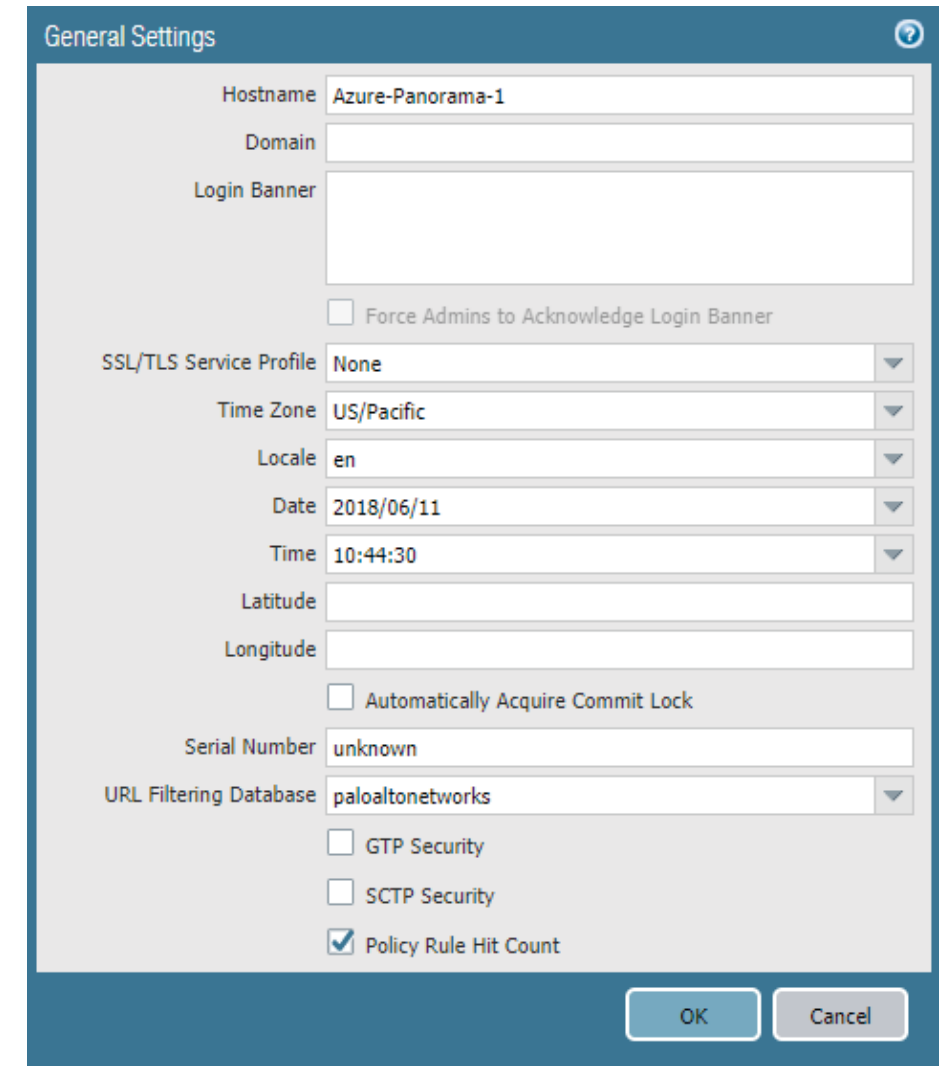

Step 6: In Panorama > Setup > Management > General Settings, click the Edit cog.

Step 7: In the Domain box, enter the domain suffix.

Step 8: In the Time Zone list, select the appropriate time zone (example: **US/Pacific**).

Step 9: In the Serial Number box, enter the serial number from the customer support portal, and then click OK.

Step 10: In Panorama > Setup > Services, click the Edit cog.

Step 11: In the Primary DNS Server box, enter 168.63.129.16.

Step 12: Change to the NTP tab. In the Primary NTP Server section NTP Server Address box, enter **0.pool.ntp.org**.

Step 13: In the Secondary NTP Server section NTP Server Address box, enter **1.pool.ntp.org**, and then click OK.

Step 14: On the Commit menu, click Commit to Panorama.

Step 15: In Panorama > Licenses, click Retrieve license keys from license server.

Step 16: Verify Device Management License is active.

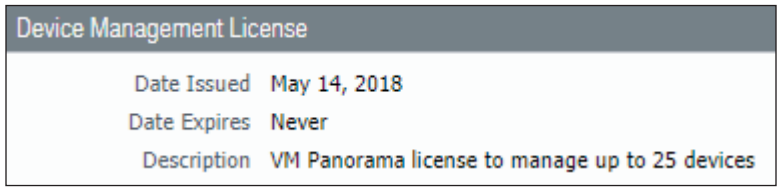

#### 2.4 **Update Panorama Software to Recommended Version**

Step 1: Navigate to Panorama > Software.

<span id="page-31-0"></span>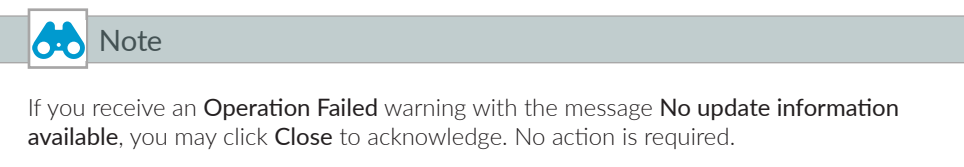

Step 2: In Panorama > Software, click Check Now.

Step 3: For version 8.1.2, in the Actions column, click Download. Click Close when complete.

Step 4: After the status in the Available column has changed to Downloaded, and then in the Action column, click Install.

Step 5: When prompted to Reboot Panorama, click Yes.

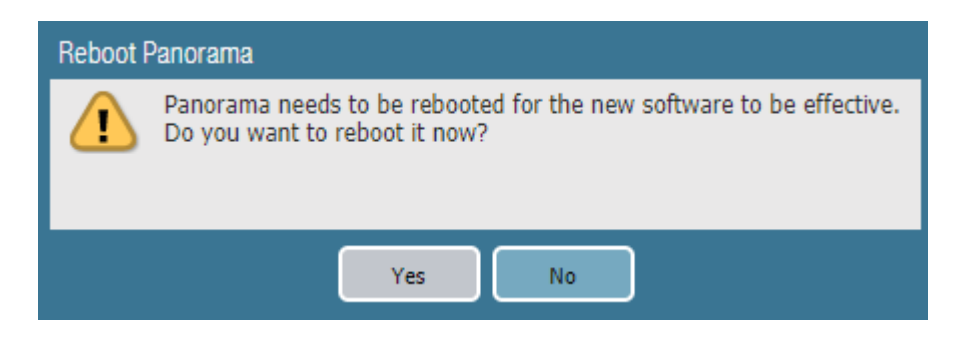

### <span id="page-32-0"></span>2.5 **Configure Panorama High Availability (optional)**

This procedure is necessary only to deploy Panorama in a high availability configuration. Panorama supports an HA configuration in which one peer is the active-primary and the other is the passive-secondary. If a failure occurs on the primary peer, it automatically fails over and the secondary peer becomes active.

The Panorama HA peers synchronize the running configuration each time you commit changes on the active Panorama peer. The candidate configuration is synchronized between the peers each time you save the configuration on the active peer or just before a failover occurs.

Settings that are common across the pair, such as shared objects and policy rules, device group objects and rules, template configuration, and administrative access configuration, are synchronized between the Panorama HA peers.

Perform [Step 1](#page-32-1) through [Step 6](#page-32-2) on the primary Panorama.

#### **Step 1:** In Panorama > High Availability > Setup, click the Edit cog.

#### Step 2: Select Enable HA.

Step 3: In the Peer HA IP Address box, enter **192.168.1.5**, and then click OK.

<span id="page-32-1"></span>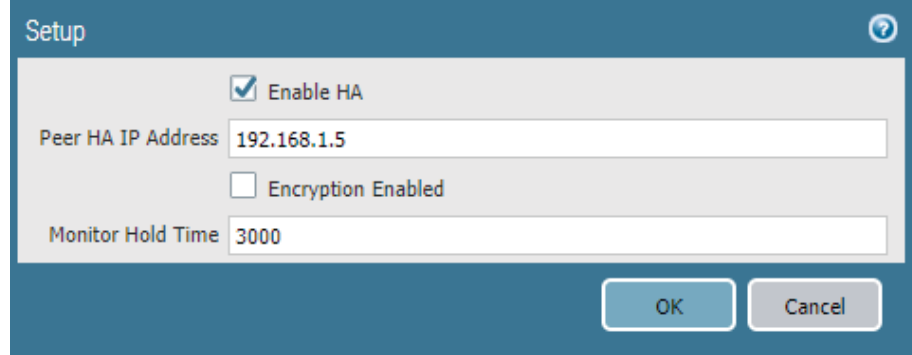

Step 4: In Panorama > High Availability > Election Settings, click the Edit cog.

Step 5: In the Priority list, select primary, and then click OK.

<span id="page-32-2"></span>Step 6: On the Commit menu, click Commit to Panorama.

Perform [Step 7](#page-32-3) through [Step 12](#page-33-0) on the secondary Panorama.

<span id="page-32-3"></span>Step 7: In Panorama > High Availability>Setup, click the Edit cog.

Step 8: Select Enable HA.

Step 9: In the Peer HA IP Address box, enter **192.168.1.4**, and then click OK.

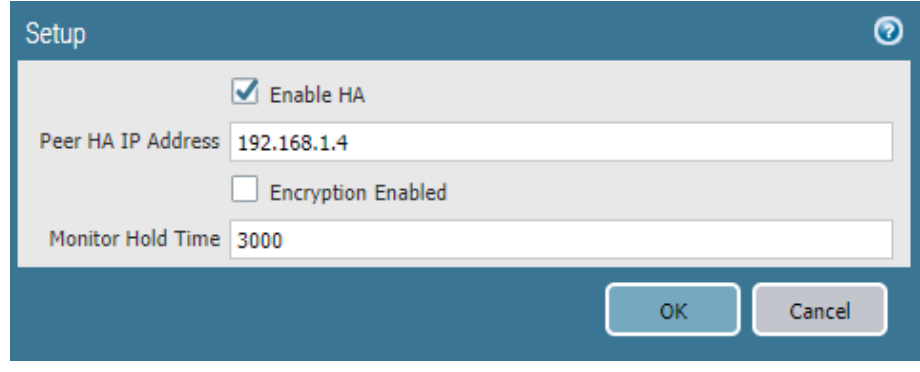

Step 10: In Panorama > High Availability > Election Settings, click the Edit cog.

Step 11: In the Priority list, select secondary, and then click OK.

Step 12: On the Commit menu, click Commit to Panorama.

Step 13: On the primary Panorama, in Dashboard > Widgets > System, click High Availability to enable the High Availability dashboard widget. This adds a dashboard pane that displays the status of the Panorama peers.

<span id="page-33-1"></span><span id="page-33-0"></span>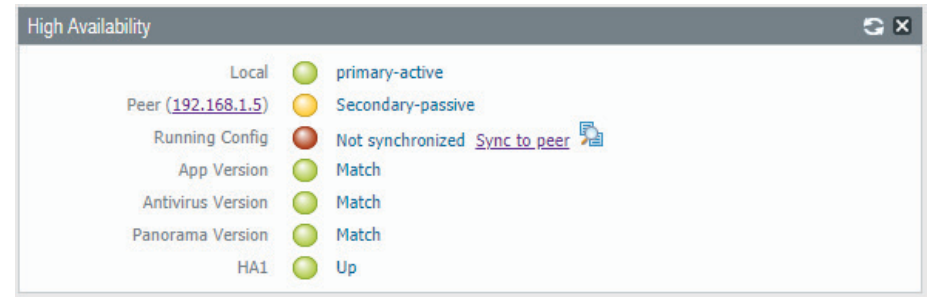

Step 14: Repeat [Step 13](#page-33-1) on the secondary Panorama.

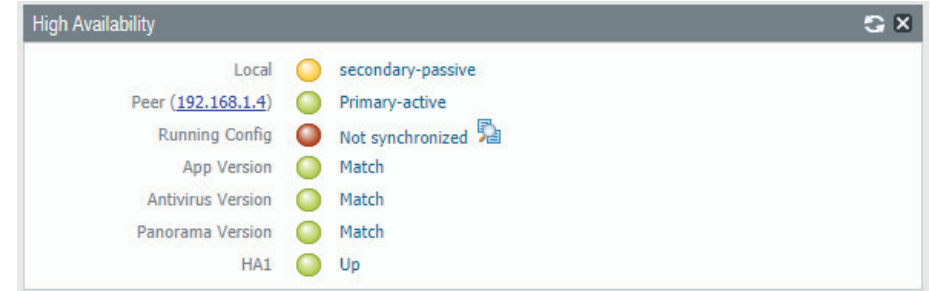

Step 15: On the primary Panorama, in Dashboard > High Availability, click Sync to peer.

Step 16: Click Yes to accept the Overwrite Peer Configuration warning and proceed with the synchronization.

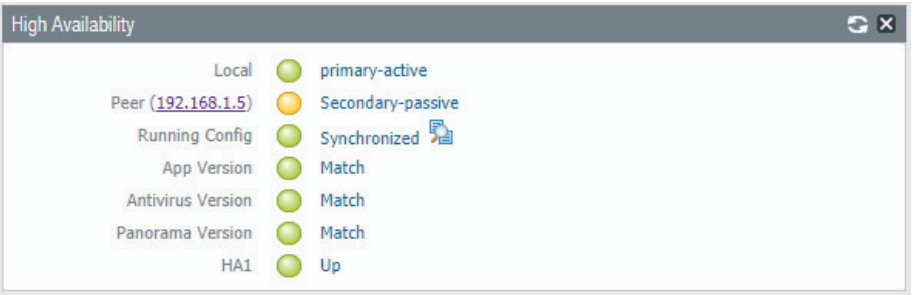

#### <span id="page-34-0"></span>2.6 **Activate Logging Service**

The Logging Service requires an authorization code, which is used to activate the service. This procedure also assumes that you have a valid serial number for your Panorama device(s) and that registration on the customer support portal is complete.

The Logging Service instance is associated with the serial number of the primary Panorama. This procedure is not repeated for the secondary Panorama.

Step 1: Log in to the Customer Support Portal at <https://support.paloaltonetworks.com>.

Step 2: Select Assets > Cloud Services.

Step 3: Click Activate Cloud Services Auth-Code.

Step 4: In the Cloud Services window, in the Authorization Code box, enter the authorization code (example: **I7654321**), and then press Tab key to advance. The Panorama and Logging Region boxes appear.

Step 5: In the Cloud Services window, in the Panorama list, select the value that corresponds to the serial number assigned to your primary Panorama.

Step 6: In the Cloud Services window, in the Logging Region list, select the value that corresponds to your region (example: Americas).

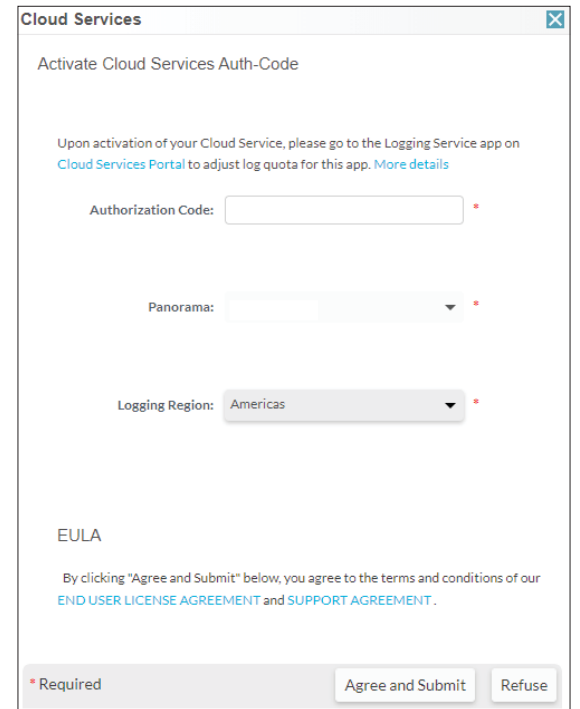

Step 7: Accept the EULA by clicking on Agree and Submit.

#### <span id="page-35-0"></span>2.7 **Install Cloud Service Plugin Version 1.1.0**

If running Panorama in high availability mode, perform this procedure on the primary Panorama first. Then repeat this procedure for the secondary Panorama.

- Step 1: In Panorama > Plugins, click Check Now.
- Step 2: For cloud \_services-1.1.0, in the Actions column, click Download.
- Step 3: After the download is completed, click Close.

Step 4: After the status in the Available column changes to a check, and then in the Action column, click Install.
Step 5: Click OK to close the dialog box that indicates a successful installation.

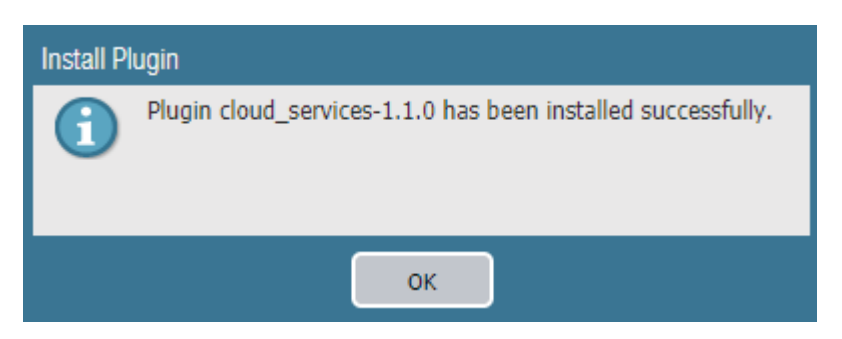

Perform [Step 6](#page-36-0) through [Step 8](#page-37-0) on the customer support portal (<https://support.paloaltonetworks.com>) to complete the association of Panorama to the cloud service.

Step 6: In Assets > Cloud Services, click Generate OTP.

<span id="page-36-0"></span>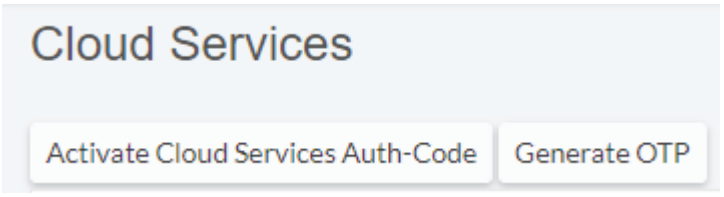

Step 7: In the Generate Cloud Services One Time Password window, in the Panorama list, select the serial number for the primary Panorama, and then click Generate OTP.

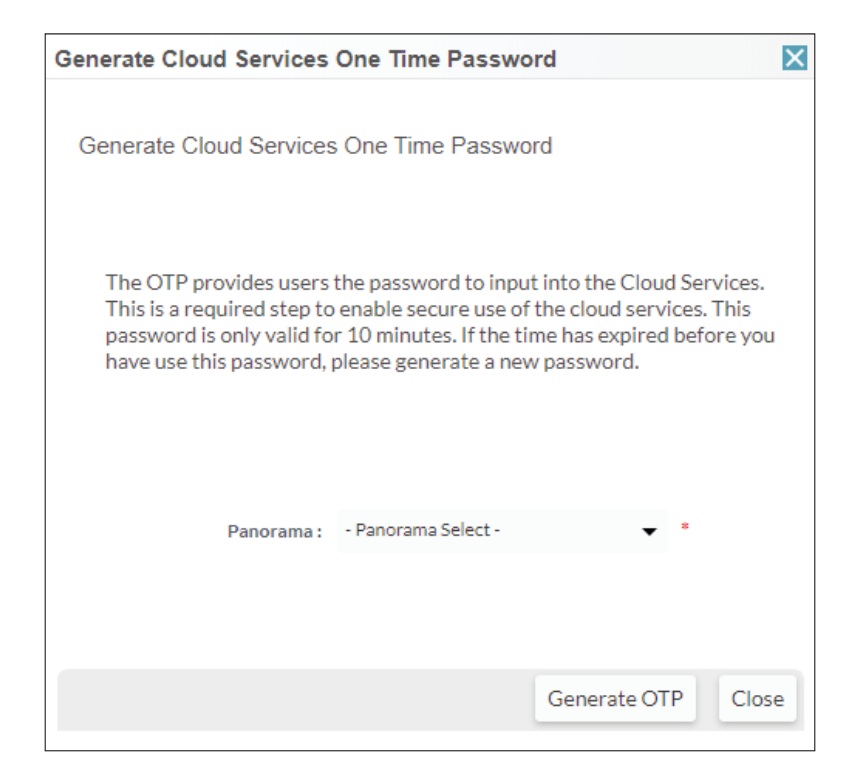

Step 8: In the Generate Cloud Services One Time Password window, click Copy to Clipboard.

<span id="page-37-0"></span>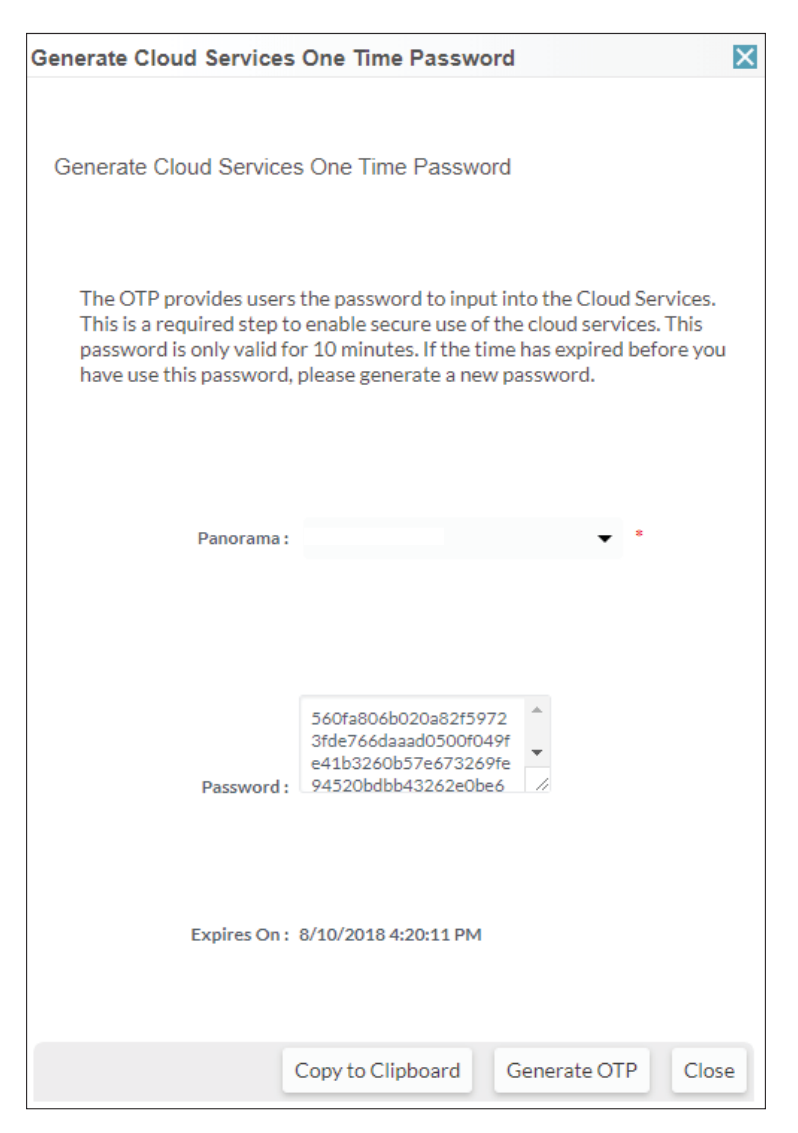

Step 9: On Panorama, navigate to Panorama > Cloud Services > Status, and then click Verify.

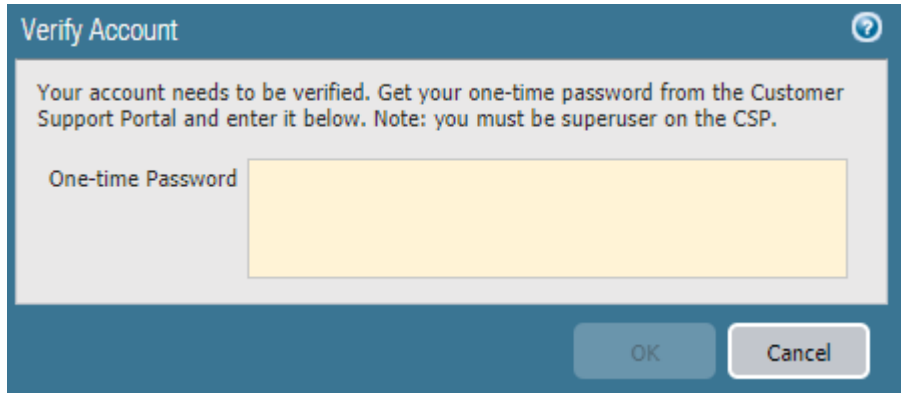

Step 10: In the One-Time Password box, paste the OTP that was generated from the Customer Support Portal.

Step 11: In Panorama > Cloud Service > Status, verify the status.

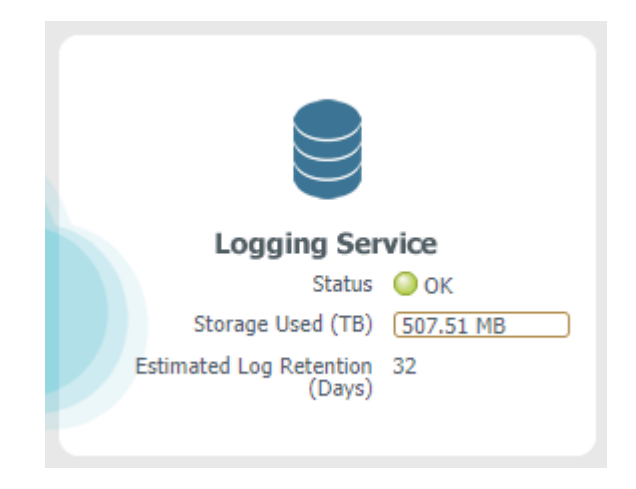

Step 12: If necessary, repeat this procedure for the secondary Panorama.

## Deployment Details for VM-Series

The VM-Series firewalls are deployed in a new dedicated Azure Resource Group for the shared design model. Some Azure resources, such as the VNet, have already been allocated within the Azure Resource Group used for Panorama. You must complete multiple complementary procedure groups in order to deploy and configure the VM-Series.

The first procedure group modifies and configures the Azure environment. After Azure is configured, the second procedure group deploys the VM-Series and minimally configures each device to prepare for central management through Panorama.

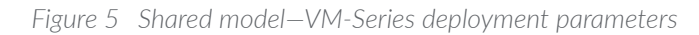

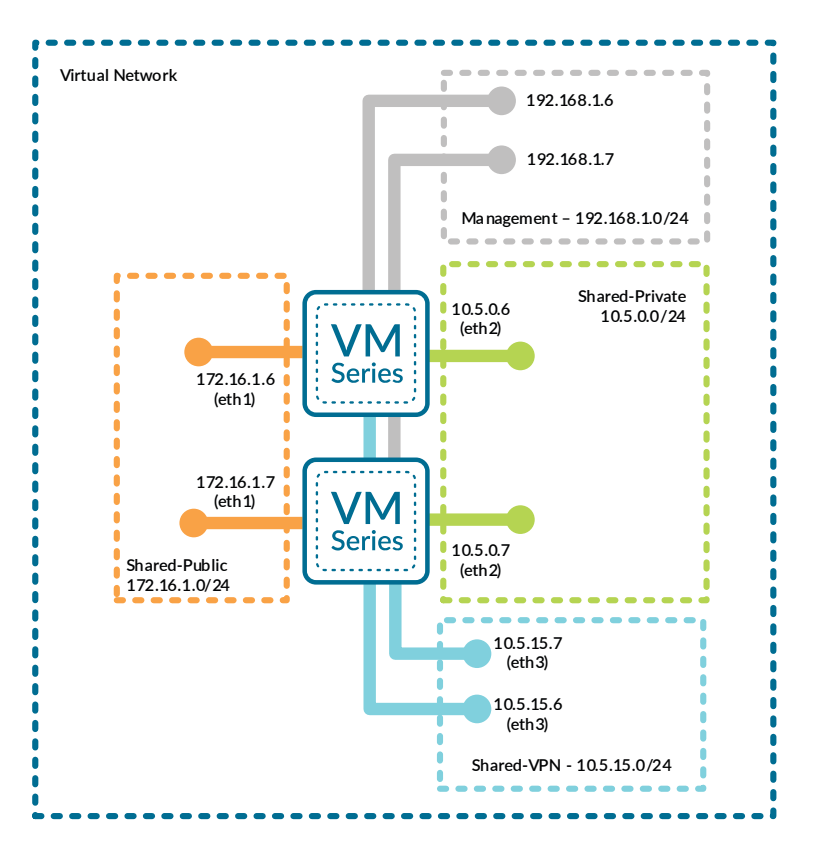

The third procedure group configures the Panorama configuration templates used by the each of VM-Series devices. All template based configuration is common across all VM-Series devices and only takes effect once pushed from Panorama to the VM-Series. After the templates are complete, the fourth procedure group registers the individual VM-Series devices with Panorama, associates them with the templates and placeholder device groups, pushes the configurations, and refreshes the licenses.

## **Procedures**

#### Creating and Configuring Azure Common Resource for VM-Series

- 3.1 [Create Whitelist Network Security Group](#page-40-0)
- 3.2 [Add Address Space and Subnets to the Virtual Network](#page-42-0)
- 3.3 [Create the Resource Group for the Shared Design Model](#page-44-0)
- 3.4 [Create the Storage Account](#page-44-1)
- 3.5 [Create the Availability Set](#page-46-0)
- 3.6 [Create the Public IP Address for VM-Series](#page-46-1)
- 3.7 [Verify Resource Creation Completed](#page-47-0)

Azure has removed the option to select an existing resource group for marketplace solutions that enable multiple NICs. To deploy the firewall into an existing resource group, use the ARM template in the [GitHub Repository](https://github.com/PaloAltoNetworks/azure) or your own custom ARM template.

This procedure group creates the resources listed in the following table as preparation for deploying the VM-Series firewalls.

<span id="page-40-1"></span>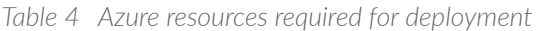

<span id="page-40-0"></span>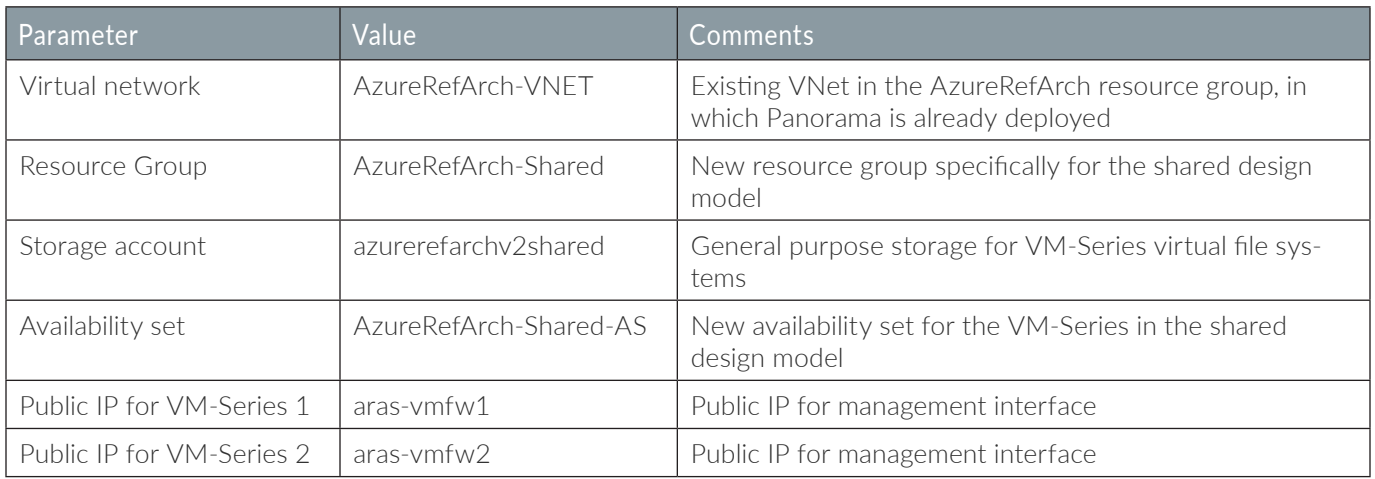

## 3.1 **Create Whitelist Network Security Group**

Azure requires that an NSG must be applied on a subnet or NIC of your virtual machine resource, or traffic is not permitted to reach the resource when Standard SKU public IP addresses are associated with the resource.

This guide uses Standard-SKU IP addresses in all procedures except where specifically noted. **Note** 

This procedure creates a whitelist NSG for use with testing, which is applied to all dataplane subnets. The intent of this NSG is to simplify the troubleshooting process during early stages of deployment and testing.

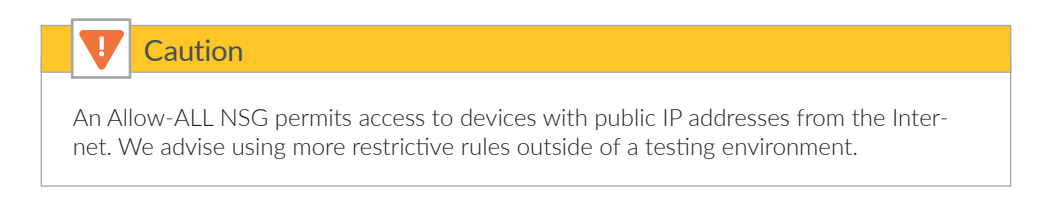

- Step 1: In Home > Network Security groups, click Add.
- Step 2: In the Name box, enter **AllowAll-Subnet**.
- Step 3: In the Resource Group section, choose Use Existing, and then select **AzureRefArch**.
- Step 4: Click Create.
- Step 5: In Home > Network Security groups, click Add.
- Step 6: In the Name box, enter **AllowAll-Subnet**.
- Step 7: In the Resource Group section, choose Use Existing, and then select **AzureRefArch**.
- Step 8: In Home > Network security groups > **AllowAll-Subnet**, in the SETTINGS section, click Inbound security rules.
- Step 9: Click Add. The Add inbound security rule pane appears.
- Step 10: In the Destination port ranges box, enter **\***.

Step 11: In the Name box, enter **AllowAll-Inbound**.

Step 12: Click Add.

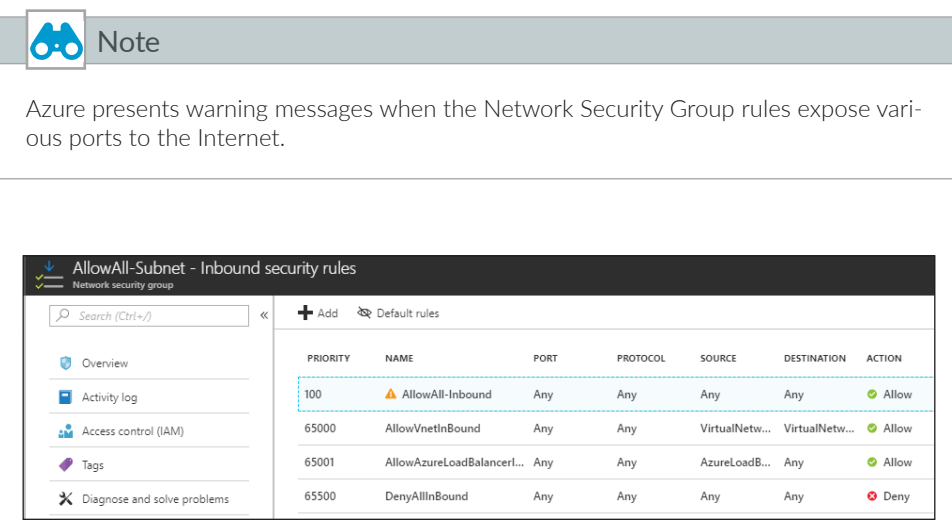

## <span id="page-42-0"></span>3.2 **Add Address Space and Subnets to the Virtual Network**

The existing virtual network (VNet) is modified to add additional IP address space and subnets. The first entry in [Table 5](#page-42-1)  has already been configured in a prior procedure.

<span id="page-42-1"></span>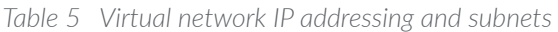

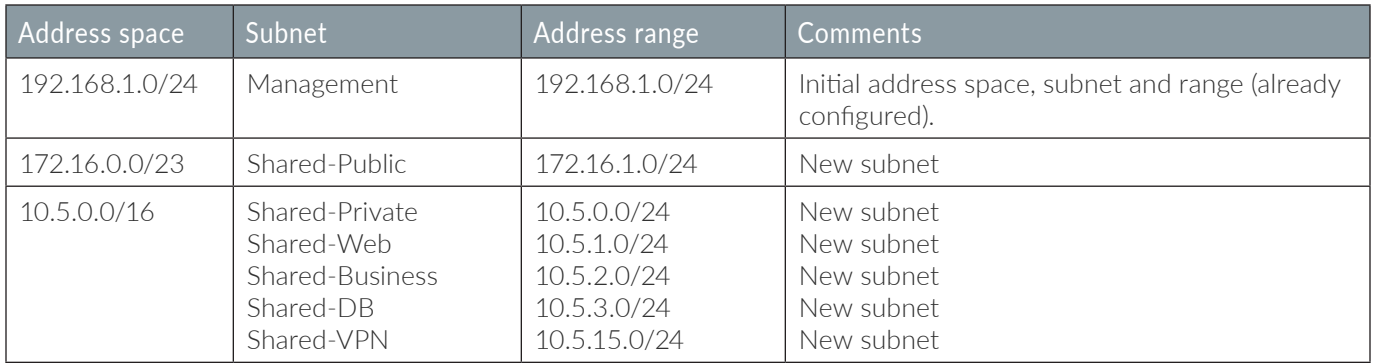

Step 1: In Home > Virtual networks > AzureRefArch-VNET, click Address space.

Step 2: In the Add additional address space box, enter 172.16.0.0/23. A new box appears below.

Step 3: In the Add additional address space box, enter **10.5.0.0/16**, and then click Save.

<span id="page-43-0"></span>Step 4: In Home > Virtual networks > AzureRefArch-VNET, click Subnets.

- Step 5: Click Subnet to add a new subnet.
- Step 6: In the Name box, enter **Shared-Public**.
- Step 7: In the Address Range (CIDR block) box, enter **172.16.1.0/24**.

Step 8: Click in the Network security group section. In the Resource list, select **AllowAll-Subnet**, and click OK.

Step 9: Repeat [Step 4](#page-43-0) through [Step 8](#page-43-1) for all of the subnets listed as New subnet in [Table 5](#page-42-1).

<span id="page-43-1"></span>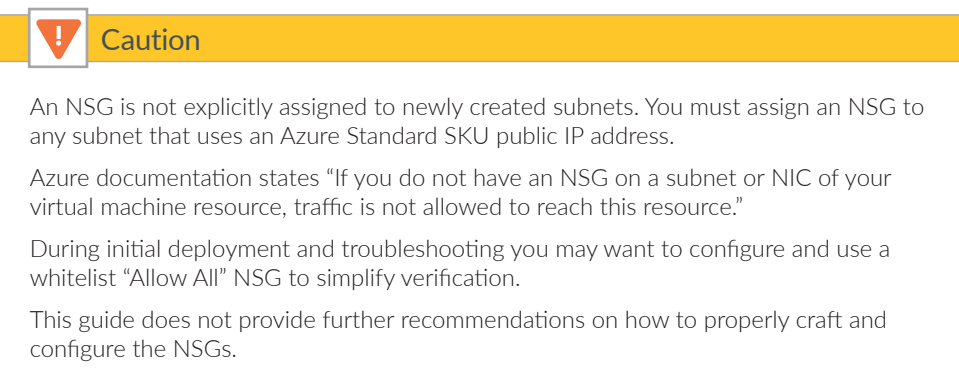

Step 10: Verify all subnets are created with the correct IP ranges and security group.

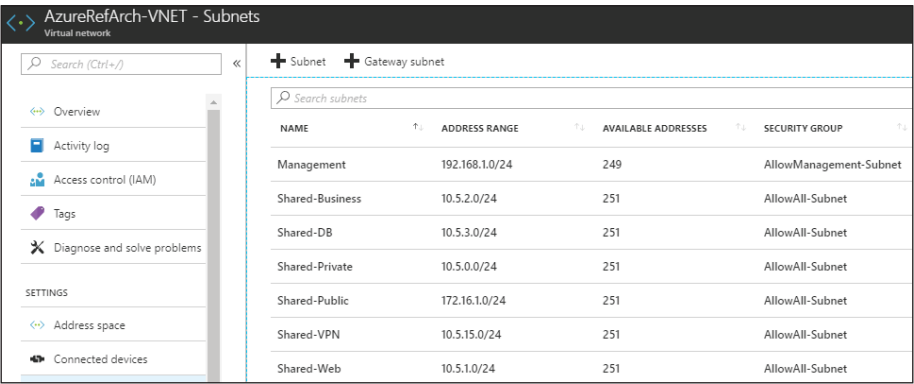

## <span id="page-44-0"></span>3.3 **Create the Resource Group for the Shared Design Model**

This guide uses two resource groups, one has already been created for Panorama and common resources. This procedure creates a new resource group which contains all of the VM-Series devices and Azure load-balancer resources for the Shared Design Model.

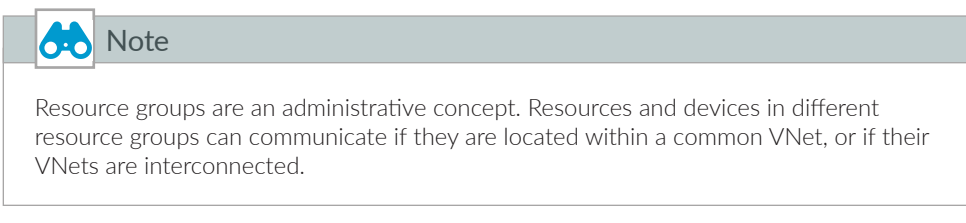

Step 1: In Home > Resource groups, click Add.

Step 2: In the Resource group name box, enter **AzureRefArch-Shared** and select the desired values for Subscription and Resource group location. Click Create.

## <span id="page-44-1"></span>3.4 **Create the Storage Account**

The VM-Series firewalls require general purpose storage for their virtual file systems and bootstrapping.

- Step 1: In Home > Storage accounts, click Add.
- Step 2: In the Name box, enter **azurerefarchv2shared**.
- Step 3: In the Account kind list, select **StorageV2 (general purpose v2)**.
- Step 4: In the Replication box, select **Locally-redundant storage (LRS)**.
- Step 5: In the Resource Group section, choose Use Existing, and then select AzureRefArch-Shared.

Step 6: Click Create.

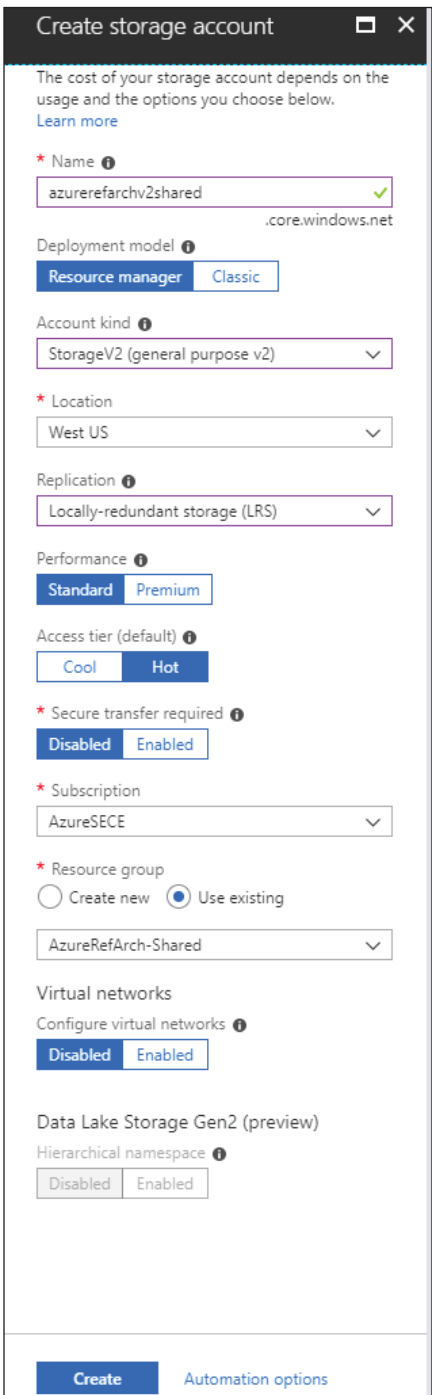

## 3.5 **Create the Availability Set**

The VM-Series resiliency model for Azure benefits from the use of an availability set with two fault domains. This ensures that the VM-Series systems are distributed across different fault domains.

<span id="page-46-0"></span>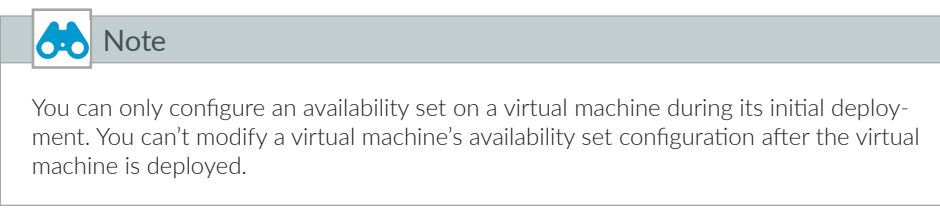

Step 1: In Home > Availability sets, click Add.

Step 2: In the Name box, enter **AzureRefArch-Shared-AS**.

Step 3: In the Resource Group section, choose Use Existing, and then select AzureRefArch-Shared.

Step 4: In Use managed disks, select No (classic). This is required for the ARM template.

Step 5: Click Create.

## <span id="page-46-1"></span>3.6 **Create the Public IP Address for VM-Series**

The VM-Series devices deployed on Azure are managed using public IP addresses unless on-site network connectivity has been established. The process to configure on-site network connectivity is included later in this guide.

This procedure creates a public IP address that is associated to the management interface of the VM-Series at deployment time. If necessary, this procedure is repeated to create additional public IP addresses for additional VM-Series devices. The parameters listed in [Table 4](#page-40-1) are used to complete this procedure.

Take note of the FQDN that is defined by adding the location specific suffix to your DNS name label. We recommend managing your devices using the DNS name rather than the public IP address, which may change.

Step 1: In Home > Public IP addresses, click Add.

Step 2: In the Name box, enter **aras-vmfw1**.

Step 3: Select Standard SKU.

Step 4: In the DNS name label box, enter **aras-vmfw1**.

Step 5: In the Resource Group section, choose Use Existing, and then select **AzureRefArch-Shared**.

#### Step 6: Click Create.

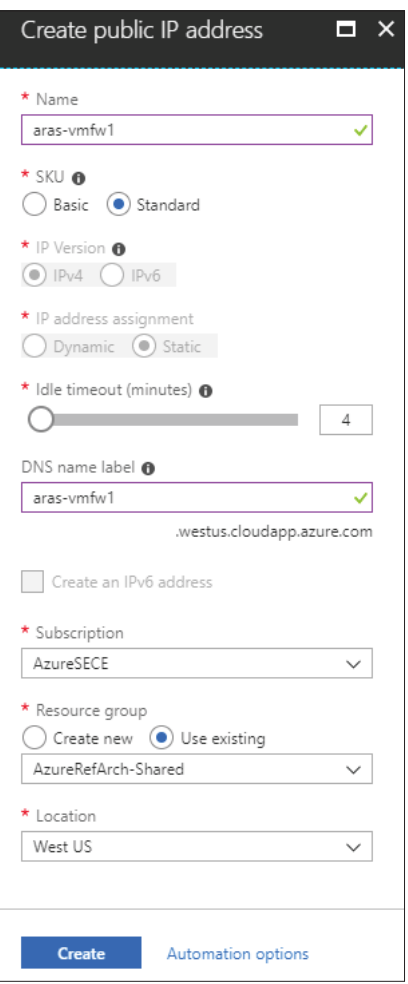

## <span id="page-47-0"></span>3.7 **Verify Resource Creation Completed**

Some Azure deployments are time consuming and if any resources are missing, the deployment fails. It is quicker to verify that all of the necessary resources exist before proceeding with a deployment than waiting until a deployment fails.

Step 1: In Home > Resource Groups, select **AzureRefArch-Shared**.

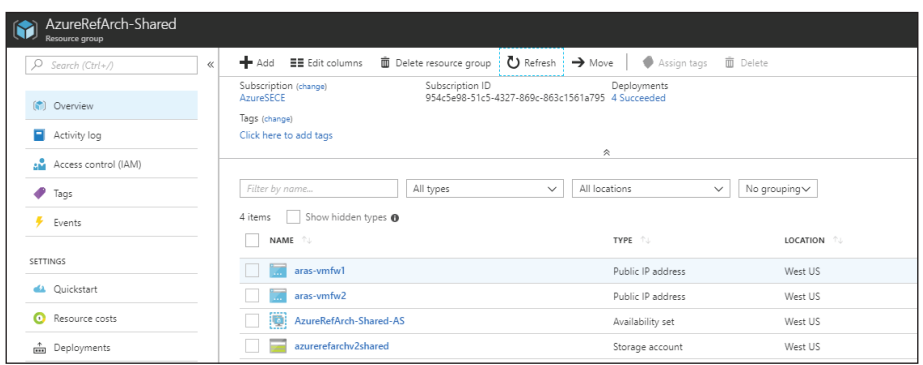

Step 2: Verify that the resource group, public IP addresses, availability set, and storage account have been successfully created.

#### **Procedures**

#### Deploying VM-Series on Azure

- 4.1 [Deploy VM-Series using Custom ARM Template](#page-50-0)
- 4.2 [License VM-Series on Azure](#page-51-0)
- 4.3 [Update Device Software](#page-53-0)

The following procedures are completed using the Azure Resource Manager deployed from an Azure Resource Manager Template posted at GitHub. If you are already signed in to Azure at [https://portal.azure.com,](https://portal.azure.com) the deployment from GitHub uses the same session authorization.

<span id="page-48-0"></span>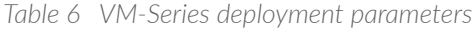

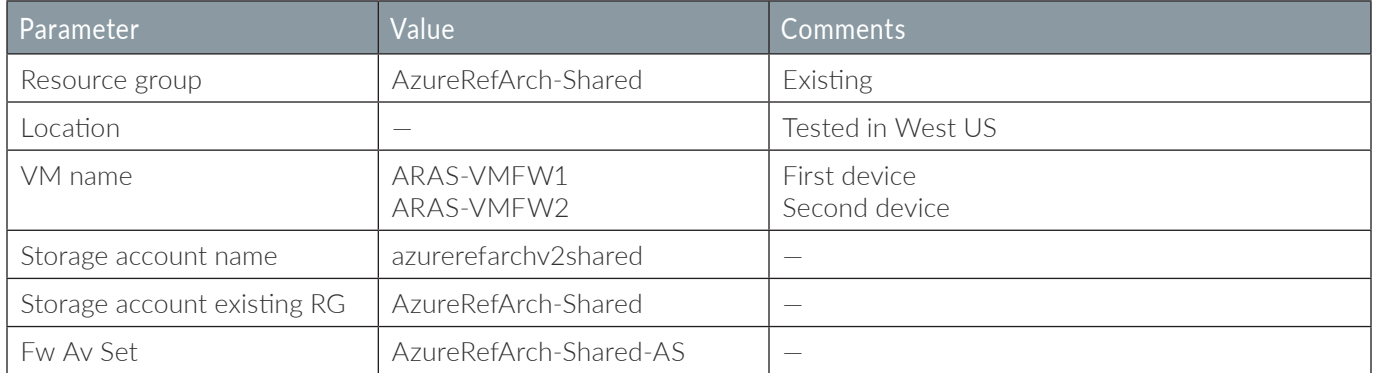

*Table continued on next page*

#### *Continued table*

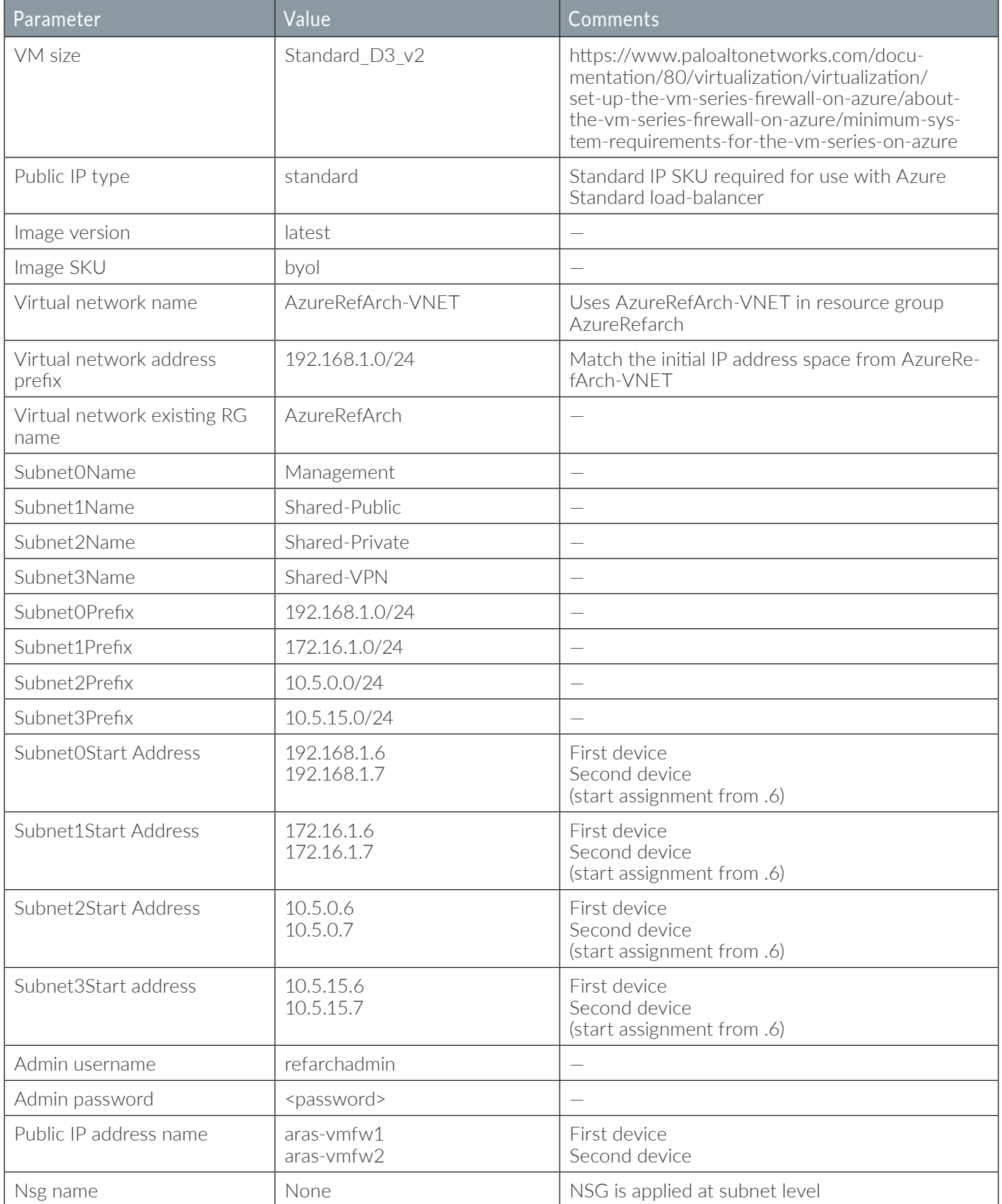

## <span id="page-50-0"></span>4.1 **Deploy VM-Series using Custom ARM Template**

Repeat this procedure for all VM-Series. This guide assumes that at least two VM-Series devices are created.

The custom Azure Resource Manager template used in this procedure has been developed and validated specifically for this deployment guide.

For template details and features, see : <https://github.com/PaloAltoNetworks/ReferenceArchitectures/tree/master/Azure-1FW-4-interfaces-existing-environment>

Use the parameters in [Table 6](#page-48-0) to deploy each VM-Series.

- Step 1: Deploy the VM-Series by clicking on the Deploy to Azure button.
- Step 2: In the Resource Group section, choose Use Existing, and then select AzureRefArch-Shared.
- Step 3: In the Vm Name box, enter **ARAS-VMFW1**.
- Step 4: In the Storage Account Name box, enter **azurerefarchv2shared**.
- Step 5: In the Storage Account Existing RG box, enter **AzureRefArch-Shared**.
- Step 6: In the Fw Av Set box, enter **AzureRefArch-Shared-AS**.
- Step 7: In the Vm Size list, select **Standard\_D3\_v2**.
- Step 8: In the Public IP Type list, select **standard**.
- Step 9: In the Image Version list, select **latest**.
- Step 10: In the Image Sku list, select **byol**.
- Step 11: In the Virtual Network Name box, enter **AzureRefArch-VNET**.
- Step 12: In the Virtual Network Address Prefix box, enter **192.168.1.0/24**.
- Step 13: In the Virtual Network Existing RG Name box, enter **AzureRefArch**.
- Step 14: In the Subnet0Name box, enter **Management**.
- Step 15: In the Subnet1Name box, enter **Shared-Public**.
- Step 16: In the Subnet2Name box, enter **Shared-Private**.
- Step 17: In the Subnet3Name box, enter **Shared-VPN**.
- Step 18: In the Subnet0Prefix box, enter **192.168.1.0/24**.
- Step 19: In the Subnet1Prefix box, enter **172.16.1.0/24**.
- Step 20: In the Subnet2Prefix box, enter **10.5.0.0/24**.
- Step 21: In the Subnet3Prefix box, enter **10.5.15.0/24**.
- Step 22: In the Subnet0Start Address box, enter **192.168.1.6**.
- Step 23: In the Subnet1Start Address box, enter **172.16.1.6**.
- Step 24: In the Subnet2Start Address box, enter **10.5.0.6**.
- Step 25: In the Subnet3Start Address box, enter **10.5.15.6**.
- Step 26: In the Admin Username box, enter **refarchadmin**.
- Step 27: In the Admin Password box, enter the password.
- Step 28: In the Public IP Address Name box, enter **aras-vmfw1**.
- Step 29: In the Network Security Group box, enter **None**.
- Step 30: Review the terms and conditions. If they are acceptable, select I agree to the terms and conditions.
- Step 31: Click Purchase.

#### <span id="page-51-0"></span>4.2 **License VM-Series on Azure**

Your VM-Series is now running on Azure but is unlicensed and using a factory default configuration.

This procedure assumes that you have a valid authorization code for your VM-Series device(s) and have registered the code on the Palo Alto Networks customer support portal ([https://support.palotaltonetworks.com\)](https://support.palotaltonetworks.com).

Step 1: Log in to your VM-Series device (example: [https://aras-vmfw1.westus.cloudapp.azure.com\)](https://aras-vmfw1.westus.cloudapp.azure.com).

Step 2: In Device > Setup > Management > General Settings, click the edit cog.

- Step 3: In the Domain box, enter the domain suffix.
- Step 4: In the Time Zone list, select the appropriate time zone (example: **US/Pacific**).
- Step 5: In Device > Setup > Services > Services, click the edit cog.
- Step 6: In the Primary DNS Server box, enter 168.63.129.16.

Step 7: Change to the NTP tab. In the Primary NTP Server section NTP Server Address box, enter **0.pool.ntp.org**.

Step 8: In the Secondary NTP Server section NTP Server Address box, enter **1.pool.ntp.org**, and then click OK.

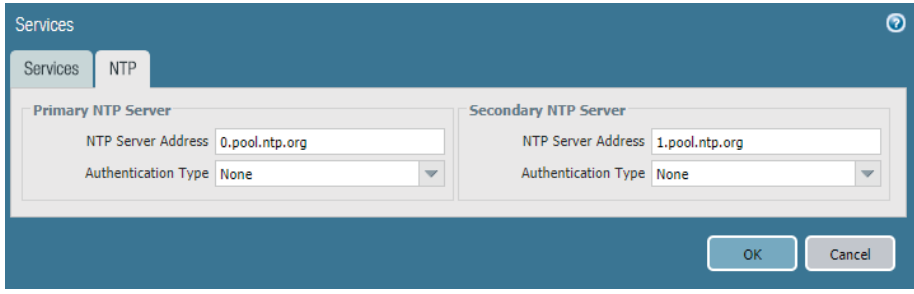

Step 9: Click Commit.

Step 10: In Device > Licenses, click Activate feature using authorization code.

Step 11: In the Update License window, in the Authorization Code box, enter the authorization code (example **I1234567**), and then click OK.

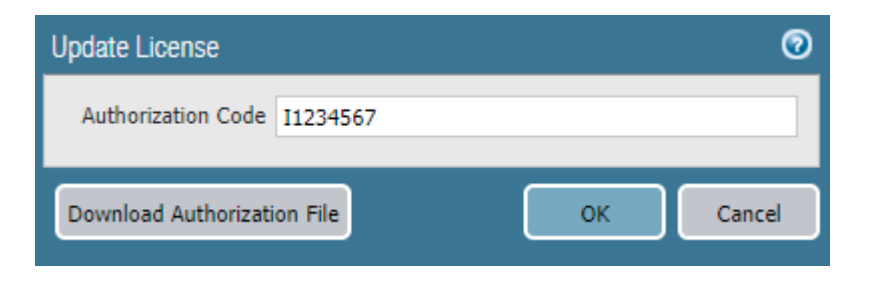

Step 12: Click OK to acknowledge the PAN services restart warning.

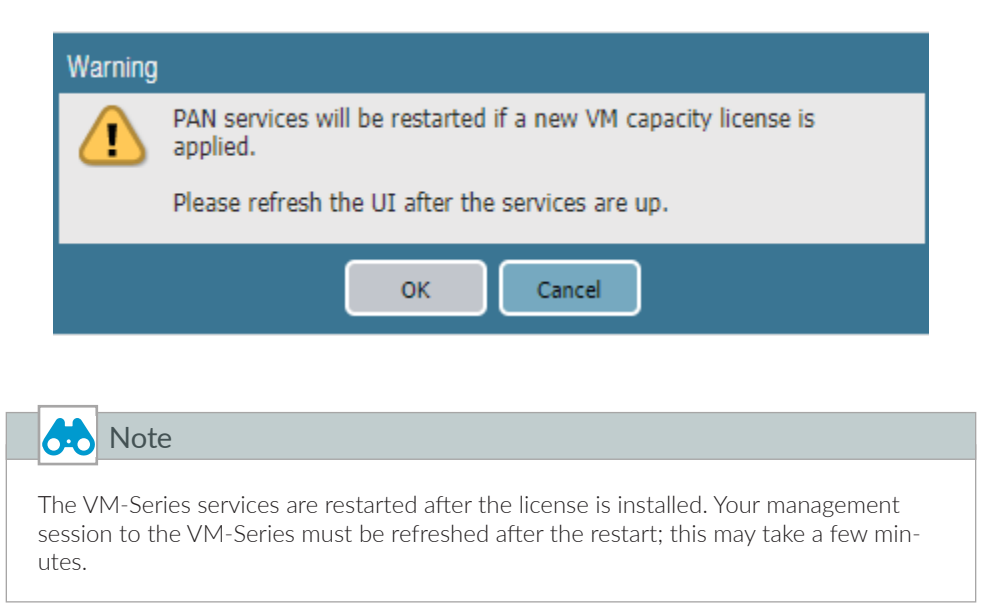

## 4.3 **Update Device Software**

Step 1: Navigate to Device > Software.

<span id="page-53-0"></span>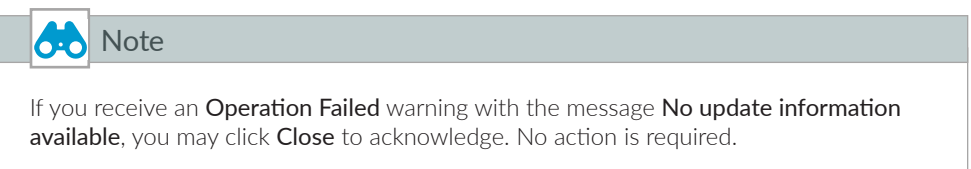

Step 2: In Device > Software, click Check Now.

Step 3: For version 8.1.2, in the Actions column, click Download. Click Close when complete.

Step 4: After the status in the Available column has changed to Downloaded, in the Action column, click Install.

Step 5: When prompted to reboot the device, click Yes.

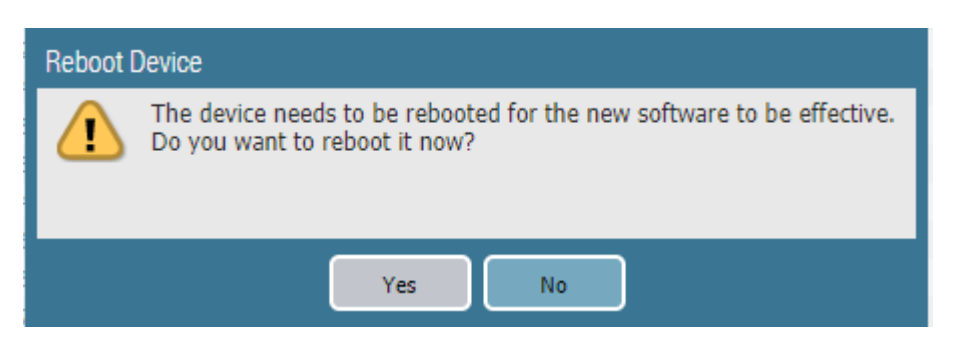

Step 6: After the reboot, in Device > Dynamic Updates, click Check Now.

## Preparing VM-Series Firewall Configurations Using Panorama 5.1 [Configure Device Group](#page-55-0) 5.2 [Configure Panorama Templates and Device Group](#page-55-1) 5.3 [Select Azure-3-Zone Template for Configuration](#page-56-0) 5.4 [Configure Device Parameters](#page-56-1) 5.5 [Create Zones and Virtual Routers](#page-57-0) 5.6 [Create Management Profiles](#page-58-0) 5.7 [Create Ethernet Interfaces](#page-59-0) 5.8 [Add Static Routes to Virtual Routers](#page-61-0) 5.9 [Commit Changes](#page-63-0) 5.10 [Retrieve and Verify Logging Service License](#page-63-1) 5.11 [Configure Logging-Service Template](#page-64-0) **Procedures**

Panorama provides a number of tools for centralized administration:

- Hierarchical device groups—Panorama manages common policies and objects through hierarchical device groups. Multi-level device groups are used to centrally manage the policies across all deployment locations with common requirements
- **Templates/template stacks**—Panorama manages common device and network configuration through templates. You can use templates to manage configuration centrally and then push the changes to all managed firewalls. This approach avoids your making the same individual firewall change repeatedly across many devices. To make things easier, you can stack templates and use them as building blocks for device and network configuration.

## <span id="page-55-0"></span>5.1 **Configure Device Group**

This guide uses a single device group specific to the shared design model. The objects and policies are created in the procedures that require them.

Step 1: In Panorama > Device Groups, click Add.

Step 2: In the Name box, enter **Azure-Shared**.

Step 3: In the Description box, enter a valid description.

Step 4: In the Parent Device Group box, verify the value is set to Shared, and then click OK.

#### <span id="page-55-1"></span>5.2 **Configure Panorama Templates and Device Group**

The templates include configuration for all functions that are common across all the VM-Series devices in the shared design model.

Two templates are used. The **Azure-3-Zone** template includes firewall networking functions including interfaces, zones, and virtual routers. The **Logging Service** template includes device functions to enable the Logging Service. Both templates are applied to devices using a Panorama template stack, which logically merges the assigned templates and associates them with the relevant devices.

This procedure creates the templates that are used for subsequent procedures in this guide. The specific configurations for these templates are created within the relevant procedures. You create the template stack later in this guide, when associating the first device to the templates.

Step 1: In Panorama > Templates, click Add.

Step 2: In the Name box, enter **Azure-3-Zone**.

Step 3: In the Description box, enter a valid description, and then click OK.

- Step 4: In Panorama > Templates, click Add.
- Step 5: In the Name box, enter **Logging Service**.
- Step 6: In the Description box, enter a valid description, and then click OK.

Step 7: On the Commit menu, click Commit to Panorama.

Step 8: Verify the additional tabs for Device Groups (Policies and Objects) and Templates (Network and Device) are now visible on the Panorama management portal.

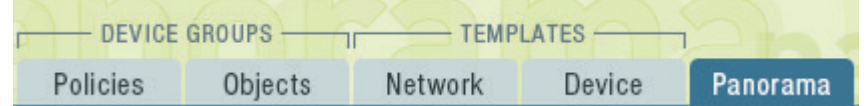

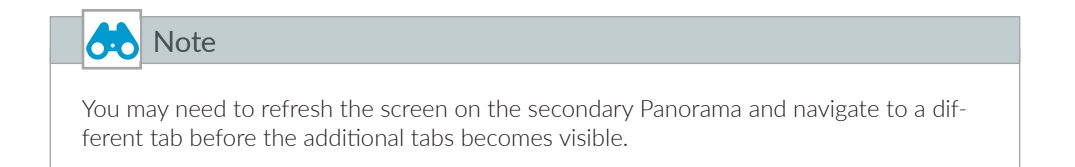

#### <span id="page-56-0"></span>5.3 **Select Azure-3-Zone Template for Configuration**

Step 1: Log in to your Panorama (example: <https://ara-panorama-1.westus.cloudapp.azure.com>)

- Step 2: Navigate to Templates > Device.
- Step 3: In the Template list, select Azure-3-Zone.

#### <span id="page-56-1"></span>5.4 **Configure Device Parameters**

This procedure ensures that DNS and NTP are configured consistently across all devices.

Step 1: In Templates > Device > Setup > Services > Global > Services, click the Edit cog.

Step 2: In the Primary DNS Server box, enter 168.63.129.16

Step 3: Change to the NTP tab. In the Primary NTP Server section NTP Server Address box, enter 0.pool.ntp.org.

Step 4: In the Secondary NTP Server section NTP Server Address box, enter 1.pool.ntp.org, and then click OK.

## <span id="page-57-0"></span>5.5 **Create Zones and Virtual Routers**

<span id="page-57-2"></span>*Table 7 Zone and virtual router settings*

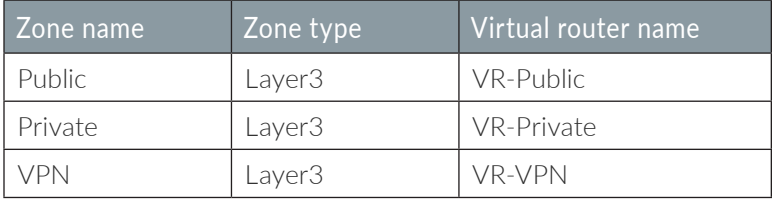

<span id="page-57-1"></span>Step 1: In Templates > Network > Zones, click Add. The Zone window appears.

Step 2: In the Name box, enter **Public**.

Step 3: In the Type list, select **Layer3**, and then click OK.

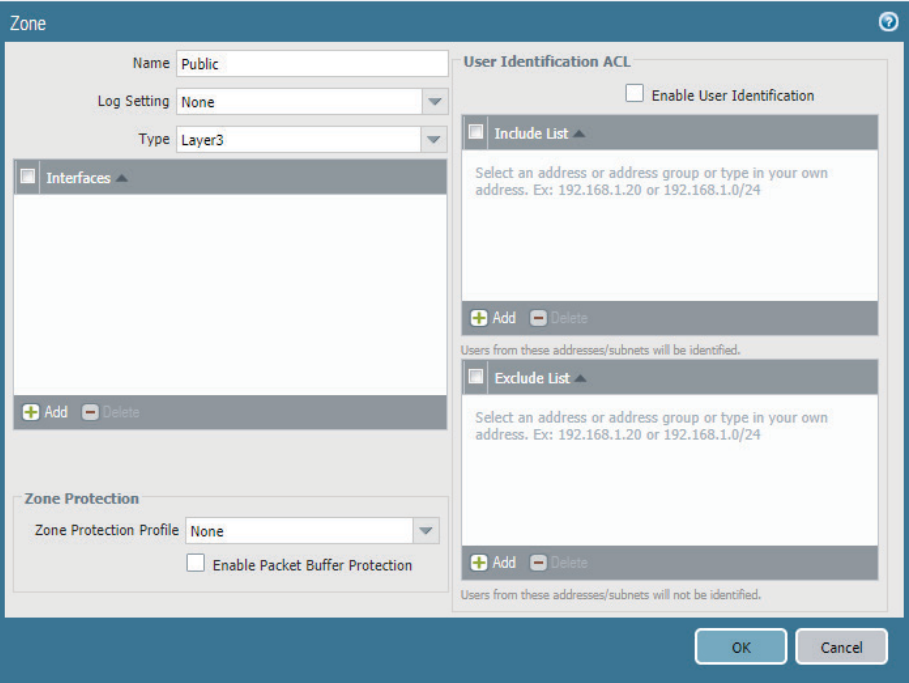

Step 4: In Templates > Network > Virtual Routers, click Add. The Virtual Router configuration window appears.

Step 5: In the Name box, enter **VR-Public**, and then click OK.

<span id="page-58-1"></span>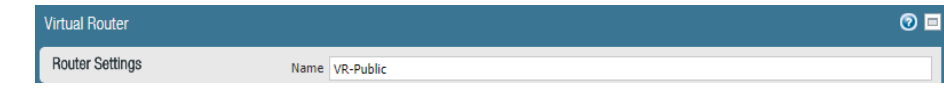

Step 6: Repeat [Step 1](#page-57-1) through [Step 5](#page-58-1) for all rows in [Table 7.](#page-57-2)

#### 5.6 **Create Management Profiles**

The load-balancer health-checks use HTTPS probes towards the firewall's dataplane interfaces. The firewall blocks responses to these probes by default. Interface management profiles are used to override the default block operation.

<span id="page-58-0"></span>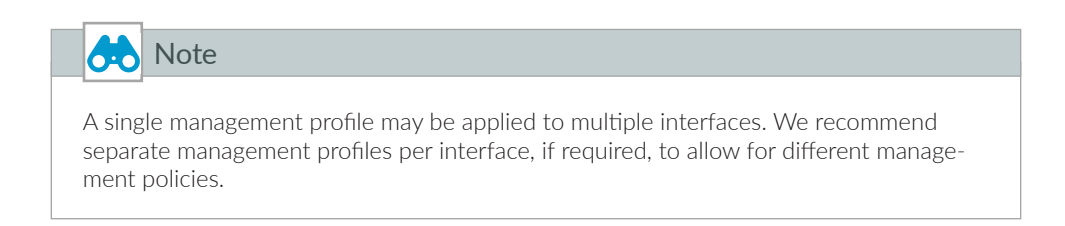

<span id="page-58-2"></span>Step 1: In Templates > Network > Network Profiles > Interface Mgmt, click Add. The Interface Management Profile configuration window appears.

Step 2: In the Name box, enter **MP-Public**.

- Step 3: In the Administrative Management Services section, select HTTPS.
- Step 4: In the Permitted IP Addresses pane, click Add.

Step 5: Enter **168.63.129.16/32**, and then click OK.

<span id="page-59-1"></span>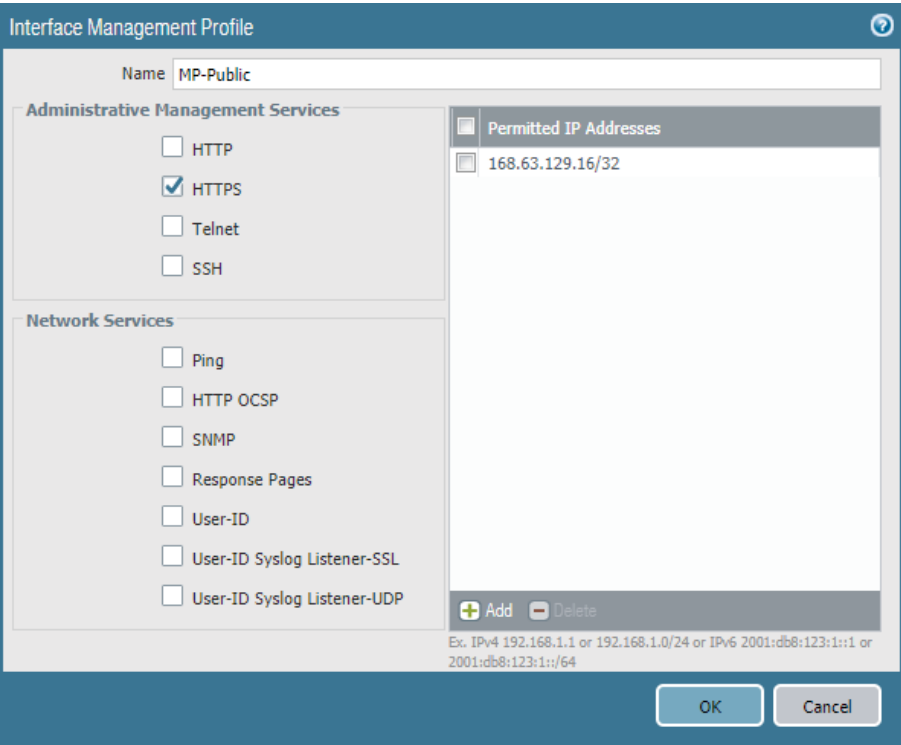

Step 6: Repeat [Step 1](#page-58-2) through [Step 5](#page-59-1) for **MP-Private** and **MP-VPN**.

## 5.7 **Create Ethernet Interfaces**

<span id="page-59-0"></span>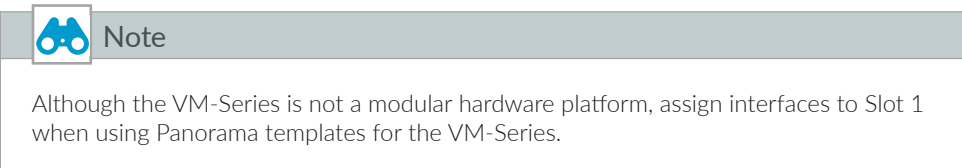

<span id="page-59-2"></span>*Table 8 Azure-3-zone template interface settings*

| Slot   | <b>Interface</b> | Interface type     | Virtual router Security zone |            | $\overline{\mathsf{IPv4}}$ | Management<br>profile |
|--------|------------------|--------------------|------------------------------|------------|----------------------------|-----------------------|
| Slot 1 | ethernet1/1      | Laver <sub>3</sub> | VR-Public                    | Public     | <b>DHCP Client</b>         | MP-Public             |
| Slot 1 | ethernet1/2      | Laver <sub>3</sub> | VR-Private                   | Private    | <b>DHCP Client</b>         | MP-Private            |
| Slot 1 | ethernet1/3      | Laver <sub>3</sub> | VR-VPN                       | <b>VPN</b> | <b>DHCP Client</b>         | MP-VPN                |

<span id="page-60-0"></span>Step 1: In Templates > Network > Interfaces > Ethernet, click Add Interface. The Ethernet Interface configuration window appears.

- Step 2: In the Slot list, select **Slot 1**.
- Step 3: In the Interface Name list, select **ethernet1/1**.
- Step 4: In the Interface Type list, select **Layer3**.
- Step 5: In the Assign Interface To Virtual Router list, select **VR-Public**.
- Step 6: In the Assign Interface To Security Zone list, select **Public**.

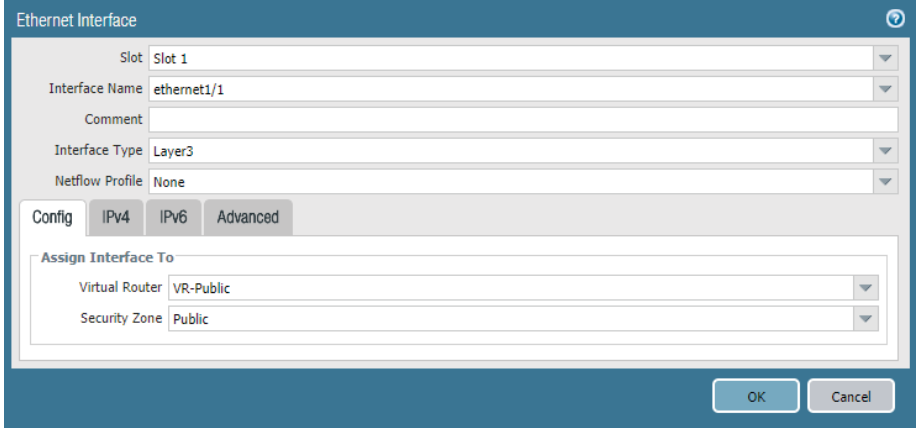

Step 7: Change to the IPv4 tab.

Step 8: Select **DHCP client**.

Step 9: Select Enable and clear Automatically create default route pointing to default gateway provided by server.

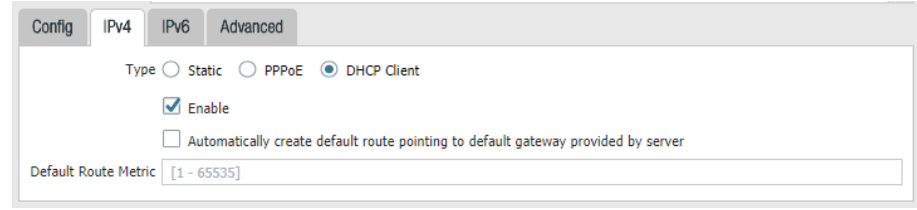

Step 10: Change to the Advanced tab.

<span id="page-61-1"></span>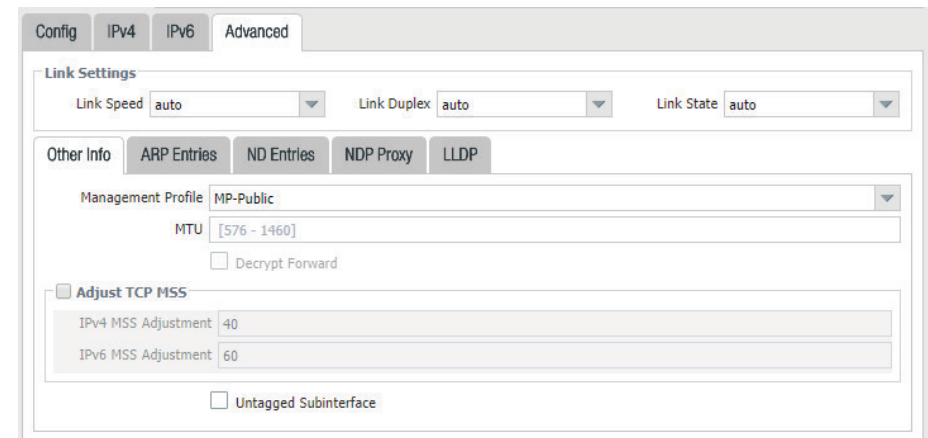

Step 11: In the Management Profile list, select **MP-Public**, and then click OK.

Step 12: Click Yes to accept the interface management profile Warning.

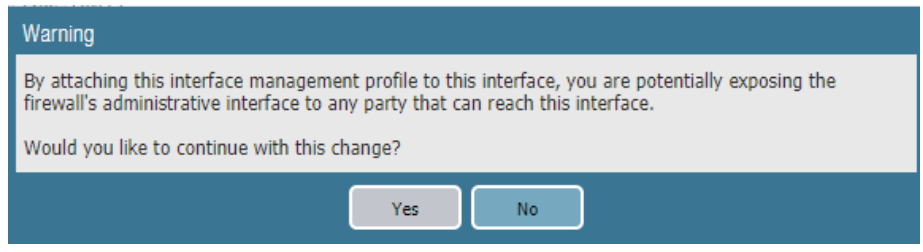

Step 13: Repeat [Step 1](#page-60-0) through [Step 11](#page-61-1) for all rows in [Table 8](#page-59-2).

#### <span id="page-61-0"></span>5.8 **Add Static Routes to Virtual Routers**

Each of the three virtual routers requires static route configuration. Repeat this procedure three times, using the values in the appropriate table:

- **•** When configuring static routes for **VR-Public**, use the values in [Table 9.](#page-62-0)
- **•** When configuring static routes for **VR-Private**, use the values in Table 10.
- When configuring static routes for **VR-VPN**, use the values in Table 11.

#### <span id="page-62-0"></span>*Table 9 VR-Public IPv4 static routes*

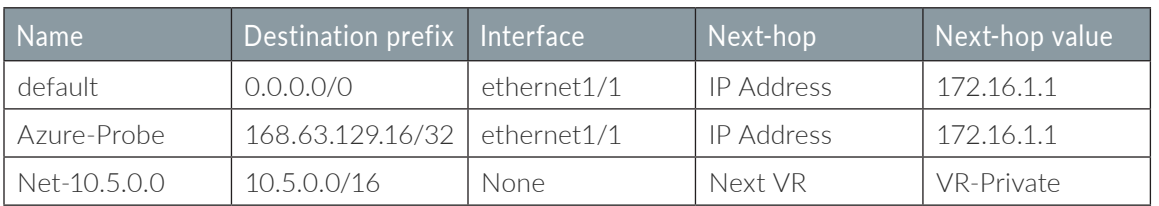

*Table 10 VR-Private IPv4 static routes*

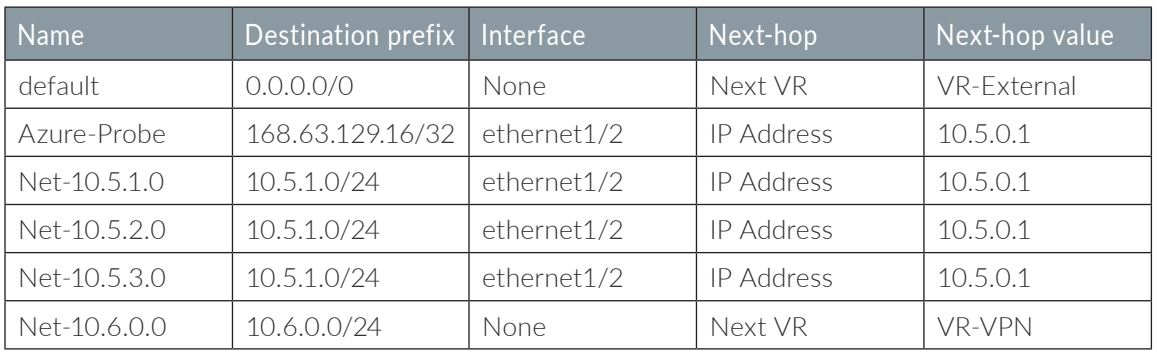

*Table 11 VR-VPN IPv4 static routes*

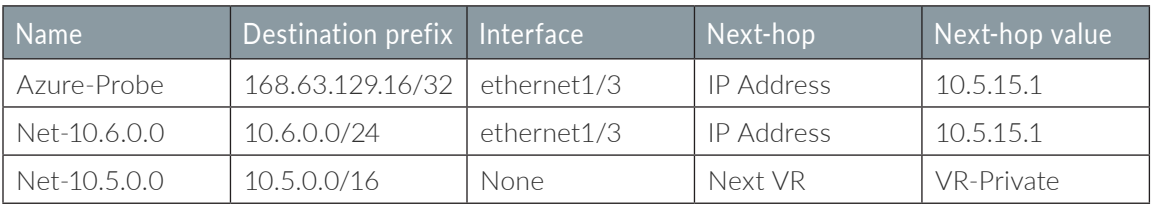

Step 1: In Templates > Network > Virtual Routers, click **VR-Public**. The Virtual Router configuration window appears.

Step 2: On the Static Routes tab, click Add. The Virtual Router -Static Route-IPv4 configuration window appears.

- Step 3: In the Name box, enter **default**.
- Step 4: In the Destination box, enter **0.0.0.0/0**.
- Step 5: In the Interface list, select **ethernet1/1**.

Step 6: In the Next Hop list, select **IP Address** and enter **172.16.1.1**, click OK, and then click OK again.

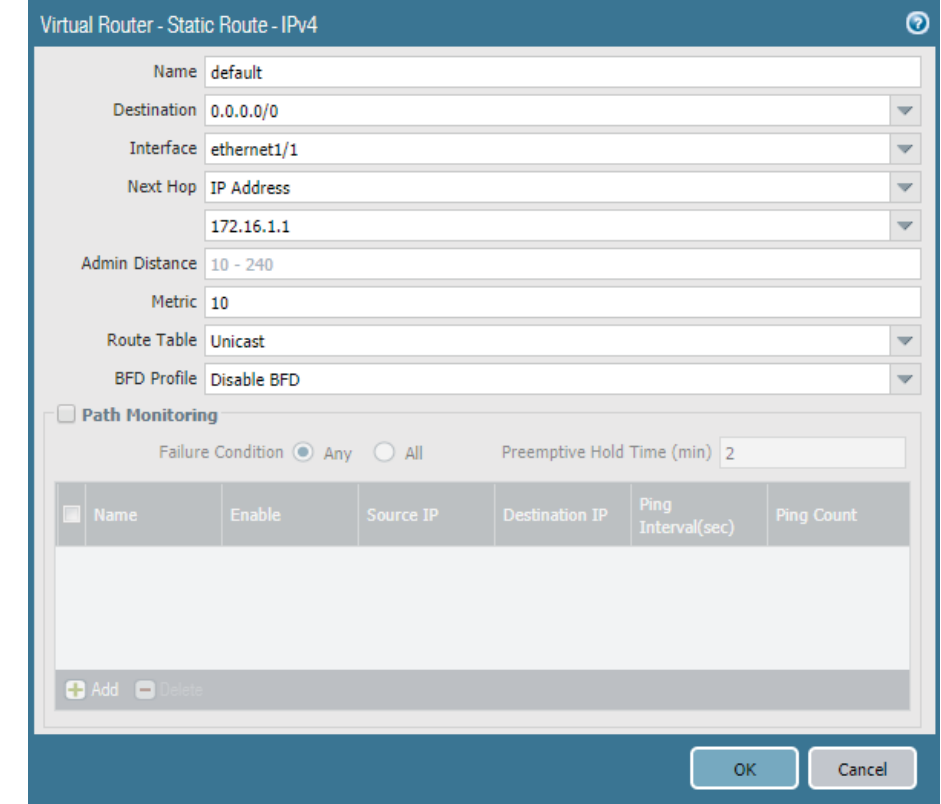

Step 7: After adding all routes for this virtual router, click OK to close the Virtual Router window.

## <span id="page-63-0"></span>5.9 **Commit Changes**

Step 1: On the Commit menu, click Commit to Panorama.

## <span id="page-63-1"></span>5.10 **Retrieve and Verify Logging Service License**

Step 1: In Panorama > Licenses, click Retrieve license keys from license server.

Step 2: Verify that the Logging Service license is active.

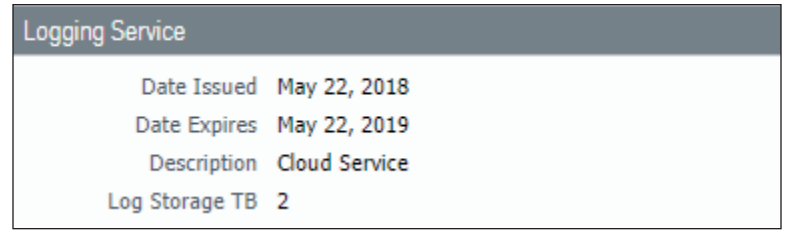

## <span id="page-64-0"></span>5.11 **Configure Logging-Service Template**

- Step 1: Navigate to Templates > Device.
- Step 2: In the Template list, select Logging-Service.
- Step 3: In Templates > Device > Setup > Management > Logging Service, click the Edit cog.
- Step 4: Select Enable Logging Service.
- Step 5: Select Enable Enhanced Application Logging.
- Step 6: In Region list, select **americas**, and then click OK.

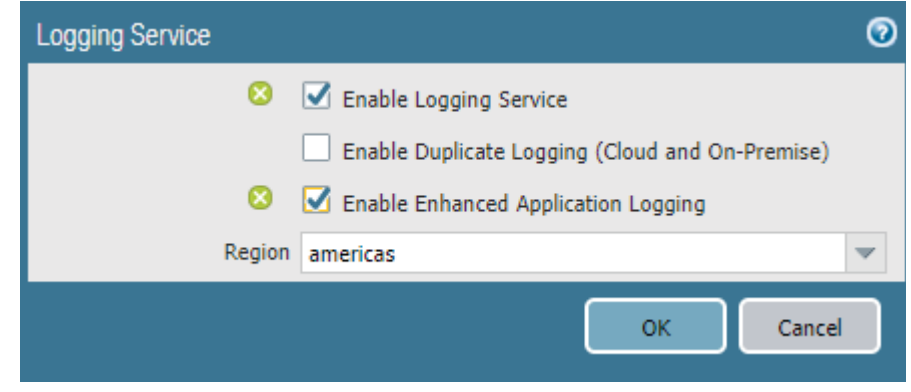

Step 7: In Templates > Device > Log Settings > System, click Add. The Log Settings-System configuration window appears.

Step 8: In the Name box, enter **System Logs**.

Step 9: Select Panorama/Logging Service, and then click OK.

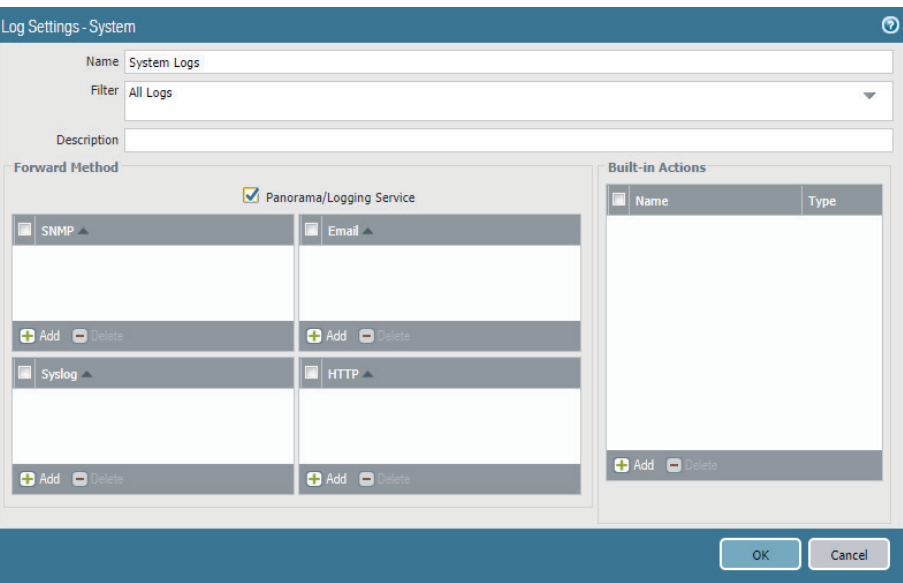

Step 10: In Templates > Device > Log Settings > Configuration, click Add. The Log Settings-Configuration window appears.

Step 11: In the Name box, enter **Configuration Logs**.

- Step 12: Select Panorama/Logging Service, and then click OK.
- Step 13: On the Commit menu, click Commit to Panorama.

#### **Procedures**

#### Managing VM-Series with Panorama

- 6.1 [Add VM-Series to Panorama](#page-65-0)
- 6.2 [Add VM-Series to Template Stack and Device Group](#page-67-0)
- <span id="page-65-0"></span>6.3 [Refresh License to Enable Logging Service](#page-69-0)

## 6.1 **Add VM-Series to Panorama**

This procedure is required for each new VM-Series device that is added to Azure. Later in this guide, you perform the procedure to automatically bootstrap the VM-Series to register with Panorama.

Step 1: Log in to your VM-Series device (example: [https://aras-vmfw1.westus.cloudapp.azure.com\)](https://aras-vmfw1.westus.cloudapp.azure.com).

<span id="page-66-0"></span>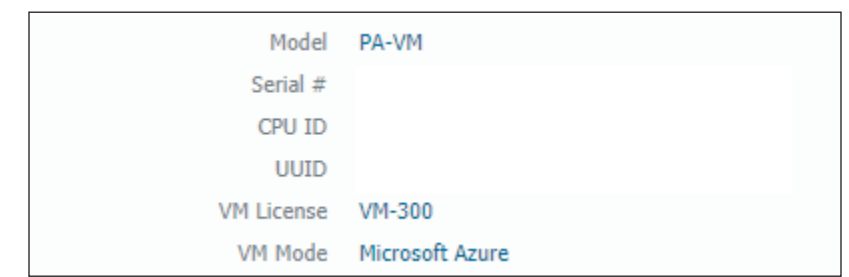

Step 2: In Dashboard > General Information, record the Serial #.

#### Step 3: In Device > Setup > Management > Panorama Settings, click the edit cog.

Step 4: In the Panorama Servers section, in the top box, enter **192.168.1.4**.

Step 5: If you are using Panorama High Availability, in the bottom box, enter **192.168.1.5**, and then click OK.

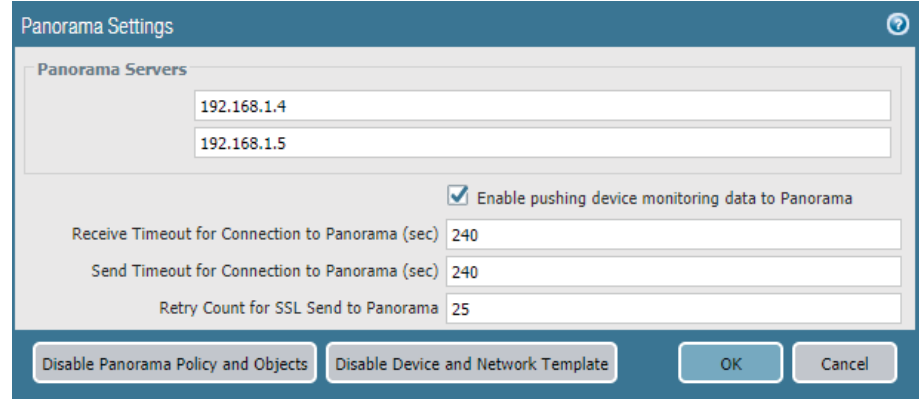

Step 6: Click Commit.

Step 7: Log in to Panorama (example: [https://ara-panorama-1.westus.cloudapp.azure.com\)](https://ara-panorama-1.westus.cloudapp.azure.com)

Step 8: In Panorama > Managed Devices > Summary, click Add.

Step 9: In the Devices box, enter the serial number from [Step 2,](#page-66-0) and then click OK.

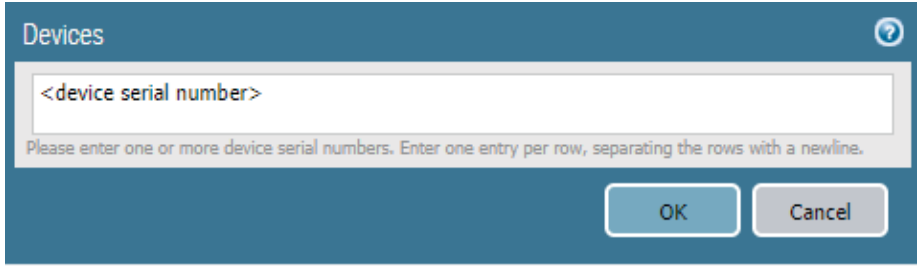

Step 10: On the Commit menu, click Commit to Panorama.

Step 11: In Panorama > Managed Devices > Summary, verify that the device state of the VM-Series is Connected. It may take a few minutes for the state to change.

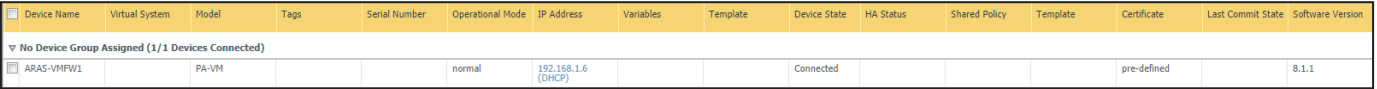

## <span id="page-67-0"></span>6.2 **Add VM-Series to Template Stack and Device Group**

This procedure adds devices to the template stack and device groups. The template stack is created and configured when you add the first VM-Series device only.

Step 1: Log in to Panorama (example: [https://ara-panorama-1.westus.cloudapp.azure.com\)](https://ara-panorama-1.westus.cloudapp.azure.com).

#### **Option 1: Template stack does not already exist**

This option creates a template stack.

- Step 1: In Panorama > Templates, click Add Stack.
- Step 2: In the Name box, enter **Azure-Shared-Model**.
- Step 3: In the Templates pane, click Add. Enter **Azure-3-Zone**.
- Step 4: In the Templates pane, click Add. Enter **Logging-Service**.

## **Option 2: Template stack has already been created**

This option modifies the existing template stack.

#### Step 1: In Panorama > Templates, click **Azure-Shared-Model**.

Proceed with configuring the template stack.

Step 2: In the Devices pane, select **ARAS-VMFW1** to assign it to the template stack, and then click OK.

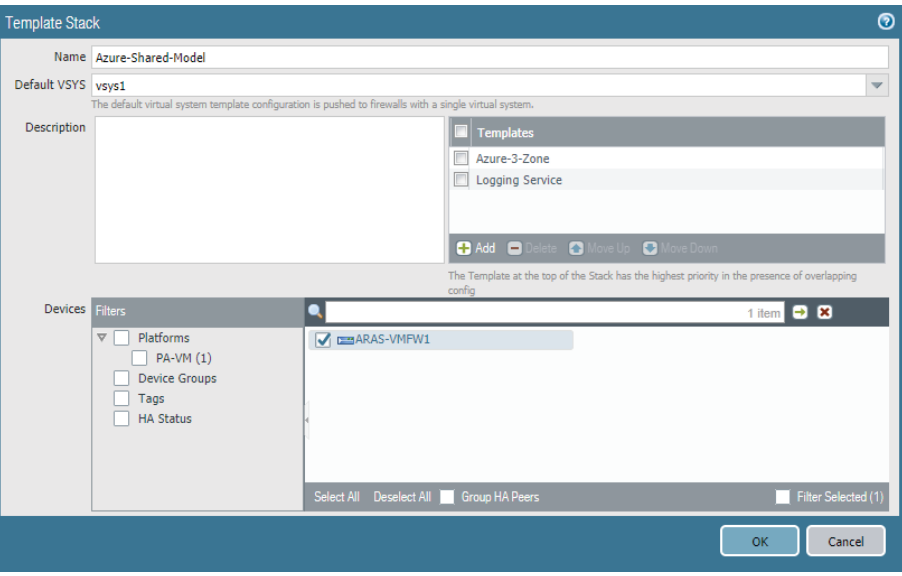

Step 3: On the Commit menu, click Commit and Push.

The local configuration on each VM-Series should now reflect the template-based configuration that was created on Panorama. This includes interfaces, zones, virtual routers, management profiles, and Logging Service.

Step 4: In Panorama > Device Groups, click **Azure-Shared**.

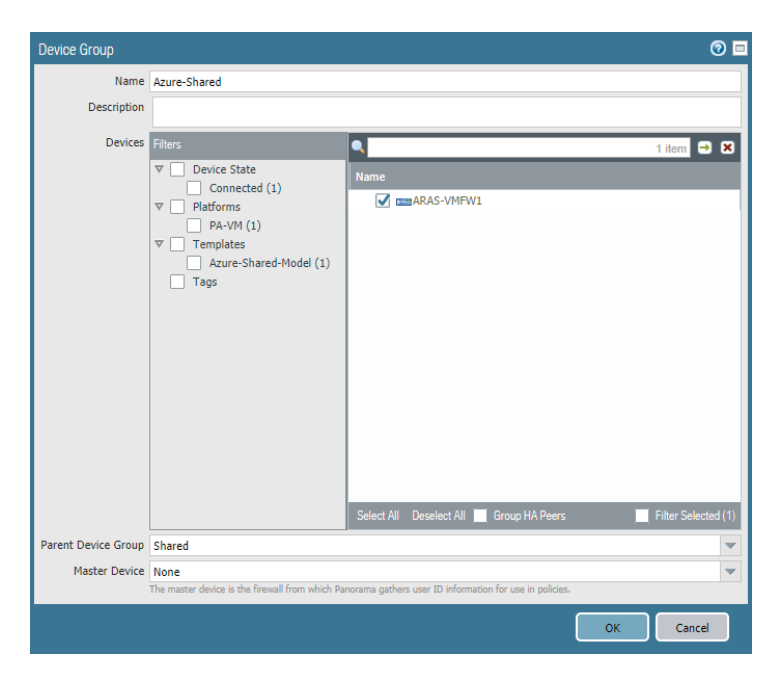

Step 5: In the Devices pane, select **ARAS-VMFW1** to assign it to the device group, and then click OK.

Step 6: On the Commit menu, click Commit and Push.

Device group policies and objects are created in procedures later in this guide. The policies and objects for the **Azure-Shared** device group are automatically pushed to the local devices from Panorama as they are created.

## <span id="page-69-0"></span>6.3 **Refresh License to Enable Logging Service**

Step 1: Log in to Panorama (example: [https://ara-panorama-1.westus.cloudapp.azure.com\)](https://ara-panorama-1.westus.cloudapp.azure.com).

Step 2: In Panorama > Device Deployment > Licenses, click Refresh. The Refresh License Deployment window appears.

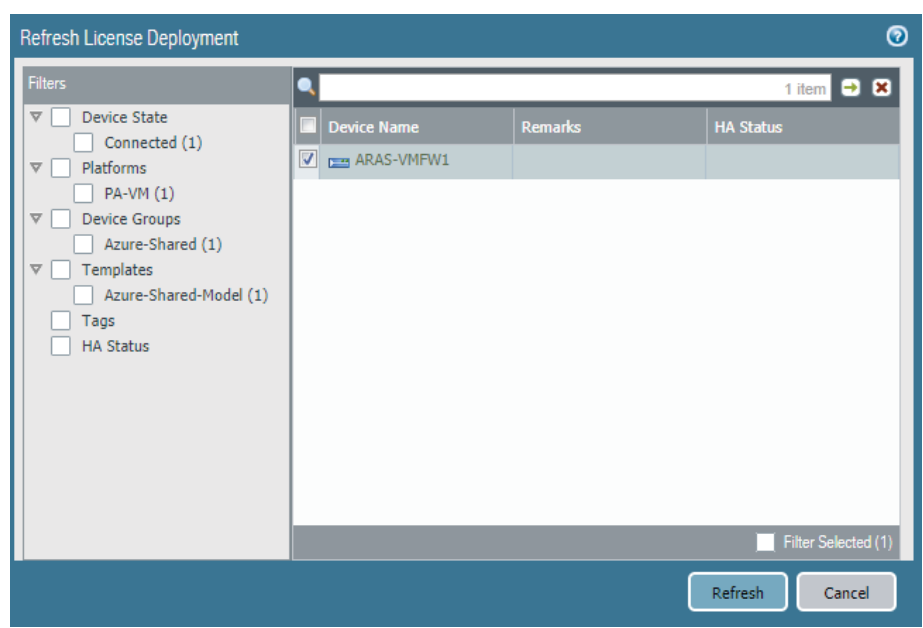

Step 3: In the Device Name column, select the VM-Series, and then click Refresh.

Step 4: Verify the details include Successfully installed license 'Logging Service,' and then click Close.

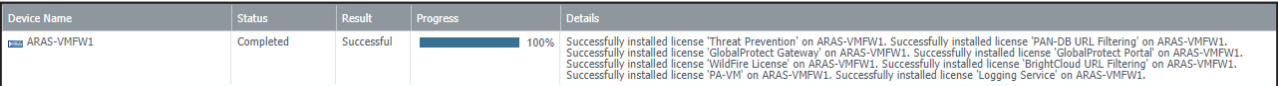

# Deployment Details for Azure Networking and Firewall Policies

The VM-Series devices do not actively forward traffic within Azure until they have been integrated into Azure networking and the firewall policies for each traffic profile have been created. You must complete the complementary procedure groups in order support the traffic profiles in the shared design model.

Resiliency for the traffic profiles is implemented using Azure user-defined routes and Azure Load-Balancer these procedures are included in the first procedure group. The traffic profiles within the shared design model each require a unique firewall policy. A second procedure group configures the policies required for each traffic profile.

*Figure 6 Azure networking for shared design model*

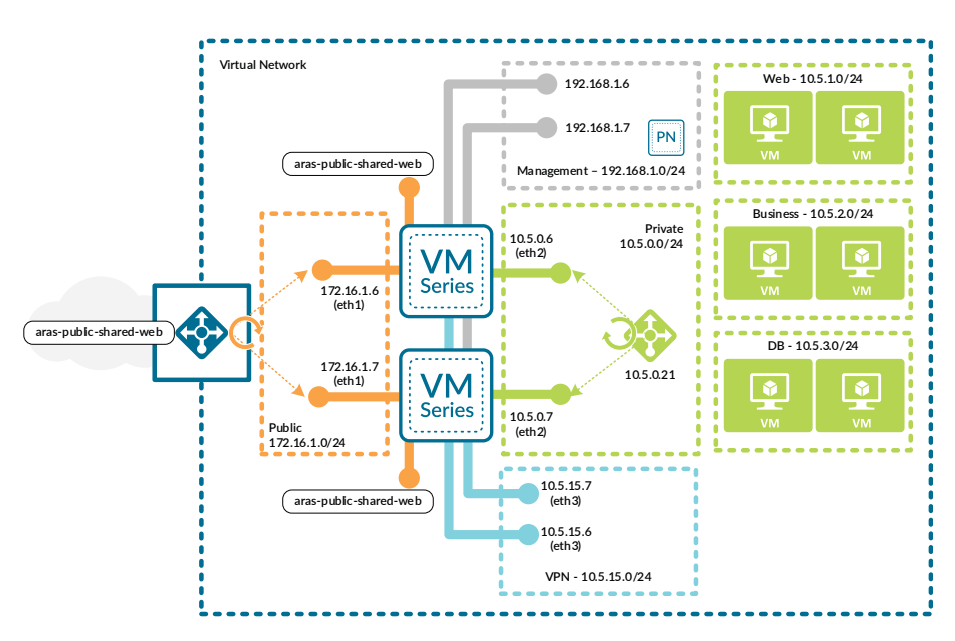
#### **Procedures**

#### Configuring Azure Networking and Services

- 7.1 [Create the Public IP Address for the Azure Public Load-Balancer](#page-72-0)
- 7.2 [Create the Azure Public Load-Balancer](#page-73-0)
- 7.3 [Configure the Azure Public Load-Balancer](#page-74-0)
- 7.4 [Create the Azure Internal Load-Balancer](#page-77-0)
- 7.5 [Configure the Azure Internal Load-Balancer for Outbound Access](#page-78-0)
- 7.6 [Configure the Azure Internal Load-Balancer for Inbound Access](#page-80-0)
- 7.7 [Configure Azure User Defined Routes](#page-82-0)
- 7.8 [Apply Route Tables to Subnets](#page-87-0)

The following procedures are completed using the Azure Resource Manager. Sign in to Azure at<https://portal.azure.com>.

#### <span id="page-72-0"></span>7.1 **Create the Public IP Address for the Azure Public Load-Balancer**

This procedure creates a public IP address that is assigned as the frontend IP address for the Azure public load-balancer for inbound traffic to the web server resources.

Note the FQDN that is defined by adding the location specific suffix to your DNS name label. You use this value in a subsequent procedure when you create Panorama IP address objects for the Inbound Access traffic profile.

- Step 1: In Home > Public IP addresses, click Add.
- Step 2: In the Name box, enter **AzureRefArch-Public-Shared-Web**.
- Step 3: Select Standard SKU.
- Step 4: In the DNS name label box, enter **aras-public-shared-web**.
- Step 5: In the Resource Group section, choose Use Existing, and then select **AzureRefArch-Shared**.
- Step 6: Click Create.
- Step 7: Record the value for the FQDN (example: **aras-public-shared-web.westus.cloudapp.azure.com**).

# <span id="page-73-0"></span>7.2 **Create the Azure Public Load-Balancer**

You create the Azure Public Load-Balancer with a single public frontend IP address and associate it with the public interfaces of a pair of VM-Series firewalls using floating IP.

*Figure 7 Azure public load-balancer*

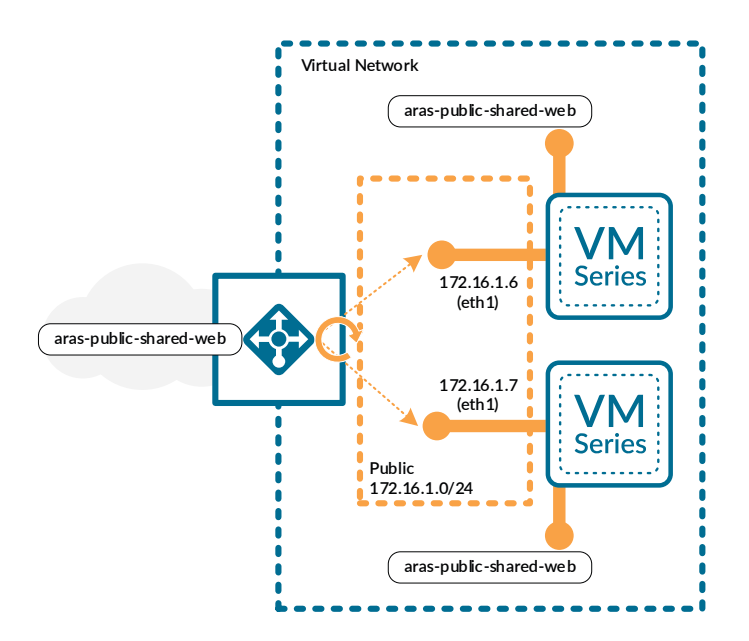

Step 1: In Home > Load Balancers, click Add.

Step 2: In the Name box, enter **AzureRefArch-Shared-Public**.

Step 3: In the Type section, select **Public**.

Step 4: In the SKU section, select **Standard**.

Step 5: Click the Public IP address section, and then select **AzureRefArch-Public-Shared-Web**.

This address is associated with the default frontend IP configuration (LoadBalancerFrontEnd). You may add additional frontend IP addresses to the load-balancer if necessary after it has been created.

Step 6: In the Resource Group section, choose Use Existing, and then select AzureRefArch-Shared.

Step 7: Click Create.

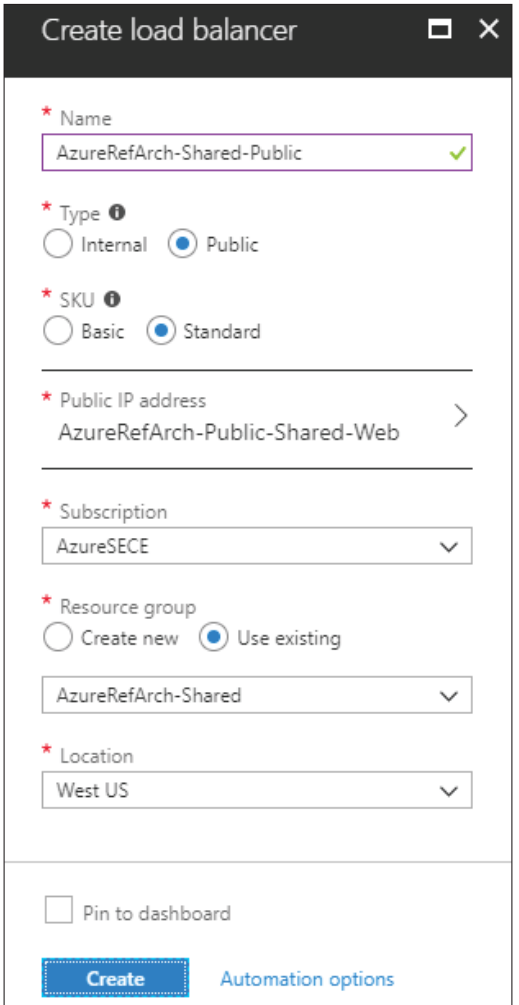

## <span id="page-74-0"></span>7.3 **Configure the Azure Public Load-Balancer**

This procedure assumes that all of the VM-Series firewalls that are to be associated to the load-balancer have already been deployed and does not include the steps to add a new firewall to an existing backend pool.

Step 1: In Home > Load Balancers > AzureRefArch-Shared-Public, click Health probes.

Step 2: Click Add.

Step 3: In the Name box, enter **HTTPS-Probe**.

Step 4: In the Port box, enter **443**, and then click OK.

Step 5: In Home > Load Balancers > AzureRefArch-Shared-Public, click Backend pools.

Step 6: Click Add.

Step 7: In the Name box, enter **Firewall-Layer**.

Step 8: In the Virtual network list, select azurerefarch-vnet (X VM), where X is the total number of VM-Series firewalls and Panorama virtual machines already deployed in your VNet.

<span id="page-75-0"></span>Step 9: In the VIRTUAL MACHINE column, select a VM-Series to be added to this backend pool (example: **aras-vmfw1**).

Step 10: In the IP ADDRESS column, select the IP configuration that is associated to the **Shared-Public** subnet. (example: **ipconfig-untrust**).

Step 11: Repeat [Step 9](#page-75-0) and [Step 10](#page-75-1) for all VM-Series firewalls that are to be assigned to this backend pool.

Step 12: Click Add.

<span id="page-75-1"></span>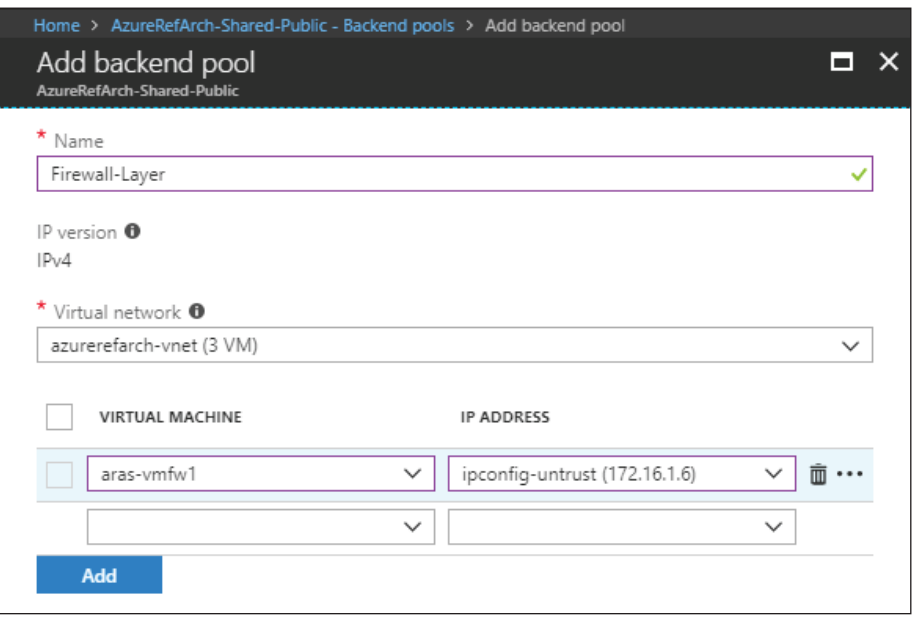

Next, you create a load balancing rule for each required TCP port (Example: **TCP/80**, **TCP/443**).

Step 13: In Home > Load Balancers > AzureRefArch-Shared-Public, click Load balancing rules.

Step 14: Click Add.

Step 15: In the Name box, enter **AzureRefArch-Shared-Public-Web-80**.

- Step 16: In the Frontend IP address list, select **LoadBalancerFrontEnd**.
- Step 17: In the Port box, enter **80**.
- Step 18: In the Backend port box, enter **80**.
- Step 19: In the Backend pool list, select **Firewall-Layer**.
- Step 20: In the Health probe list, select **HTTPS-Probe**.

Step 21: In the Floating IP (direct server return) section, select **Enabled**, and then click OK.

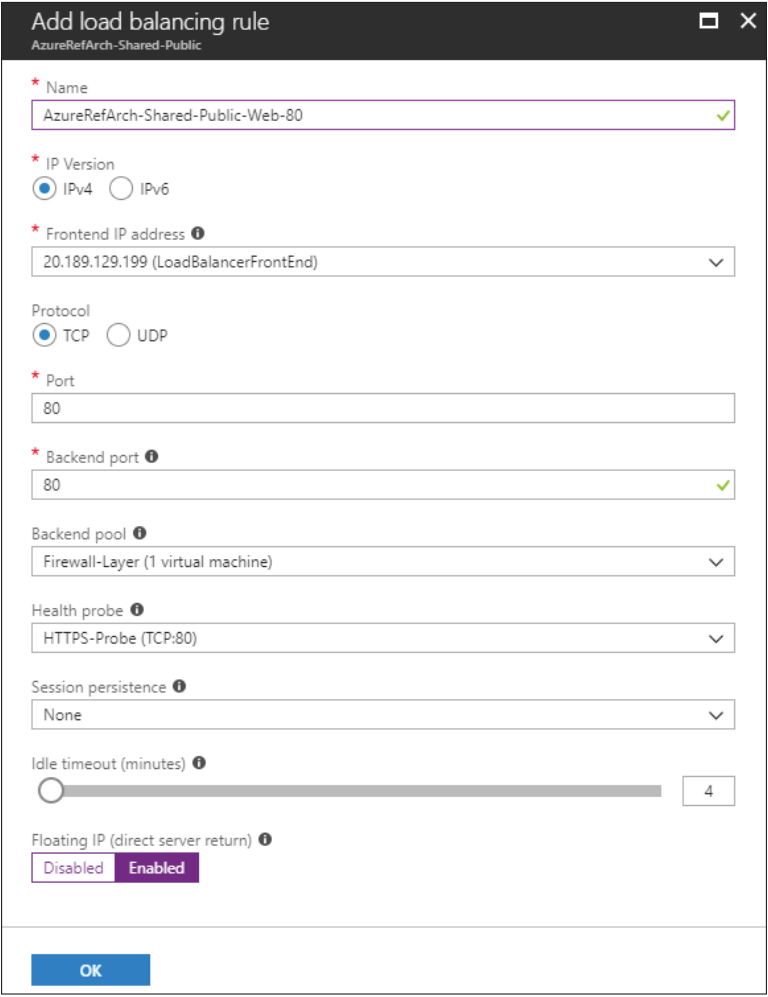

# <span id="page-77-0"></span>7.4 **Create the Azure Internal Load-Balancer**

You create the Azure Internal Load-Balancer with a single private frontend IP address and associate it with the private interfaces of a pair of VM-Series firewalls.

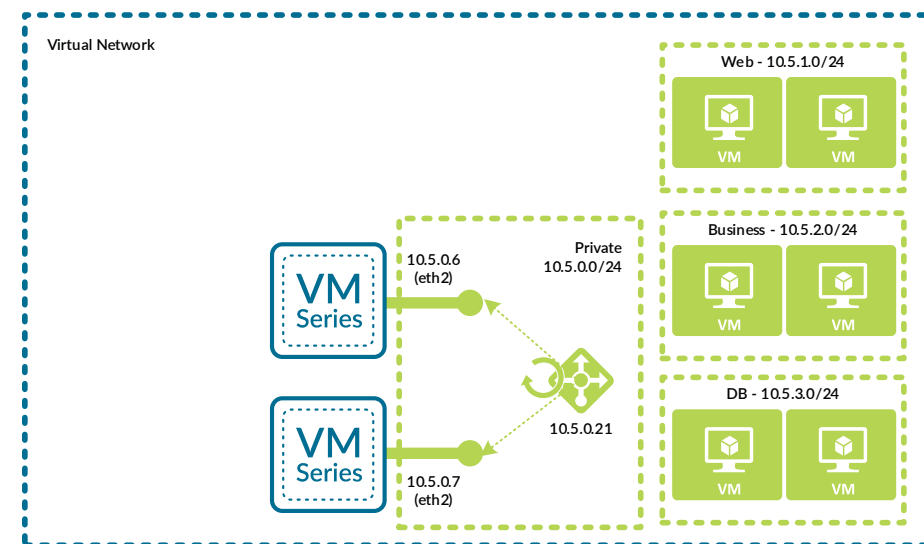

*Figure 8 Azure internal load-balancer for outbound access*

You use the frontend IP address as the routing next-hop for destination addresses on the public networks and the internet.

- Step 1: In Home > Load Balancers, click Add.
- Step 2: In the Name box, enter **AzureRefArch-Shared-Internal**.
- Step 3: In the Type section, select **Internal**.
- Step 4: In the SKU section, select **Standard**.
- Step 5: Click the Virtual network *Choose a virtual network* section, and select **AzureRefArch-VNET**.
- Step 6: Click the Subnet *Choose a subnet* section, and select **Shared-Private**.
- Step 7: In the IP address assignment section, select Static.

Step 8: In the Private IP address box, enter **10.5.0.21**. This address is associated with the default frontend IP configuration (LoadBalancerFrontEnd), which is used for outbound access. Additional frontend IP addresses may be added to the load-balancer if necessary after it has been created.

Step 9: In the Resource Group section, choose Use Existing, and then select **AzureRefArch-Shared**.

Step 10: Click **Create**.

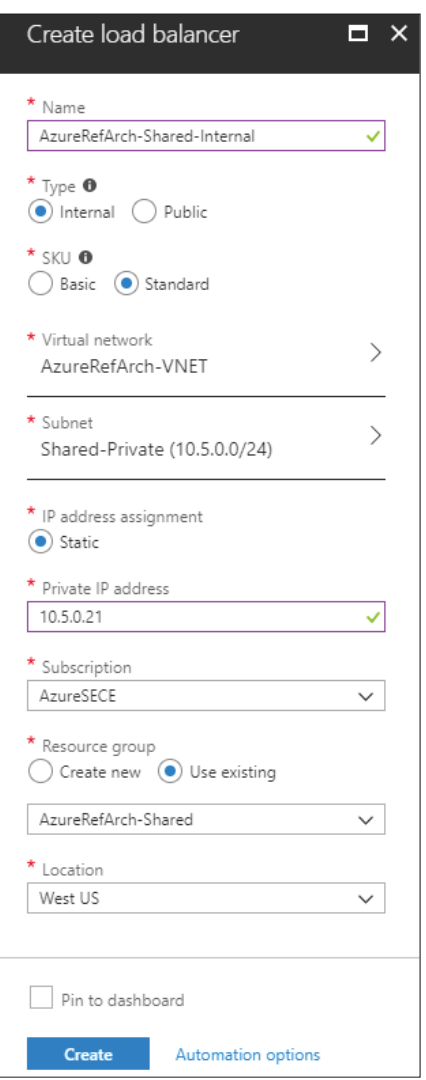

# <span id="page-78-0"></span>7.5 **Configure the Azure Internal Load-Balancer for Outbound Access**

Step 1: In Home > Load Balancers > AzureRefArch-Shared-Internal, click Health probes.

Step 2: Click Add.

Step 3: In the Name box, enter **HTTPS-Probe**.

## *Deployment Details for Azure Networking and Firewall Policies*

Step 4: In the Port box, enter **443**, and then click OK.

Step 5: In Home > Load Balancers > AzureRefArch-Shared-Internal, click Backend pools.

Step 6: Click Add.

Step 7: In the Name box, enter **Firewall-Layer-Private**.

Step 8: In the Virtual network list, select azurerefarch-vnet (X VM), where X is the total number of VM-Series firewalls and Panorama virtual machines already deployed in your VNet.

<span id="page-79-0"></span>Step 9: In the VIRTUAL MACHINE column, select a VM-Series to be added to this backend pool (example: **aras-vmfw1**).

<span id="page-79-1"></span>Step 10: In the IP ADDRESS column, select the IP configuration that is associated to the **Shared-Private** subnet. (example: **ipconfig-trust**).

Step 11: Repeat [Step 9](#page-79-0) and [Step 10](#page-79-1) for all VM-Series firewalls that are to be assigned to this backend pool.

Step 12: Click Add.

Step 13: In Home > Load Balancers > AzureRefArch-Shared-Internal, click Load balancing rules.

Step 14: Click Add.

Step 15: In the Name box, enter **Private-All-Ports**.

Step 16: In the Frontend IP address list, select **LoadBalancerFrontEnd**.

Step 17: Select HA ports.

Step 18: In the Backend pool list, select **Firewall-Layer-Private**.

Step 19: In the Health probe list, select **HTTPS-Probe**, and then click OK.

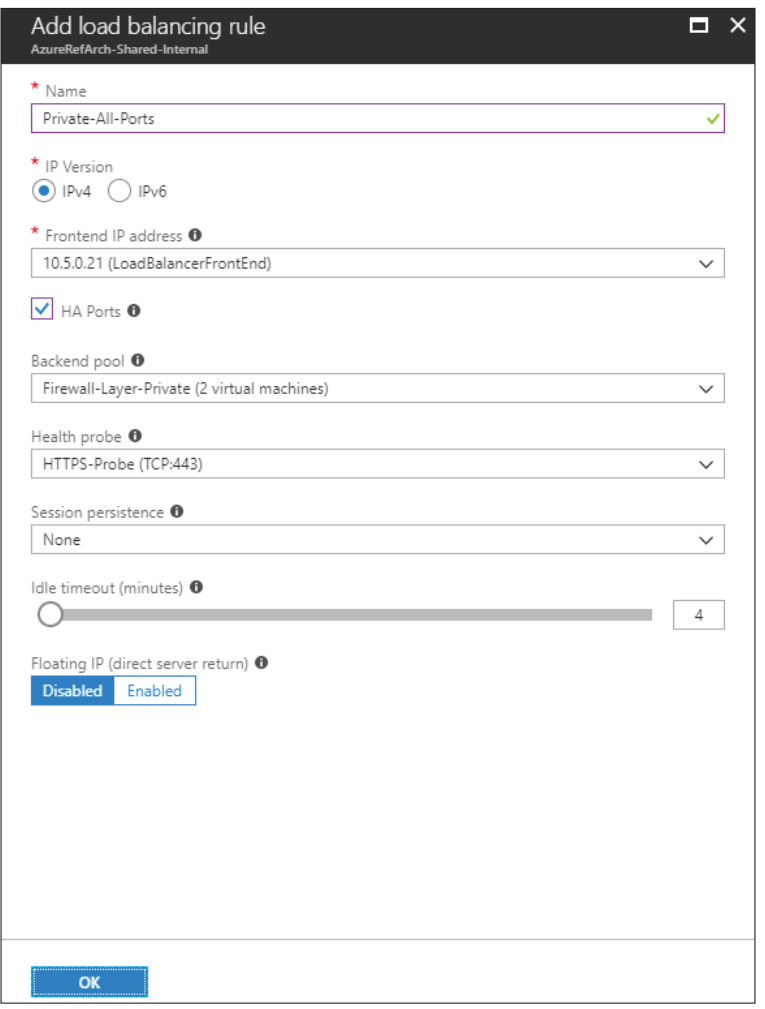

# <span id="page-80-0"></span>7.6 **Configure the Azure Internal Load-Balancer for Inbound Access**

This procedure is required only if you have resources in the Shared-Public subnet that need access to the private networks. Because this subnet uses Azure internal addressing, you cannot use the public load-balancer but instead use an additional frontend IP address and backend pool on the internal load-balancer.

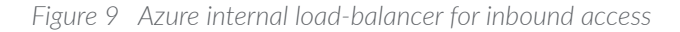

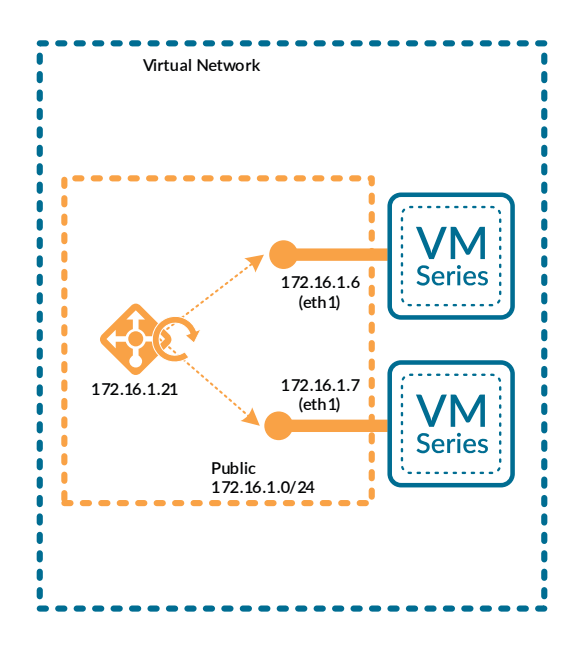

The frontend IP address is used as the routing next-hop for destination address on the private networks.

Step 1: In Home > Load Balancers > AzureRefArch-Shared-Internal, click Frontend IP configuration.

- Step 2: Click Add.
- Step 3: In the Name box, enter **Internal-Frontend-Public**.
- Step 4: In the Subnet list, select **Shared-Public**.
- Step 5: In the Assignment section, select **Static**.
- Step 6: In the IP address box, enter **172.16.1.21**.
- Step 7: In Home > Load Balancers > **AzureRefArch-Shared-Internal**, click Backend pools.
- Step 8: Click Add.
- Step 9: In the Name box, enter **Firewall-Layer-Public**.

Step 10: In the Virtual network list, select azurerefarch-vnet (X VM), where X is the total number of VM-Series firewalls and Panorama virtual machines already deployed in your VNet.

<span id="page-82-1"></span>Step 11: In the VIRTUAL MACHINE column, select a VM-Series to be added to this backend pool (example: **arasvmfw1**).

<span id="page-82-2"></span>Step 12: In the IP ADDRESS column, select the IP configuration that is associated to the **Shared-Public** subnet. (example: **ipconfig-untrust**).

Step 13: Repeat [Step 11](#page-82-1) and [Step 12](#page-82-2) for all VM-Series firewalls that are to be assigned to this backend pool.

Step 14: Click Add.

Step 15: In Home > Load Balancers > AzureRefArch-Shared-Internal, click Load balancing rules.

Step 16: Click Add.

Step 17: In the Name box, enter **Public-All-Ports**.

Step 18: In the Frontend IP address list, select **Internal-Frontend-Public**.

Step 19: Select HA ports.

Step 20: In the Backend pool list, select **Firewall-Layer-Public**.

Step 21: In the Health probe list, select **HTTPS-Probe**, and then click OK.

## <span id="page-82-0"></span>7.7 **Configure Azure User Defined Routes**

Azure Networking automatically creates system routes for the address space defined in the VNet. Additional system routes are also added to the Azure route table, including a default route to the internet and null routes for RFC-1918 and RFC-6598 ranges.

Override the Azure system routes with user-defined routes (UDRs) in order to isolate subnets and to logically insert virtual devices such as load-balancers and firewalls into the traffic forwarding path.

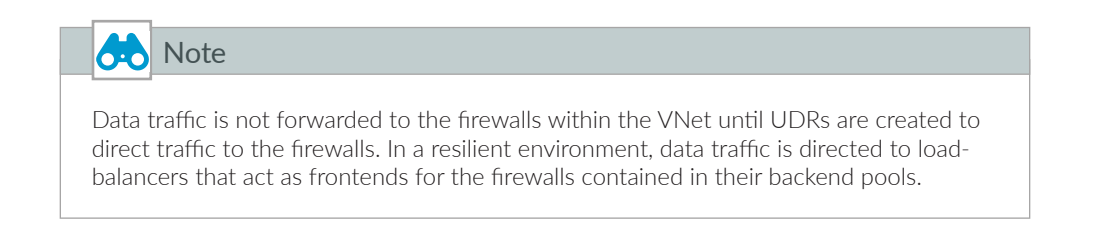

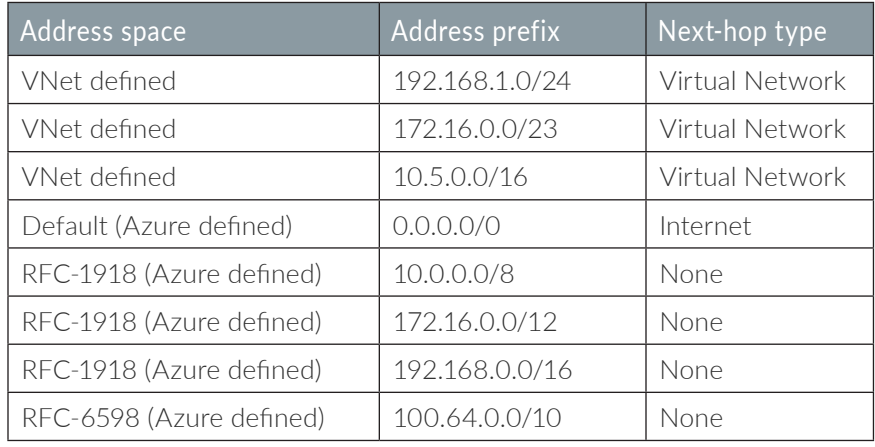

## *Table 12 Azure system routes*

If you add a UDR with the same prefix and prefix-length as a system route, the UDR becomes the active route, and the state of the original system route changes to an Invalid state.

If you add a UDR with a more specific prefix that falls within the address space of a system route, the UDR becomes an active route, and the original system route also remains in an Active state.

# The use of UDR summary routes may have unexpected consequences. If you apply a UDR summary to a subnet that falls within the summary but does not have a more specific UDR, traffic within the subnet (host to host) is controlled by the UDR. As an example, if you applied a UDR for 10.5.0.0/16 with a next-hop of 10.5.0.21 (firewall load-balancer) to the 10.5.1.0/24 subnet, then traffic between host 10.5.1.4 and host 10.5.1.5 is routed through the firewall as intrazone traffic. This effectively causes **Caution**

microsegmentation.

Azure networking does not have a concept of equal cost paths; you cannot add multiple UDRs with same prefix and prefix-length with different next-hops to perform traffic load-balancing. The only method by which you may perform load-balancing is by using UDRs to forward traffic to an Azure load-balancing resource.

The effective routing table after adding UDRs is evaluated using traditional routing rules based on longest match of the destination address.

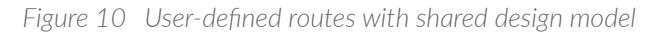

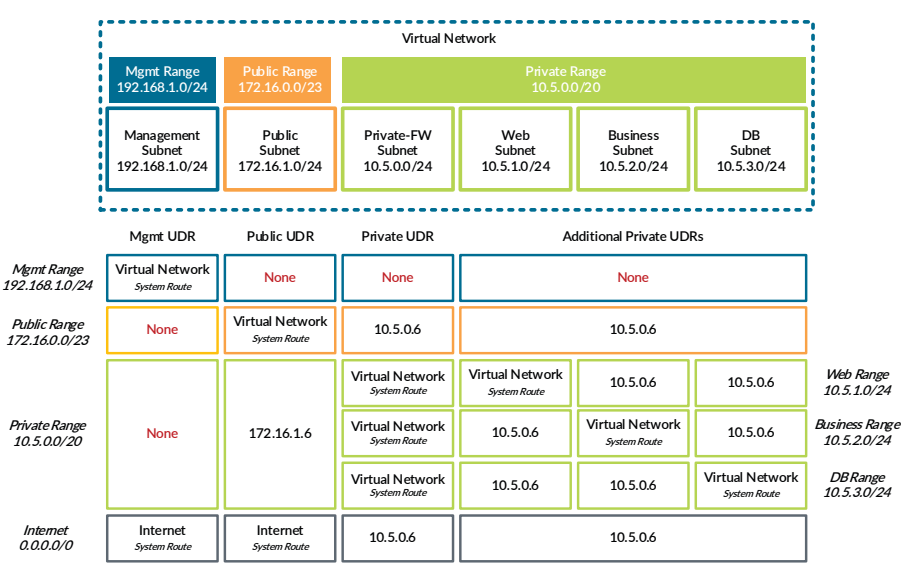

## <span id="page-84-0"></span>*Table 13 Azure route tables*

| Subnet          | Route table name             | Resource group      | Table of UDRs |
|-----------------|------------------------------|---------------------|---------------|
| Management      | AzureRefArch-Management      | AzureRefArch        | Table 14      |
| Shared-Public   | AzureRefArch-Shared-Public   | AzureRefArch-Shared | Table 15      |
| Shared-Private  | AzureRefArch-Shared-Private  | AzureRefArch-Shared | Table 16      |
| Shared-Web      | AzureRefArch-Shared-Web      | AzureRefArch-Shared | Table 17      |
| Shared-Business | AzureRefArch-Shared-Business | AzureRefArch-Shared | Table 18      |
| Shared-DB       | AzureRefArch-Shared-DB       | AzureRefArch-Shared | Table 19      |

*Table 14 Management subnet UDRs (192.168.1.0/24)*

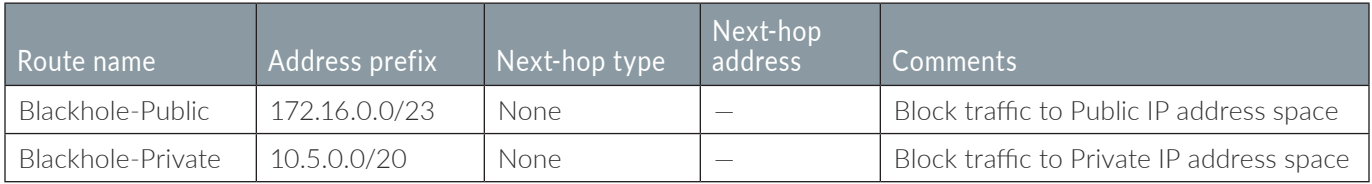

# *Table 15 Public subnet UDRs (172.16.1.0/24)*

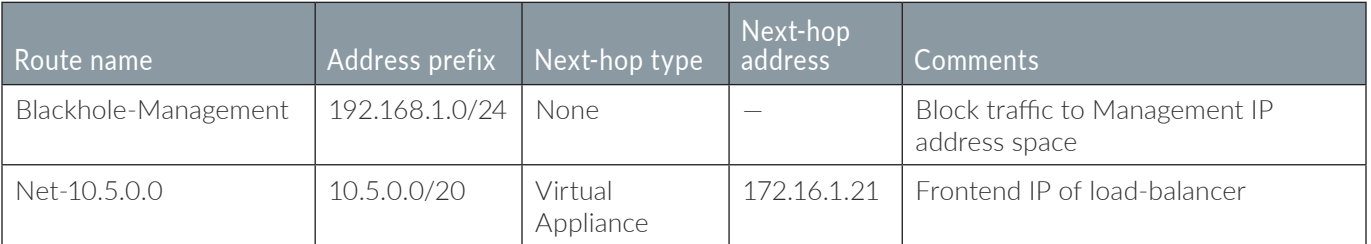

## *Table 16 Private subnet UDRs (10.5.0.0/24)*

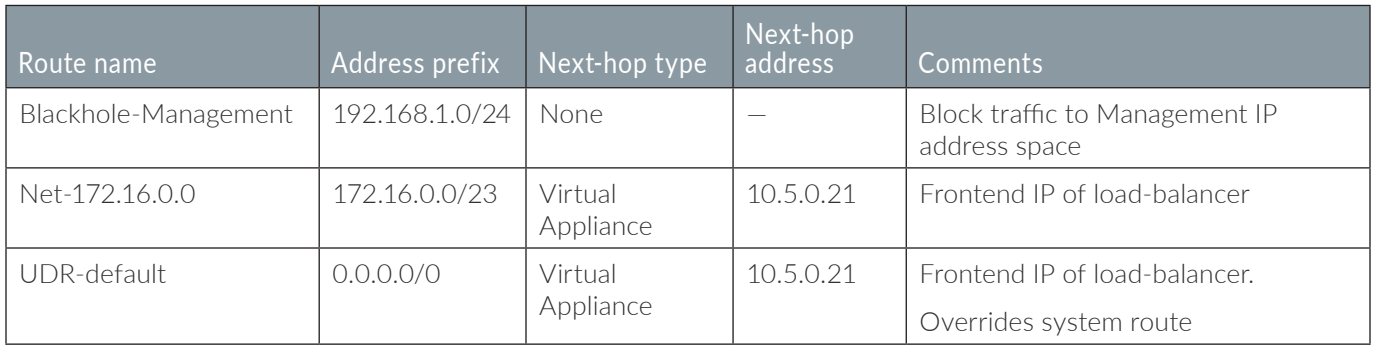

## *Table 17 Web subnet UDRs (10.5.1.0/24)*

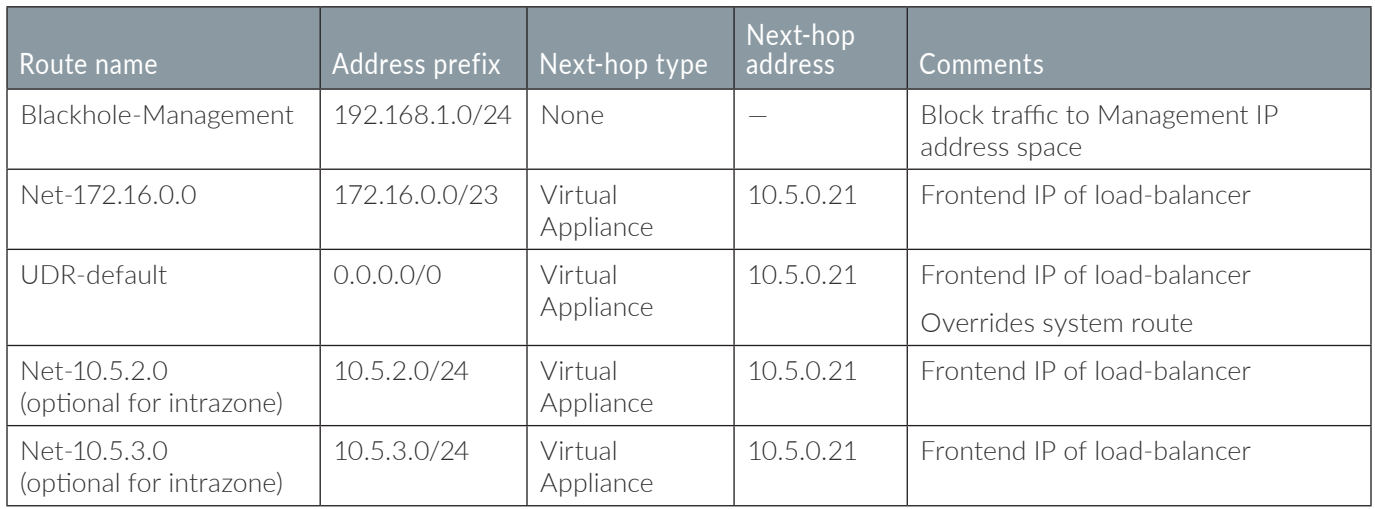

#### *Table 18 Business subnet UDRs (10.5.2.0/24)*

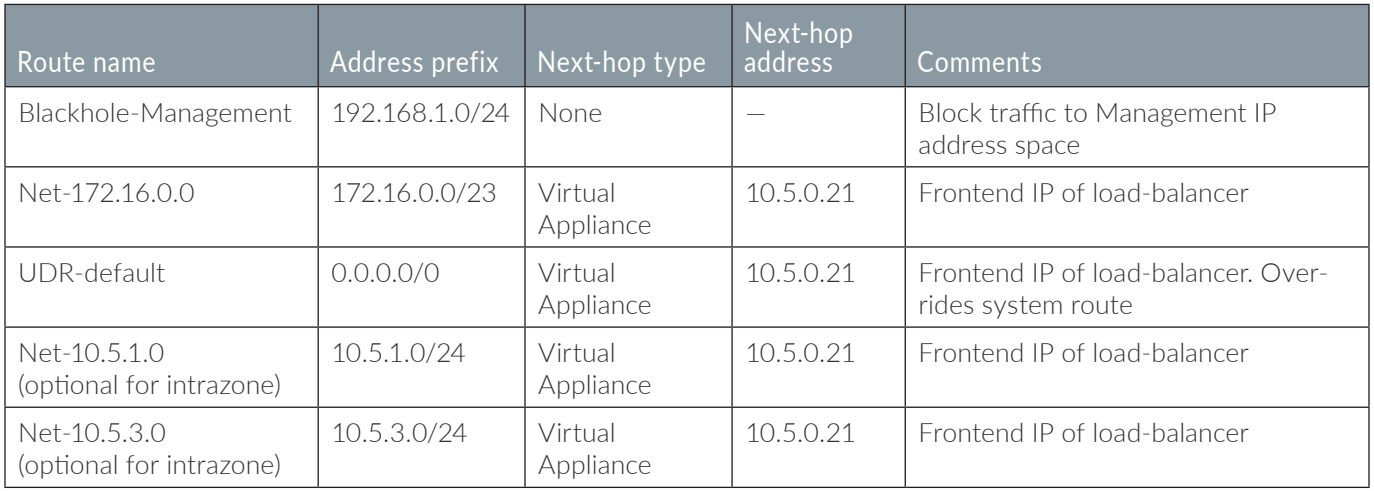

*Table 19 DB subnet UDRs (10.5.3.0/24)*

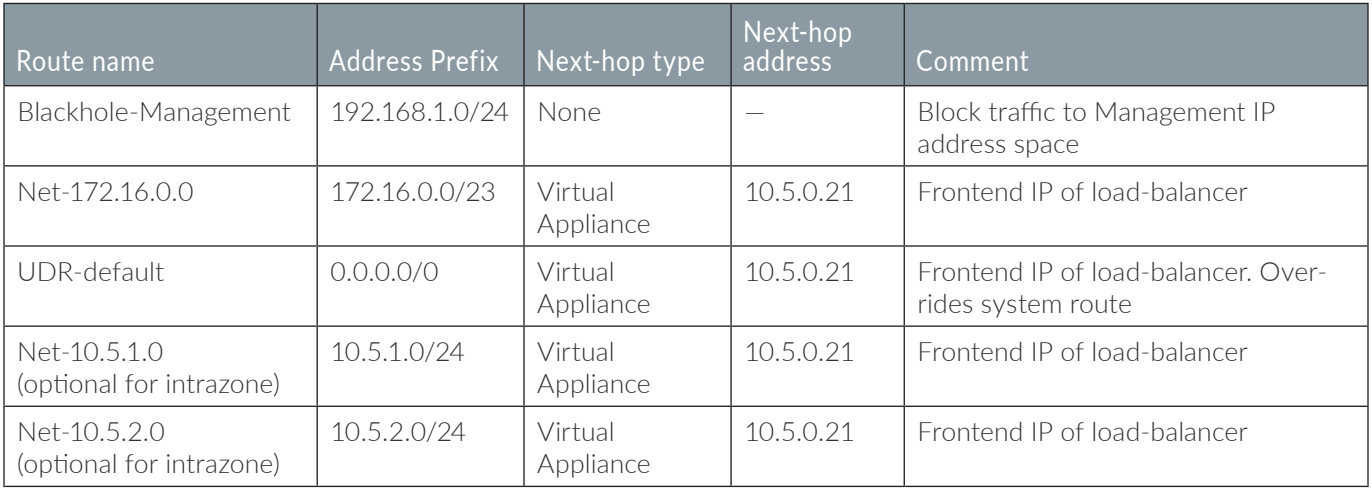

Repeat this procedure for each entry in [Table 13:](#page-84-0)

Step 1: In Home > Route tables, click Add.

Step 2: In the Name box, enter **AzureRefArch-Management**.

Step 3: In the Resource Group section, choose Use Existing, and then select **AzureRefArch**, then click Create.

Step 4: In Home > Route tables > **AzureRefArch-Management**, click Routes.

Step 5: Repeat these substeps for all entries in the table of UDRs:

- **•** In Home > Routes tables > **AzureRefArch-Management—Routes**, click Add.
- **•** In the Route name box, enter **Blackhole-Public**.
- **•** In the Address prefix box, enter **172.16.0.0/23**.
- **•** In the Next hop type list, select **None**.
- If the Next-hop type is Virtual appliance, then enter the Next hop address value and click OK.

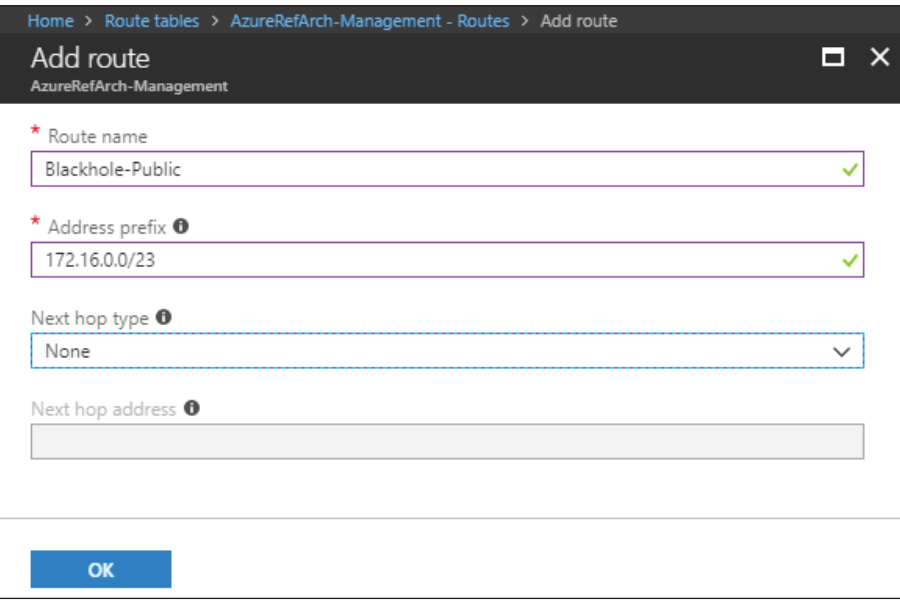

## <span id="page-87-0"></span>7.8 **Apply Route Tables to Subnets**

The UDRs take effect only after the route table is associated with the subnet.

- Step 1: In Home > Virtual networks > **AzureRefArch-VNET**, click Subnets.
- <span id="page-87-1"></span>Step 2: Click **Management**.
- Step 3: Click the Route table section, and then in the Resource pane, select **AzureRefArch-Management**.
- <span id="page-87-2"></span>Step 4: Click Save, and then click X to Close.
- Step 5: Repeat [Step 2](#page-87-1) through [Step 4](#page-87-2) for each entry in [Table 13](#page-84-0).

# *Deployment Details for Azure Networking and Firewall Policies*

#### **Procedures**

#### Using Panorama to Configure Centralized Security Policy and NAT Policy

- 8.1 [Create Logging Profile for Logging Service](#page-88-0)
- 8.2 [Inbound Access—Create Address Objects](#page-89-0)
- 8.3 [Inbound Access—Configure NAT Policy](#page-90-0)
- 8.4 [Inbound Access—Configure Security Policy](#page-92-0)
- 8.5 [Outbound Access—Create Public IP Address and Associate with Firewall](#page-94-0)
- 8.6 [Outbound Access—Create Address Objects](#page-95-0)
- 8.7 [Outbound Access—Configure NAT Policy](#page-95-1)
- 8.8 [Outbound Access—Configure Security Policy](#page-97-0)
- 8.9 [East/West Traffic](#page-99-0)

This procedure group includes the objects, NAT policy rules, and security policy rules for each of the traffic profiles in the shared design model:

- **•** Inbound access traffic profile
- **•** Outbound access traffic profile
- **•** East/West traffic profile

Each traffic profile is described and configured separately so that you can cover the significant differences in detail and in context.

All procedures and steps in this procedure group are performed on Panorama.

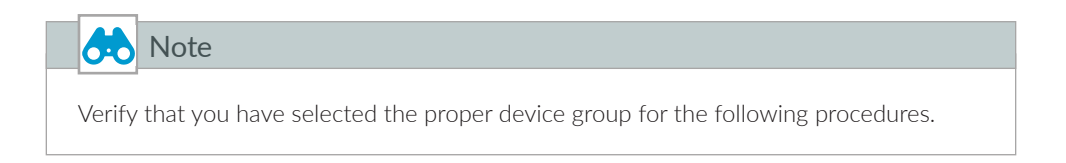

## <span id="page-88-0"></span>8.1 **Create Logging Profile for Logging Service**

This procedure creates the log-forwarding profile to send security policy logs to Logging Service. This profile is associated to security policy rules used in each of three traffic profiles. Because the log forwarding profile is referenced in every security policy rule, you must complete this procedure first.

Step 1: Log in to Panorama (example: [https://ara-panorama-1.westus.cloudapp.azure.com\)](https://ara-panorama-1.westus.cloudapp.azure.com).

Step 2: Navigate to Device Groups > Objects.

Step 3: In the Device Group list, select **Azure-Shared**.

Step 4: In Device Groups > Objects > Log Forwarding, click Add.

Step 5: In the Name box, enter **LoggingService-Profile**.

Step 6: Select Enable enhanced application logging to Logging Service (including traffic and url logs), and then click OK.

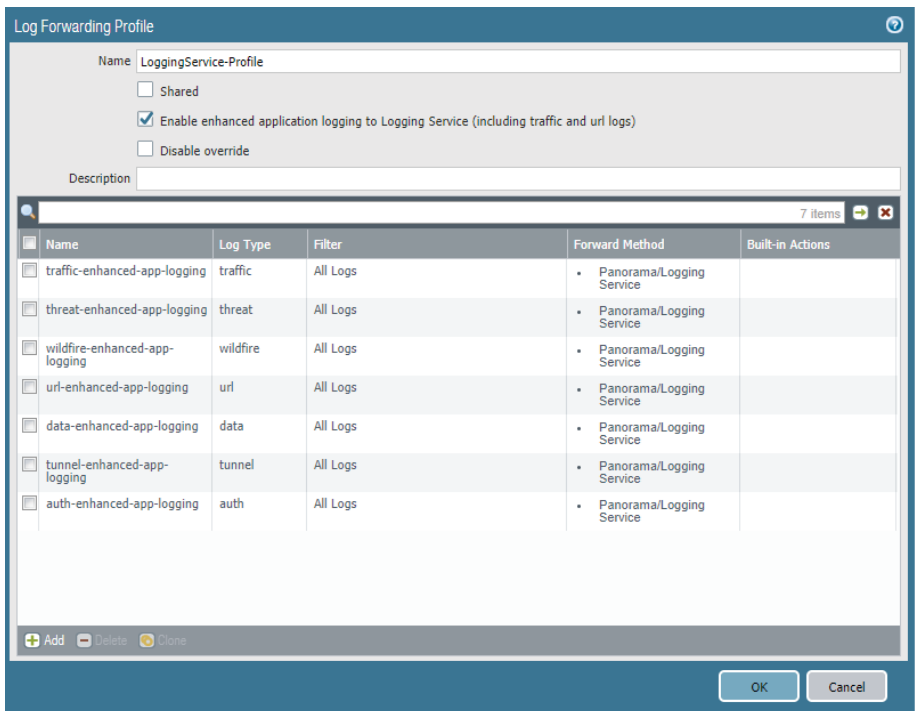

## <span id="page-89-0"></span>8.2 **Inbound Access—Create Address Objects**

This procedure assumes that you have already deployed a set of web server resources in the Shared-Web subnet. In a resilient web server model, the web servers are in a backend pool of an Azure internal load-balancer. The load-balancer frontend IP is referenced by security and NAT policy rules and should be defined as an address object (example: **10.5.0.20**). This guide does not include the procedure to create this load-balancer or to create the web server resources.

<span id="page-90-3"></span>*Table 20 Inbound traffic address objects*

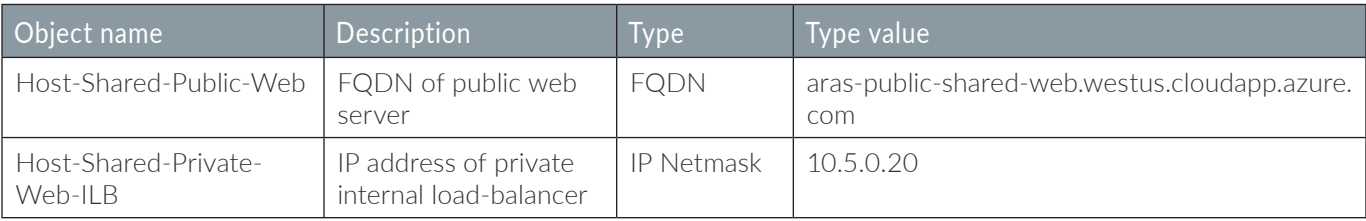

Step 1: Log in to Panorama (example: [https://ara-panorama-1.westus.cloudapp.azure.com\)](https://ara-panorama-1.westus.cloudapp.azure.com).

- Step 2: Navigate to Device Groups > Objects.
- Step 3: In the Device Group list, select **Azure-Shared**.
- <span id="page-90-1"></span>Step 4: In Device Groups > Objects > Addresses, click Add.
- Step 5: In the Name box, enter **Host-Shared-Public-Web**.
- Step 6: In the Type list, select **FQDN**.
- Step 7: In the Type value box, enter **aras-public-shared-web.westus.cloudapp.azure.com**, and then click OK.

Step 8: Repeat [Step 4](#page-90-1) through [Step 7](#page-90-2) for all rows in [Table 20.](#page-90-3)

<span id="page-90-2"></span>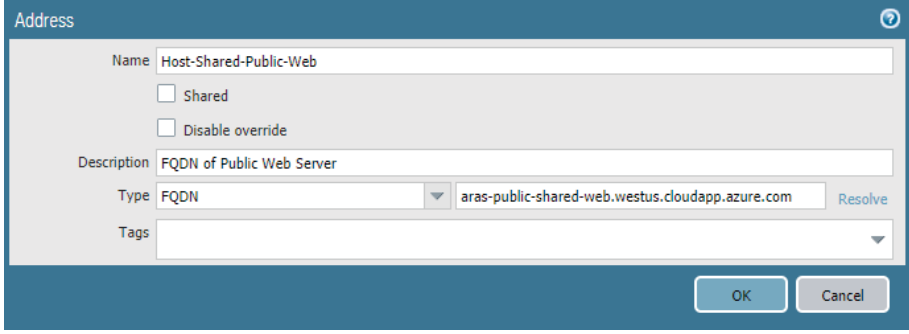

## <span id="page-90-0"></span>8.3 **Inbound Access—Configure NAT Policy**

This procedure uses NAT Pre Rules. These rules are logically evaluated prior to local rules and cannot be locally overridden on the local device.

Step 1: Log in to Panorama (example: [https://ara-panorama-1.westus.cloudapp.azure.com\)](https://ara-panorama-1.westus.cloudapp.azure.com).

- Step 2: Navigate to Device Groups > Policies.
- Step 3: In the Device Group list, select **Azure-Shared**.
- Step 4: In Device Groups > Policies > NAT > Pre Rules, click Add.
- Step 5: In the Name box, enter **Inbound-Shared-Web**.
- Step 6: Change to the Original Packet tab.
- Step 7: In the Source Zone pane, click Add and select **Public**.
- Step 8: In the Destination Zone list, select **Public**.
- Step 9: In the Destination Address pane, click Add and select **Host-Shared-Public-Web**.

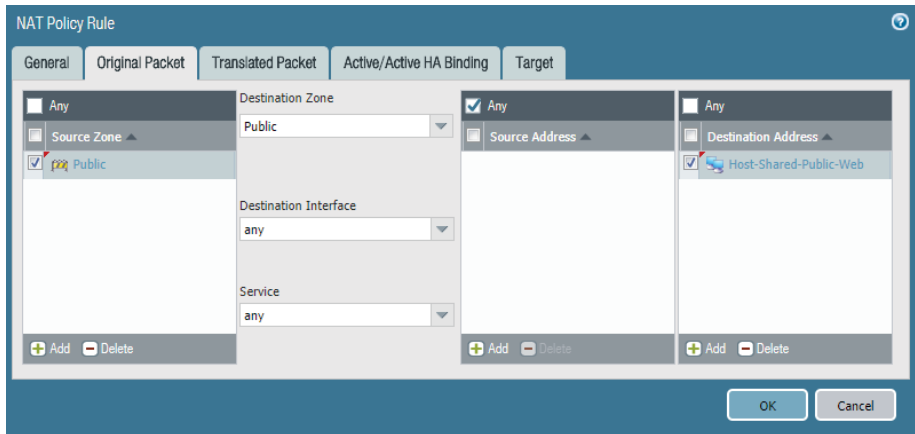

Step 10: Change to the Translated Packet tab.

Step 11: In the Source Address Translation section, in the Translation Type list, select **Dynamic IP And Port**.

Step 12: In the Source Address Translation section, in the Address Type list, select **Interface Address**.

Step 13: In the Source Address Translation section, in the Interface box, enter **ethernet1/2**.

Step 14: In the Destination Address Translation section, in the Translation Type list, select **Static IP**.

Step 15: In the Destination Address Translation section, in the Translated Address list, select **Host-Shared-Private-Web-ILB**.

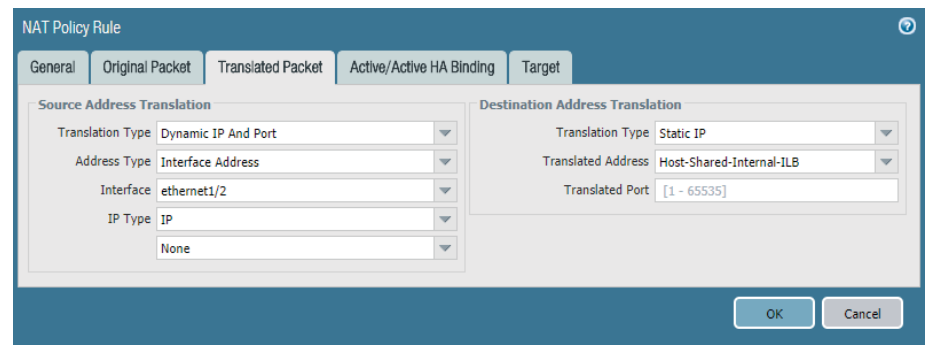

Step 16: Change to the Target tab.

Step 17: Verify that **Any (target to all devices)** is selected.

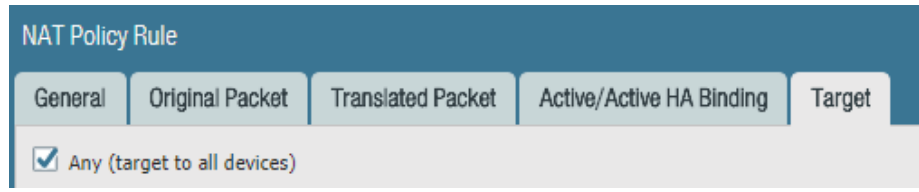

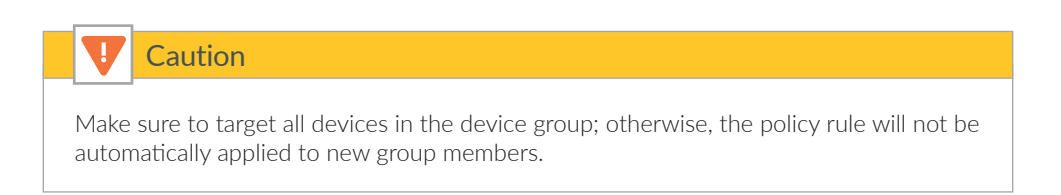

## <span id="page-92-0"></span>8.4 **Inbound Access—Configure Security Policy**

This procedure uses security Pre Rules. These rules are logically evaluated prior to local rules and cannot be locally overridden on the local device.

The security policy example for the Inbound Access Profile permits these applications:

- **•** web-browsing
- **•** SSL (ssl)

Add additional applications to your policy as required.

Step 1: In Device Groups > Policies > Security > Pre Rules, click Add.

- Step 2: In the Name box, enter **Inbound-Shared-Web**.
- Step 3: Change to the Source tab.
- Step 4: In the Source Zone pane, click Add and select **Public**.
- Step 5: Change to the Destination tab.
- Step 6: In the Destination Zone pane, click Add and select **Private**.
- Step 7: In the Destination Address pane, click Add and select **Host-Shared-Public-Web**.
- Step 8: Change to the Application tab.
- Step 9: In the Applications pane, click Add and enter/search/select **web-browsing**.
- Step 10: In the Applications pane, click Add and enter/search/select **ssl**.
- Step 11: Change to the Service/URL Category tab.
- Step 12: In the Service pane, select **application-default**.
- Step 13: Change to the Actions tab.
- Step 14: In the Action Setting section, in the Action list, select **Allow**.
- Step 15: In the Log Setting section, in the Log Forwarding list, select **LoggingService-Profile**.
- Step 16: Change to the Target tab.
- Step 17: Verify that Any (target to all devices) is selected, and then click OK.

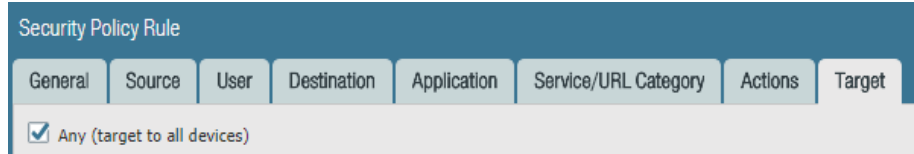

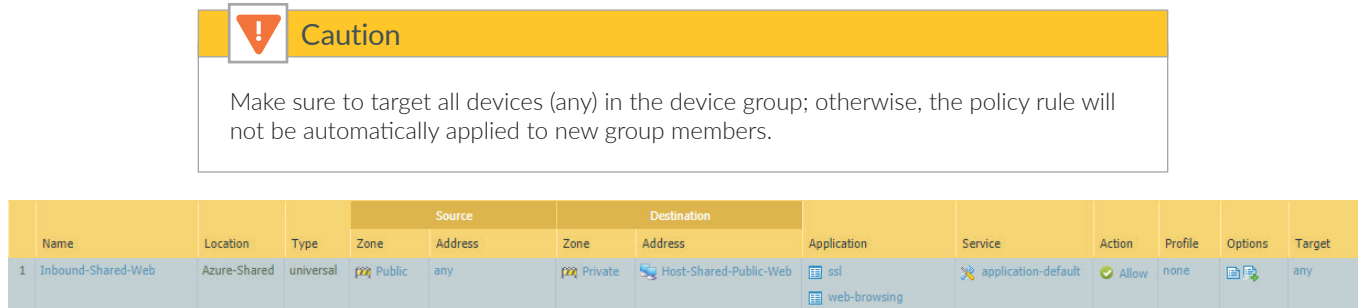

Step 18: On the Commit menu, click Commit and Push.

# <span id="page-94-0"></span>8.5 **Outbound Access—Create Public IP Address and Associate with Firewall**

For virtual machines behind the firewall to communicate to devices on the internet, the firewall must translate the source IP address of the outbound traffic to an IP address on the public subnet. The simplest method is to use dynamic IP and port translation to the firewall's public interface IP address.

Azure then translates the source IP address again as the outbound traffic leaves the VNet. Because the firewall's public interface is a member of the Azure public load-balancer backend pool, Azure networking performs translation for only TCP/UDP ports referenced in the active load balancing rules. To support a broad range of services, create a new public IP address for the public interface of each firewall used for outbound access. This method supports all TCP/UDP ports.

Step 1: In Home > Public IP addresses, click Add.

Step 2: In the Name box, enter **aras-vmfw1-outbound**.

Step 3: Select Standard SKU.

Step 4: In the DNS name label box, enter **aras-vmfw1-outbound**.

Step 5: In the Resource Group section, choose Use Existing, and then select **AzureRefArch-Shared**.

Step 6: Click Create.

Step 7: After the address has been successfully created, in **Home > Public IP address > aras-vmfw1-outbound**, click Associate.

Step 8: In the Associate Public IP address pane, in the Resource type list, select Network interface.

Step 9: In the Choose Network Interface pane, select the public interface of **aras-vmfw1** (example: **aras-vmfw1-eth1**), and then click OK.

Step 10: Repeat this procedure for any additional firewalls used for outbound access.

## <span id="page-95-0"></span>8.6 **Outbound Access—Create Address Objects**

Network objects are created to simplify the creation of NAT and security policy rules.

| Object name  | Description     | <b>Type</b>  | Type value  |
|--------------|-----------------|--------------|-------------|
| Net-10.5.1.0 | Web subnet      | I IP Netmask | 10.5.1.0/24 |
| Net-10.5.2.0 | Business subnet | IP Netmask   | 10.5.20/24  |
| Net-10.5.3.0 | DB subnet       | IP Netmask   | 10.5.3.0/24 |

<span id="page-95-4"></span>*Table 21 Outbound traffic address objects*

Step 1: Log in to Panorama (example: [https://ara-panorama-1.westus.cloudapp.azure.com\)](https://ara-panorama-1.westus.cloudapp.azure.com).

- Step 2: Navigate to Device Groups > Objects.
- Step 3: In the Device Group list, select **Azure-Shared**.
- <span id="page-95-2"></span>Step 4: In Device Groups > Objects > Addresses, click Add.
- Step 5: In the Name box, enter **Net-10.5.1.0**.
- Step 6: In the Type list, select **IP Netmask**.
- <span id="page-95-3"></span>Step 7: In the Type value box, enter **10.5.1.0/24**, and then click OK.
- Step 8: Repeat [Step 4](#page-95-2) through [Step 7](#page-95-3) for all rows in [Table 21.](#page-95-4)

## <span id="page-95-1"></span>8.7 **Outbound Access—Configure NAT Policy**

This procedure uses NAT Pre Rules. These rules are logically evaluated prior to local rules and cannot be locally overridden on the local device.

Step 1: Log in to Panorama (example: [https://ara-panorama-1.westus.cloudapp.azure.com\)](https://ara-panorama-1.westus.cloudapp.azure.com).

Step 2: Navigate to Device Groups > Policies.

- Step 3: In the Device Group list, select **Azure-Shared**.
- Step 4: In Device Groups > Policies > NAT > Pre Rules, click Add.
- Step 5: In the Name box, enter **Outbound-Internet**.
- Step 6: Change to the Original Packet tab.
- Step 7: In the Source Zone pane, click Add and select **Private**.
- Step 8: In the Destination Zone list, select **Public**.
- Step 9: In the Source Address pane, click Add and select Net-10.5.1.0. Repeat this step for all objects in [Table 21.](#page-95-4)

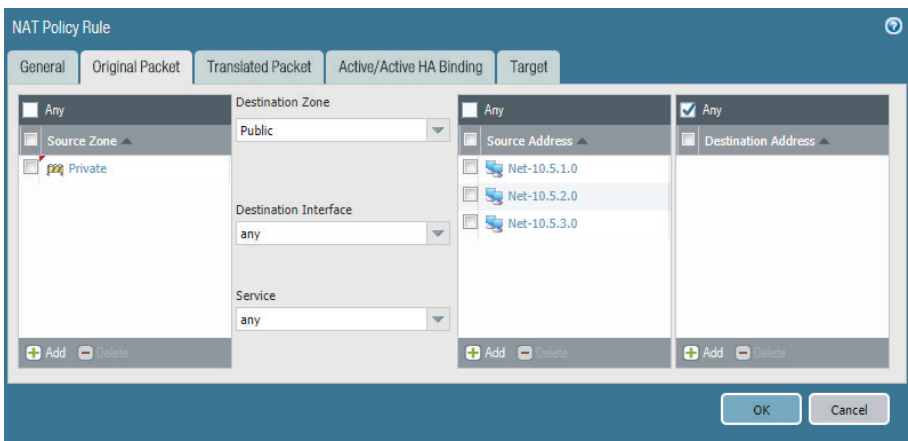

Step 10: Change to the Translated Packet tab.

Step 11: In the Source Address Translation section, in the Translation Type list, select **Dynamic IP And Port**.

Step 12: In the Source Address Translation section, in the Address Type list, select **Interface Address**.

Step 13: In the Source Address Translation section, in the Interface box, enter ethernet1/1.

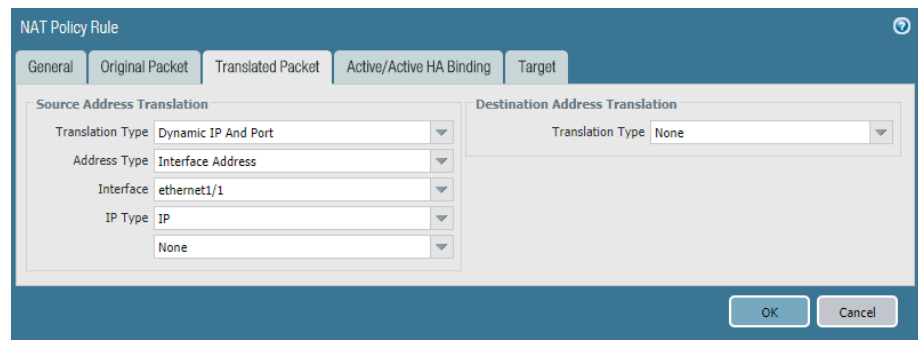

Step 14: Change to the Target tab.

Step 15: Verify that **Any (target to all devices)** is selected.

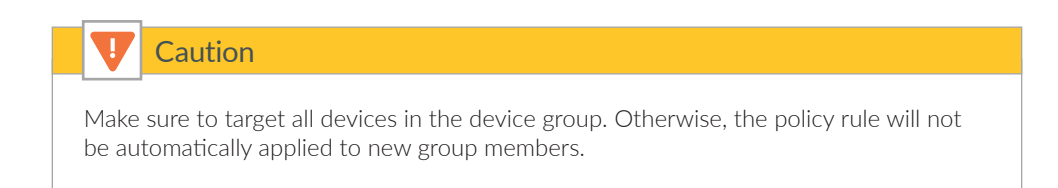

# <span id="page-97-0"></span>8.8 **Outbound Access—Configure Security Policy**

This procedure uses security Pre Rules. These rules are logically evaluated prior to local rules and cannot be locally overridden on the local device. This example uses a common outbound policy for all private subnets. If you wish to use a differentiated policy, create separate rules for each subnet.

The security policy example for the Outbound Access Profile permits these applications:

- **•** web-browsing
- **•** SSL (ssl)
- **•** google-base

Add additional applications to your policy as required.

Step 1: In Device Groups > Policies > Security > Pre Rules, click Add.

Step 2: In the Name box, enter **Outbound-Internet**.

Step 3: Change to the Source tab.

## *Deployment Details for Azure Networking and Firewall Policies*

- Step 4: In the Source Zone pane, click Add and select **Private**.
- Step 5: In the Source Address pane, click Add and select **Net-10.5.1.0**. Repeat this step for all objects in [Table 21](#page-95-4)
- Step 6: Change to the Destination tab.
- Step 7: In the Destination Zone pane, click Add and select **Public**.
- Step 8: Change to the Application tab.
- Step 9: In the Applications pane, click Add and enter/search/select **web-browsing**.
- Step 10: In the Applications pane, click Add and enter/search/select **ssl**.
- Step 11: In the Applications pane, click Add and enter/search/select **google-base**.
- Step 12: Change to the Service/URL Category tab.
- Step 13: In the Service pane, select **application-default**.
- Step 14: Change to the Actions tab.
- Step 15: In the Action Setting section, in the Action list, select **Allow**.
- Step 16: In the Log Setting section, in the Log Forwarding list, select **LoggingService-Profile**.
- Step 17: Change to the Target tab.

Step 18: Verify that **Any (target to all devices)** is selected, and then click OK.

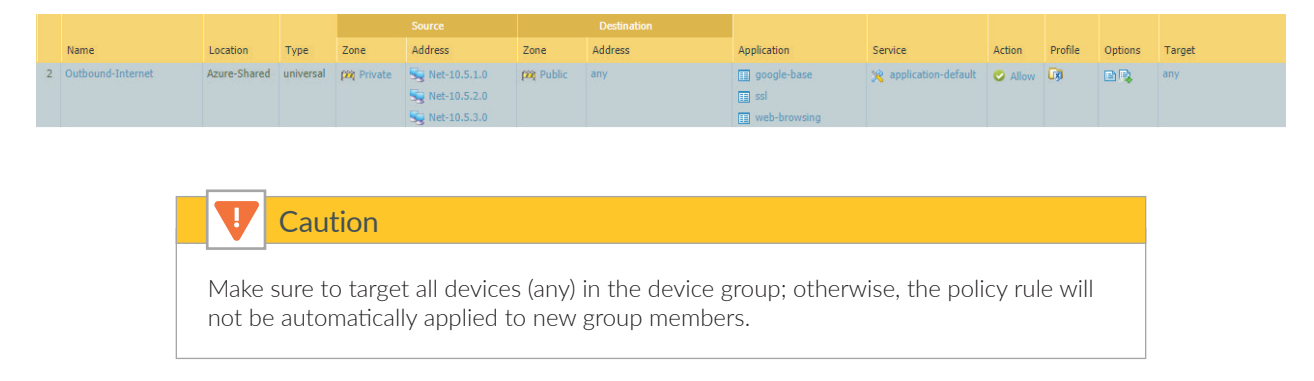

Step 19: On the Commit menu, click Commit and Push.

# <span id="page-99-0"></span>8.9 **East/West Traffic**

Traffic that originates from a virtual machine within a private subnet—and is destined to a virtual machine in different private subnet—routes to the firewall through a user-defined route table applied to the virtual machine's subnet. Virtual machines that can communicate to each other without the need for a firewall to protect the traffic can be on the same subnet, and virtual machines that do need traffic protection should be on different subnets.

Because the traffic flow for the East/West Traffic Profile always stays within the Private zone, the firewall security policy uses a Rule Type of intrazone.

Because both ends of the communication are within the VNet, the firewall should not apply a NAT policy to traffic between private subnets.

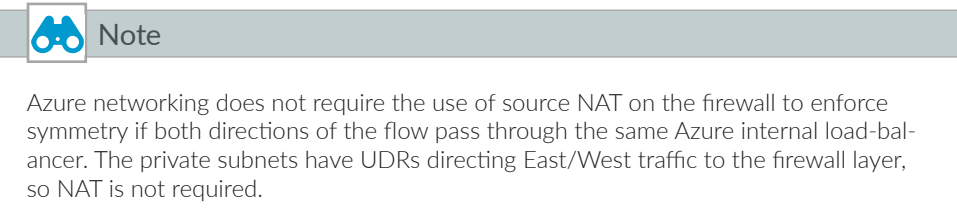

This procedure reuses objects already created in [Procedure 8.6.](#page-95-0) If necessary, create additional objects using the same procedure.

This procedure uses security Pre Rules. These rules are logically evaluated prior to local rules and cannot be locally overridden on the local device. The example policy assumes three subnets with a granular policy with each as a source to the other two destinations.

| Source                  | <b>Destination</b>                    | Rule            |
|-------------------------|---------------------------------------|-----------------|
| Net-10.5.1.0 (web)      | Net-10.5.2.0 (business)               | Web-to-Business |
| Net-10.5.1.0 (web)      | Net-10.5.3.0 (DB)                     | Web-to-DB       |
| Net-10.5.2.0 (business) | Net-10.5.1.0 (web)<br>Business-to-Web |                 |
| Net-10.5.2.0 (business) | Net-10.5.3.0 (DB)                     | Business-to-DB  |
| Net-10.5.3.0 (DB)       | Net-10.5.1.0 (web)                    | DB-to-Web       |
| Net-10.5.3.0 (DB)       | Net-10.5.2.0 (business)               | DB-Business     |

*Table 22 East/West security policy rules (example)*

The example security policy for the East/West Access Profile permits these applications:

- **•** SSH (ssh)
- **•** RDP (ms-rdp)

Add additional required applications to your policy as needed.

Step 1: In Device Groups > Policies > Security > Pre Rules, click Add.

Step 2: In the Name box, enter **Web-to-Business**.

Step 3: In the Rule Type list, select intrazone.

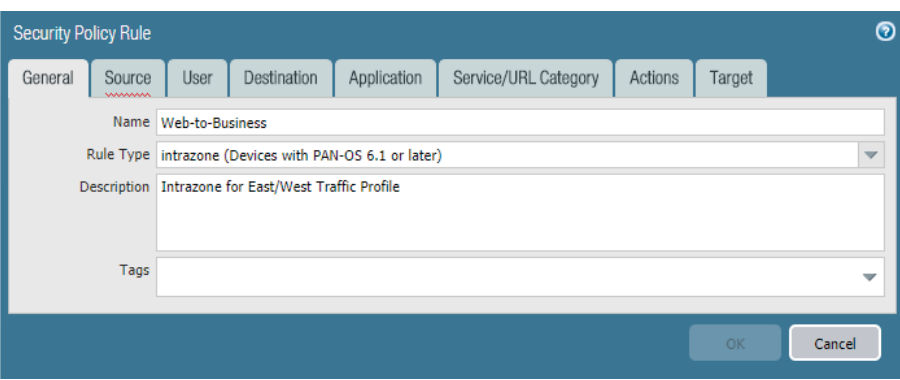

Step 4: Change to the Source tab.

Step 5: In the Source Zone pane, click Add and select **Private**.

Step 6: In the Source Address pane, click Add and select **Net-10.5.1.0**.

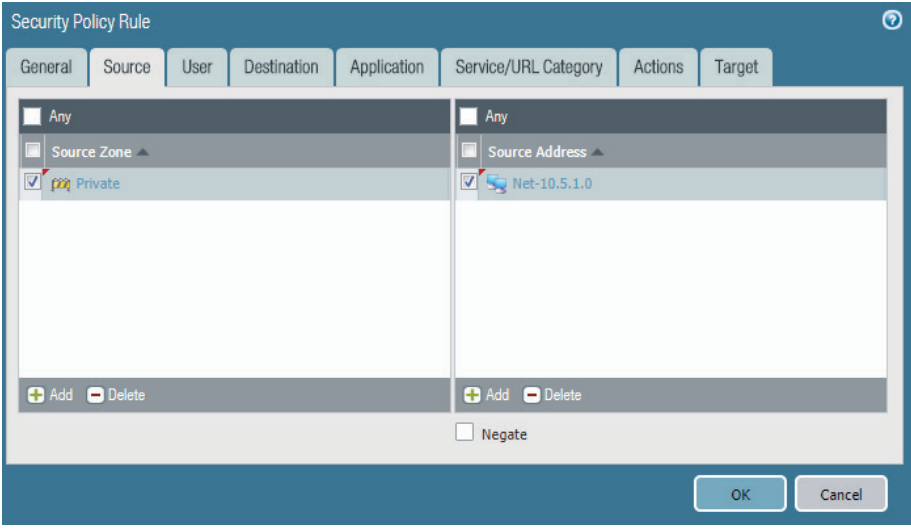

Step 7: Change to the Destination tab.

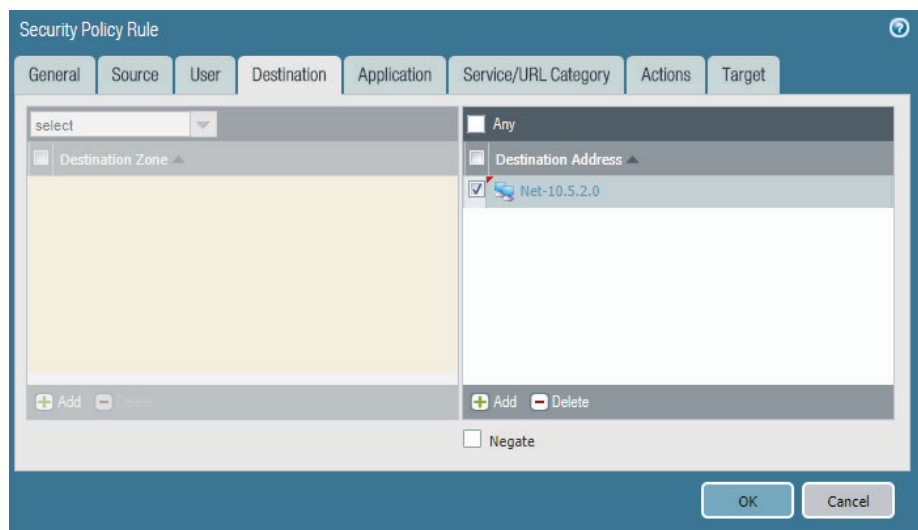

Step 8: In the Destination Address pane, click Add and select **Net-10.5.2.0**.

- Step 9: Change to the Application tab.
- Step 10: In the Applications pane, click Add and enter/search/select **ssh**.
- Step 11: In the Applications pane, click Add and enter/search/select **ms-rdp**.
- Step 12: Change to the Service/URL Category tab.
- Step 13: In the Service pane, select **application-default**.
- Step 14: Change to the Actions tab.
- Step 15: In the Action Setting section, in the Action list, select **Allow**.
- Step 16: In the Log Setting section, in the Log Forwarding list, select **LoggingService-Profile**.
- Step 17: Change to the Target tab.

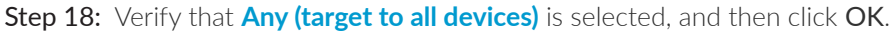

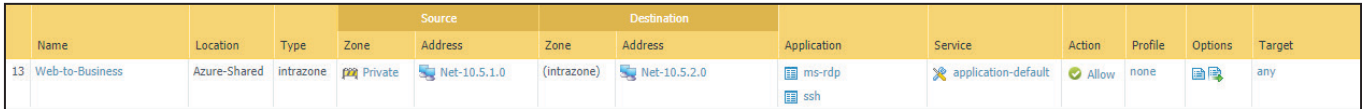

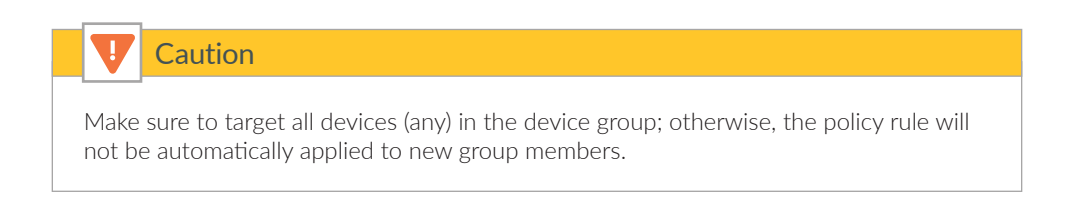

Step 19: On the Commit menu, click Commit and Push.

# Deployment Details for Backhaul Connection

Use the following procedure groups to build an IPSec VPN connection for backhaul between Azure and your on-site network over the internet. The VPN endpoints used are the Azure Virtual Network Gateway (VNG) and an on-site Local Network Gateway (LNG). The LNG used in this guide is a Palo Alto Networks next-generation firewall.

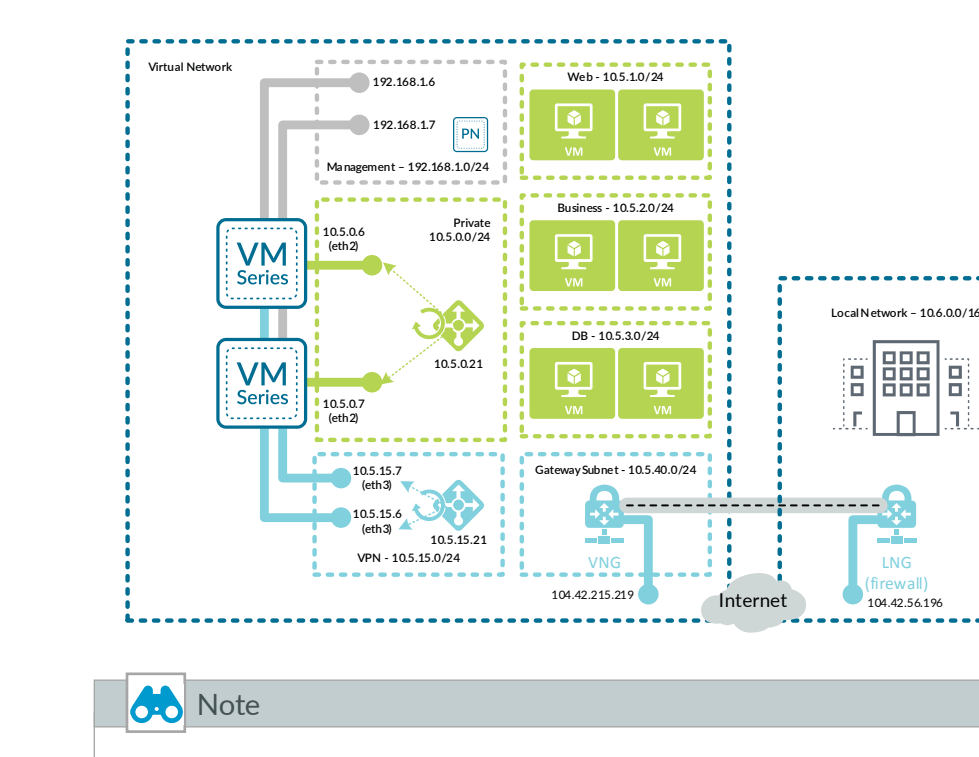

*Figure 11 Backhaul connection to on-site network*

The connection from Azure to the on-site network was tested and validated only with a specific design and includes two options: static routing and BGP routing. Other variants to the backhaul design may work with similar configurations but have not been explicitly tested.

A resilient design for the backhaul uses a pair of connections from Azure to the on-site network and must use BGP routing. An additional LNG is deployed on-site to terminate the second connection from the Azure VNG. Routing will be configured to prefer the first connection as active and the second connection as standby to ensure that traffic is routed symmetrically between the on-site network and Azure.

# **O-O** Note

Every Azure VPN gateway consists of two instances in an active-standby configuration. For any planned maintenance or unplanned disruption that happens to the active instance, the standby instance would take over automatically and resume the VPN connections.

*Figure 12 Resilient backhaul connection*

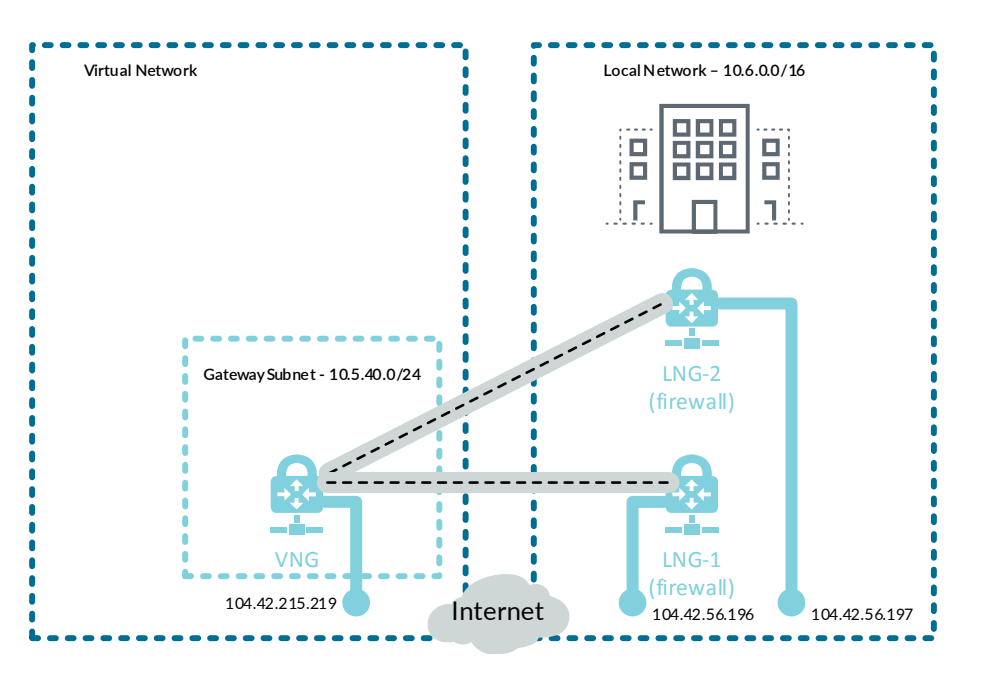

#### **Procedures**

#### Configuring Azure Networking for Backhaul Connection

- 9.1 [Configure the Azure Internal Load-Balancer for Backhaul](#page-105-0)
- 9.2 [Configure Azure User Defined Routes](#page-107-0)
- 9.3 [Apply Route Tables to Subnets](#page-108-0)
- 9.4 [Modify Existing Route Tables](#page-108-1)
- 9.5 [Create the VPN Gateway Subnet.](#page-109-0)
- 9.6 [Create Public IP for VPN Gateway](#page-110-0)
- 9.7 [Deploy Virtual Network Gateway on Azure](#page-110-1)
- 9.8 [Create Local Network Gateway](#page-113-0)
- 9.9 [Create VPN Connection from VNG to LNG](#page-115-0)

This procedure group relies on the following assumptions:

- **•** The on-site local network IP address block is **10.6.0.0/16**.
- **•** The existing on-site firewall must have a statically assigned public IP address.
- **•** The Azure subnet reachable for Panorama and VM-Series management is **192.168.1.0/24**.
- **•** The Azure subnets reachable for in-band access (Web, DB, Business) included within the IP address range are **10.5.0.0/20**.

Use the Azure Resource Manager to complete the following procedures. Sign in to Azure at<https://portal.azure.com>.

## <span id="page-105-0"></span>9.1 **Configure the Azure Internal Load-Balancer for Backhaul**

Because the VPN gateway subnet uses Azure internal addressing, you use an additional frontend IP address and backend pool on the internal load-balancer.

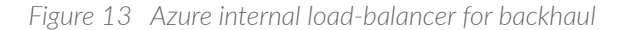

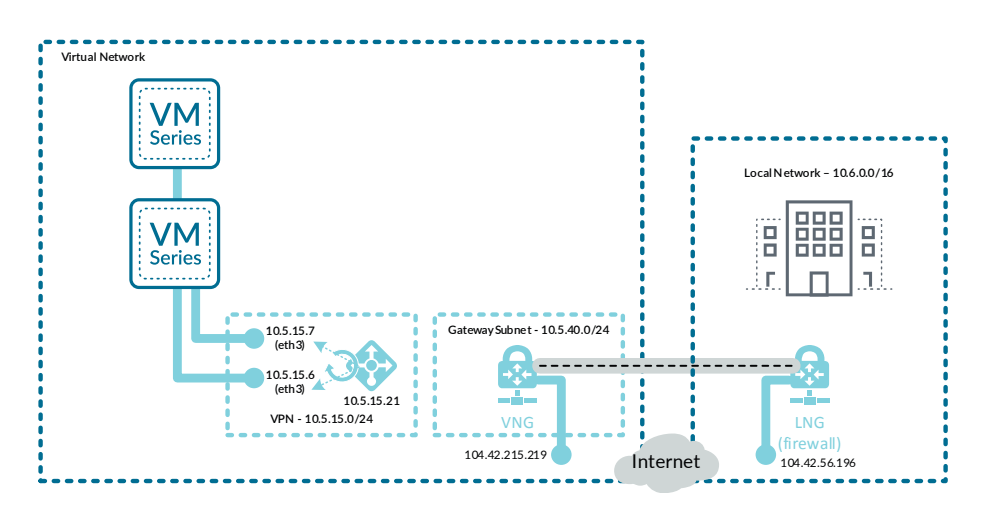

The frontend IP address is used as the routing next-hop for destination addresses on the private networks.

Step 1: In Home > Load Balancers > AzureRefArch-Shared-Internal, click Frontend IP configuration.

#### Step 2: Click Add.

Step 3: In the Name box, enter **Internal-Frontend-VPN**.

Step 4: In the Subnet list, select **Shared-VPN**.

Step 5: In the Assignment section, select **Static**.

Step 6: In the IP address box, enter **10.5.15.21**.

Step 7: In Home > Load Balancers > **AzureRefArch-Shared-Internal**, click Backend pools.

Step 8: Click Add.

Step 9: In the Name box, enter **Firewall-Layer-VPN**.

Step 10: In the Virtual network list, select azurerefarch-vnet (X VM), where X is the total number of VM-Series firewalls and Panorama virtual machines already deployed in your VNet.

<span id="page-106-0"></span>Step 11: In the VIRTUAL MACHINE column, select a VM-Series to be added to this backend pool (example: **arasvmfw1**).

<span id="page-106-1"></span>Step 12: In the IP ADDRESS column, select the IP configuration that is associated to the **Shared-Public** subnet. (example: **ipconfig-dmz**).

Step 13: Repeat [Step 11](#page-106-0) and [Step 12](#page-106-1) for all VM-Series firewalls that are to be assigned to this backend pool.

Step 14: Click Add.

Step 15: In Home > Load Balancers > AzureRefArch-Shared-Internal, click Load balancing rules.

Step 16: Click Add.

Step 17: In the Name box, enter **VPN-All-Ports**.

Step 18: In the Frontend IP address list, select **Internal-Frontend-VPN**.

Step 19: Select HA ports.

Step 20: In the Backend pool list, select **Firewall-Layer-VPN**.

Step 21: In the Health probe list, select **HTTPS-Probe**, and then click OK.

# <span id="page-107-0"></span>9.2 **Configure Azure User Defined Routes**

This procedure relies on the following assumptions:

- **•** The on-site local network IP address block is **10.6.0.0/16**.
- **•** The existing on-site firewall BGP peer address (assigned to tunnel interface) is **10.6.2.255**.
- **•** The existing on-site firewall must have a statically assigned public IP address.
- **•** The Azure subnet reachable for Panorama and VM-Series management is **192.168.1.0/24**.
- **•** The Azure subnets reachable for in-band access (Web, DB, Business) included within the IP address range are **10.5.0.0/20**.

*Table 23 Azure route tables*

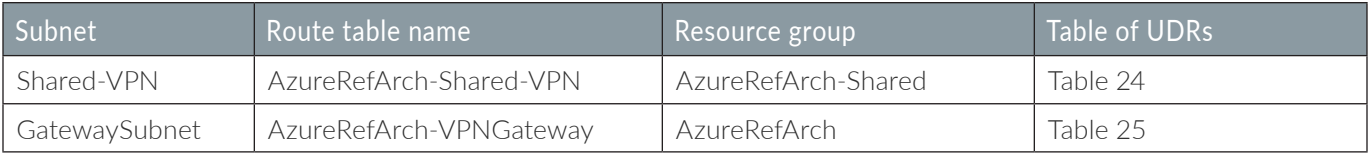

*Table 24 VPN subnet UDRs (10.5.15.0/24)*

| Route name           | Address prefix | Next-hop type | Next-hop<br>address      | <b>Comments</b>                                 |
|----------------------|----------------|---------------|--------------------------|-------------------------------------------------|
| Blackhole-Management | 192.168.1.0/24 | <b>None</b>   | $\overline{\phantom{a}}$ | Block traffic to Management IP<br>address space |
| Blackhole-Public     | 172.16.0.0/23  | <b>None</b>   |                          | Block traffic to Public IP address<br>space     |

*Table 25 VPN gateway subnet UDRs (10.5.40.0/24)*

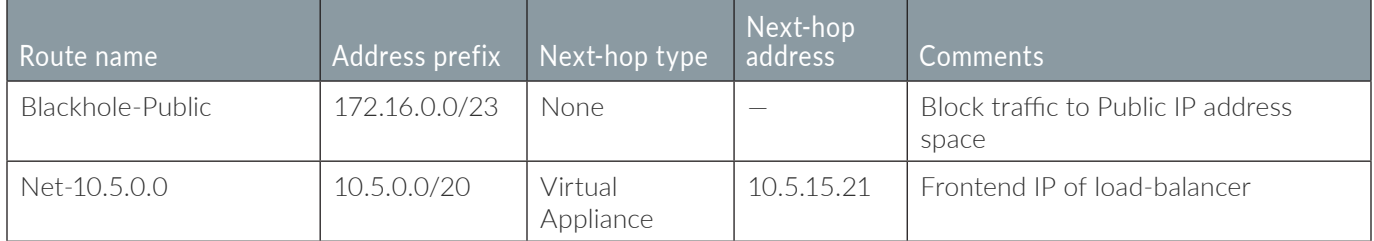
Repeat this procedure for each entry in [Table 23:](#page-107-0)

- Step 1: In Home > Route tables, click Add.
- Step 2: In the Name box, enter **AzureRefArch-Shared-VPN**.
- Step 3: In the Resource Group section, choose Use Existing, select **AzureRefArch-Shared**, and then click Create.

Step 4: In Home > Route tables > AzureRefArch-Shared-VPN, click Routes.

**Step 5:** Repeat these substeps for all entries in the table of UDRs:

- **•** In Home > Routes tables > **AzureRefArch-VPN—Routes**, click Add.
- **•** In the Route name box, enter **Blackhole-Public**.
- **•** In the Address prefix box, enter **172.16.0.0/23**.
- **•** In the Next hop type list, select **None**.
- If the Next-hop type is Virtual appliance, then enter the Next-hop address value and click OK.

#### 9.3 **Apply Route Tables to Subnets**

The UDRs only take effect after the route table is associated with the subnet.

Step 1: In Home > Virtual networks > **AzureRefArch-VNET**, click Subnets.

Step 2: Click **Shared-VPN**.

- Step 3: Click the Route table section, and in the Resource pane, select **AzureRefArch-Shared-VPN**.
- Step 4: Click Save, and then click X to Close.

## 9.4 **Modify Existing Route Tables**

Azure networking routes traffic from all subnets to the on-site network range directly to the VNG by default. This design allows implicit access for the Management subnet to support in-band management of Panorama and the VM-Series.

To block the traffic or enforce a firewall policy requires that you create UDRs. Configure the UDRs to explicitly blocked traffic to the on-site network from the public subnet. Configure the UDRs to redirect traffic from all other subnets to the firewall layer for policy enforcement.

The route tables in [Table 26](#page-109-0) were originally created in [Procedure 7.7.](#page-82-0) Modify the route tables listed in [Table 26](#page-109-0) by adding the additional specified routes. If you have additional on-site prefixes, then each prefix requires a UDR in each routing table.

## **Caution**

<span id="page-109-0"></span>When adding additional on-site networks, you must manually update the route tables to block and redirect to the new prefixes as they are added. This step is required even when running dynamic BGP routing.

#### *Table 26 Route table modifications for backhaul*

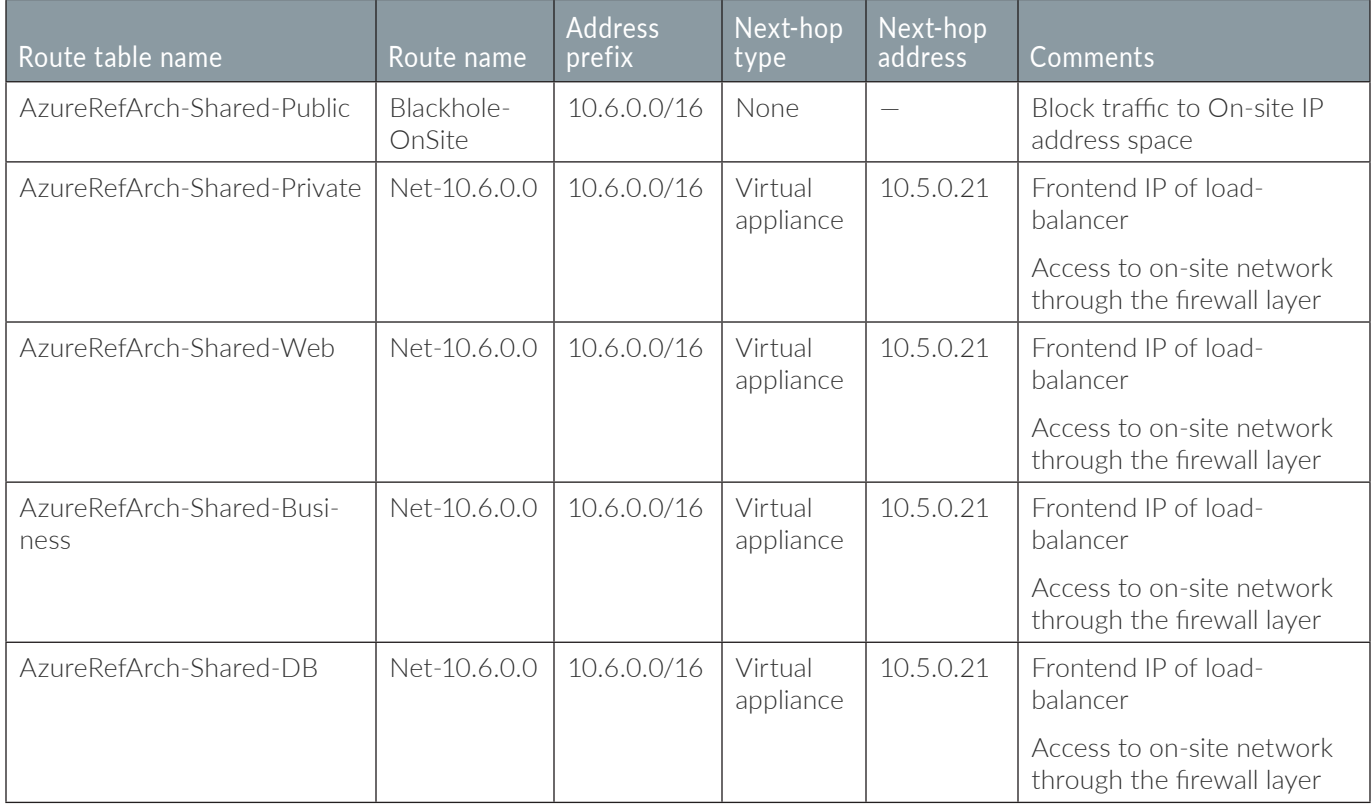

## 9.5 **Create the VPN Gateway Subnet.**

This procedure adds a new subnet for the VPN Gateway to the existing VNet.

Step 1: In Home > Virtual networks > **AzureRefArch-VNET**, click Subnets.

Step 2: Click Gateway subnet to add a new gateway subnet.

Step 3: In the Address Range (CIDR block) box, enter **10.5.40.0/24**.

Step 4: Click the Route table section, select **AzureRefArch-VPNGateway**, and then click OK.

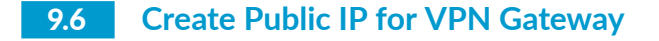

Step 1: In Home > Public IP addresses, click Add.

Step 2: In the Name box, enter **AzureRefArch-VNG-Public**.

Step 3: Select Basic SKU.

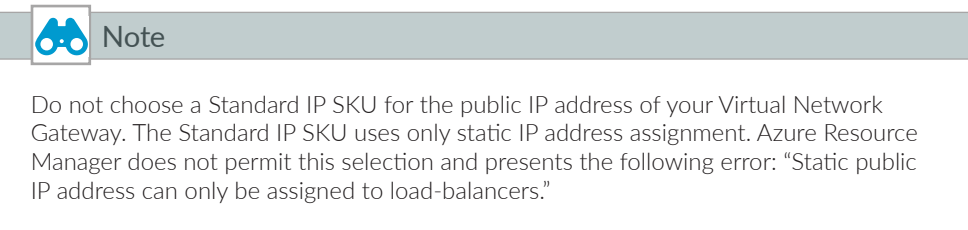

Step 4: In the IP address assignment section, select **Dynamic**.

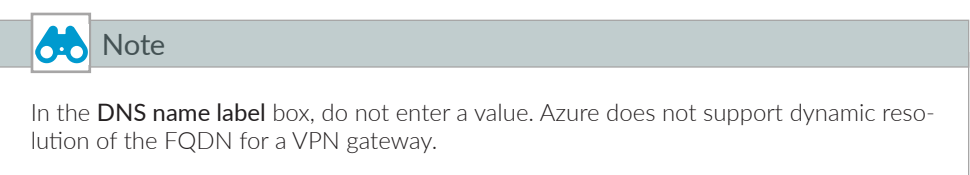

Step 5: In the Resource Group section, choose Use Existing, and then select **AzureRefArch**.

#### Step 6: Click Create.

The on-premise firewall requires a peer IP address for the Azure VNG. The actual IP address is not assigned by Azure until the VNG is created and the public IP address is associated.

## 9.7 **Deploy Virtual Network Gateway on Azure**

This procedure includes two routing options, static routing and dynamic routing with BGP. The static routing option is simpler to configure but requires manual modification for any routing changes. The BGP option is more complex to initially configure but is easier to operate and maintain in a rapidly changing environment.

Refer to [Figure 14](#page-111-0) for this and the following procedures.

#### *Figure 14 Backhaul routing options—static and BGP*

<span id="page-111-0"></span>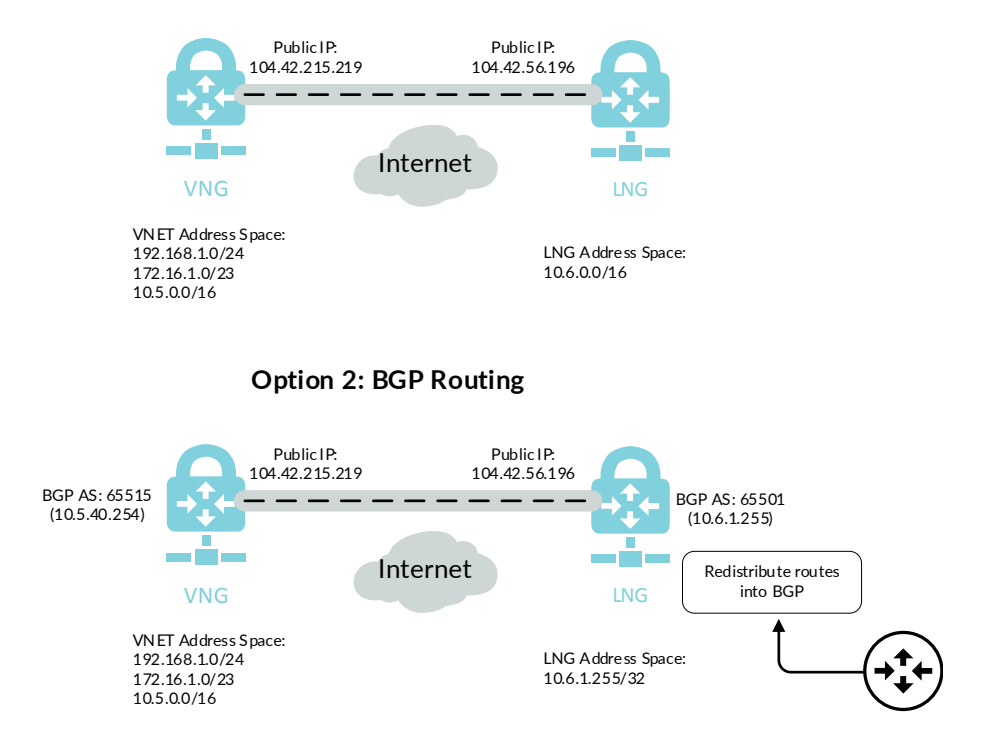

## **Option 1: Static Routing**

- Step 1: In Home > Virtual networks gateways, click Add.
- Step 2: In the Name box, enter **AzureRefArch-VNG.**
- Step 3: In the Gateway type section, select **VPN**.
- Step 4: In the VPN type section, select **Route-based**.
- Step 5: In the SKU list, select VpnGw1. The basic SKU does not support BGP or IKEv2.
- Step 6: Click the Virtual Network section, and then select **AzureRefArch-VNET**.
- Step 7: Click the Public IP address section, select Use existing, and then select **AzureRefArch-VNG-Public**.

Step 8: If you're configuring dynamic routing with BGP, select Configure BGP ASN, and then in the Autonomous system number (ASN) box, accept the proposed default value of **65515**.

Step 9: Click Create.

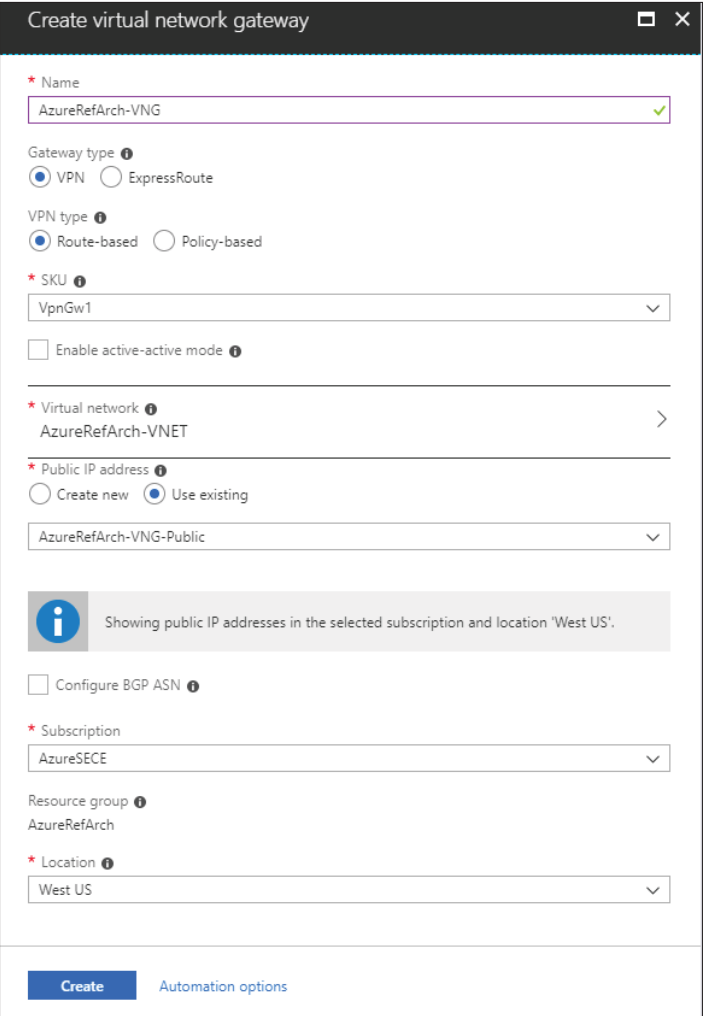

Step 10: In Home > Public IP addresses > AzureRefArch-VNG-Public, record the IP address (Example: **104.42.215.219**).

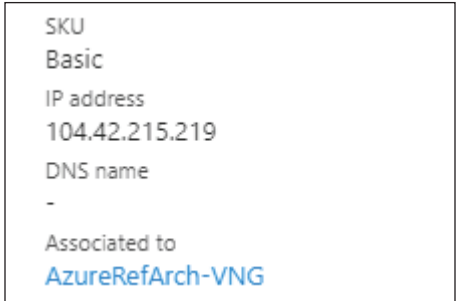

Step 11: If you configured BGP, then in Home > Virtual network gateways > AzureRefArch-VNG, click Configuration.

Step 12: Record the BGP peer IP address assigned to the virtual network gateway (Example: **10.5.40.254**).

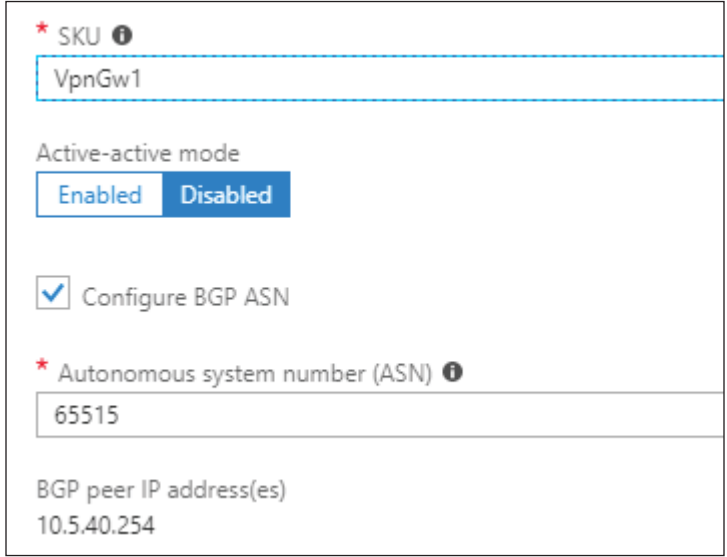

## 9.8 **Create Local Network Gateway**

The local network gateway corresponds to the on-premise firewall that terminates the IPSec VPN tunnel from Azure.

Step 1: In Home > Local network gateways, click Add.

Step 2: In the Name box, enter **AzureRefArch-LNG-OnPrem**.

Step 3: In the IP address box, enter the public IP address of the on-premise IPSec VPN peer (Example: **104.42.56.196**).

## **Option 1: Static Routing**

Step 1: In the Address space box, enter the IP prefix that is reachable through the VPN tunnel. (Example: **10.6.0.0/16**). If multiple IP prefixes are reachable, you must add the additional prefixes by repeating this step multiple times.

Step 2: In the Resource Group section, choose Use Existing, and then select **AzureRefArch**.

Step 3: Click Create.

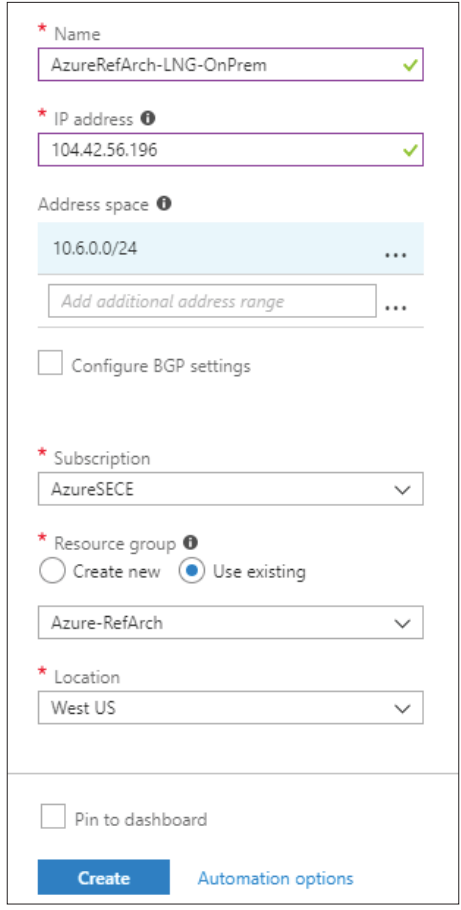

## **Option 2: Dynamic Routing with BGP**

Step 1: In the Address space box, enter only the IP prefix for the BGP peer address from the on-premise firewall this LNG corresponds to. (Example: **10.6.1.255/32**)

- Step 2: Select Configure BGP settings.
- Step 3: In the Autonomous system number (ASN) box, enter **65501**.
- Step 4: In the BGP peer IP address box, enter **10.6.1.255**.
- Step 5: In the Resource Group section, choose Use Existing, and then select **AzureRefArch**.

Step 6: Click Create.

## 9.9 **Create VPN Connection from VNG to LNG**

Step 1: In Home > Connections, click Add.

Step 2: In Home > Connections > Create connection > Basics, in the Connection type list, select **Site-to-site (IPsec)**.

Step 3: In the Resource Group section, choose Use Existing, select **AzureRefArch**, and then click OK.

Step 4: In Home > Connections > Create connection > Settings, click the Virtual network gateway section, and then select **AzureRefArch-VNG**.

Step 5: Click the Local network gateway section, and then select **AzureRefArch-LNG-OnPrem**.

Step 6: In the Connection name box, enter **AzureRefarch-to-OnPrem**.

- Step 7: In the Shared key (PSK) box, enter the value for the pre-shared key (complex password).
- Step 8: If you configured BGP, select Enable BGP.
- Step 9: Click OK.
- Step 10: Review the Summary and if acceptable, click OK.

#### **Procedures**

#### Configuring On-site Firewall for VPN Access to Azure

- 10.1 [Configure Objects and Interfaces](#page-116-0)
- 10.2 [Configure IKEv2 and IPSec](#page-118-0)
- 10.3 [Configure Routing](#page-122-0)
- 10.4 [Configure BGP](#page-124-0)

These procedures assume the on-site firewall is configured and running with a public interface reachable from the internet and a private interface with access to internal subnets. The firewall is already configured with a default virtual router. DNS and NTP are configured.

The following procedures are completed on the on-site next-generation firewall or VM-Series device. If you are using a second resilient on-site firewall, this procedure group is repeated.

## <span id="page-116-0"></span>10.1 **Configure Objects and Interfaces**

Step 1: In Objects > Addresses, click Add.

Step 2: In the Name box, enter **AzureRefArch-VNG-Public**.

Step 3: In the Type list, select **IP Netmask**.

Step 4: In the Type value box, enter the public IP address that was assigned by Azure (Example: 104.42.215.219), and then click OK.

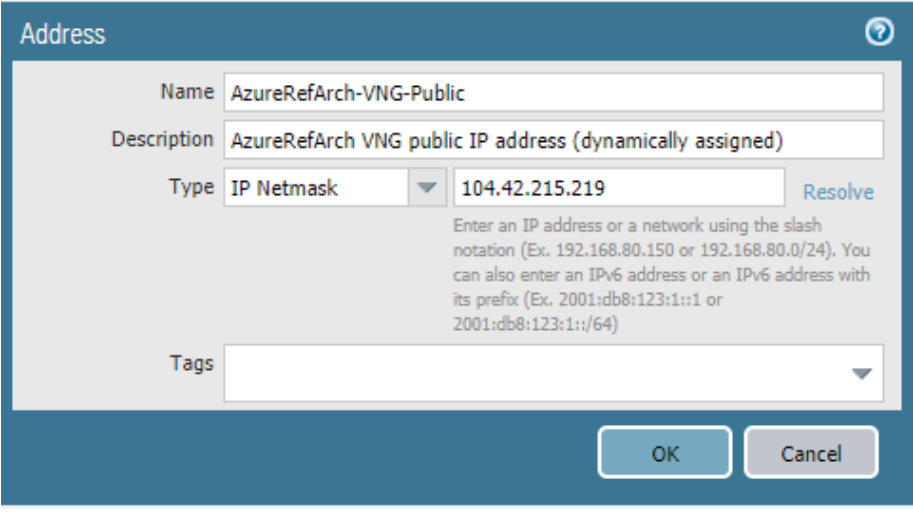

Step 5: In Network > Zones, click Add. The Zone configuration window appears.

Step 6: In the Name box, enter **VPN**.

Step 7: In the Type list, select **Layer3**, and then click OK.

Step 8: In Network > Interfaces, change to the Tunnel tab, and then click Add. The Tunnel Interface configuration window appears.

Step 9: In the Interface Name.subinterface box, enter **10**.

Step 10: In the Virtual Router list, select **default**.

Step 11: In the Security Zone list, select **VPN**.

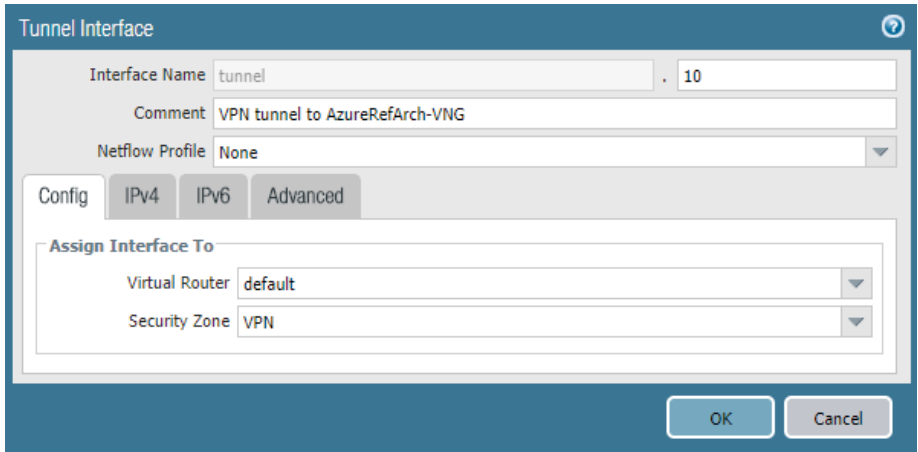

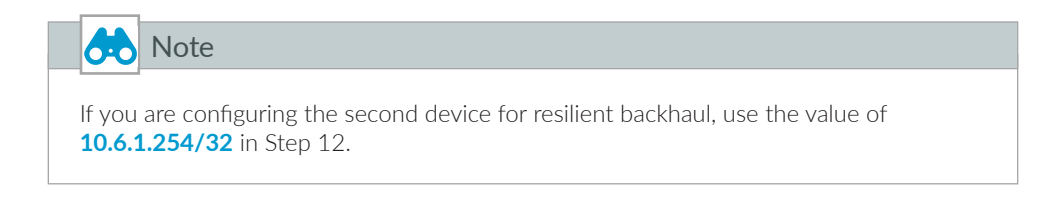

<span id="page-117-0"></span>Step 12: If you configured BGP, change to the IPv4 tab. In the IP pane, click Add, enter **10.6.1.255/32**, and then click OK.

Step 13: Change to the Advanced tab.

Step 14: In the MTU box, enter **1424**, and then click OK.

This value is used to minimize IP packet fragmentation due to the tunnel and IPSec encapsulation overhead.

Step 15: In Network Interfaces, click the public-facing Ethernet interface (example: **ethernet1/1**).

Step 16: Change to the Advanced tab.

Step 17: In the Other Info section, select Adjust TCP MSS, and then click OK.

This feature is enabled to minimize IP packet fragmentation due to the tunnel and IPSec encapsulation overhead.

## <span id="page-118-0"></span>10.2 **Configure IKEv2 and IPSec**

Use the values specified in [Table 27](#page-118-1) for the steps in this procedure. The firewall can successfully negotiate these values with the Azure VNG without requiring any modification of the Azure default settings. The strongest authentication and encryption values that are compatible with Azure are listed.

| Parameter                           | Value         | <b>Description</b>                                                                   |
|-------------------------------------|---------------|--------------------------------------------------------------------------------------|
| IKEv2 DH group                      | group2        | Diffie-Helman Group 2                                                                |
| IKEv2 authentication                | sha256        | Secure Hash Algorithm 2 (SHA-2) with 256-bit digest                                  |
| IKEv2 encryption                    | aes-256-cbc   | Advanced Encryption Standard (AES) Cipher Block Chain-<br>ing (CBC) with 256-bit key |
| IKEv2 key lifetime timer            | 28800 Seconds |                                                                                      |
| IKEv2 timer authentication multiple | 3             |                                                                                      |
| IPSec encryption                    | aes-256-gcm   | AES Galois Counter Mode (GCM) with 256-bit key                                       |
| IPSec authentication                | sha $512$     | Secure Hash Algorithm 2 (SHA-2) with 512-bit digest                                  |
| IPSec DH group                      | no-pfs        | Perfect Forward Secrecy disabled                                                     |
| <b>IPSec lifetime</b>               | 3600 Seconds  |                                                                                      |

<span id="page-118-1"></span>*Table 27 IKEv2 and IPSec parameters*

Step 1: In Network > Network Profiles > IKE Crypto, click Add. The IKE Crypto Profile configuration window appears.

- Step 2: In the Name box, enter **Azure-IKEv2**.
- Step 3: In the DH Group pane, click Add and select **group2**.
- Step 4: In the Authentication pane, click Add and select **sha256**.
- Step 5: In the Encryption pane, click Add and select **aes-256-cbc**.
- Step 6: In the Timers section, in the Key Lifetime list, select **Seconds** and enter **28800**.

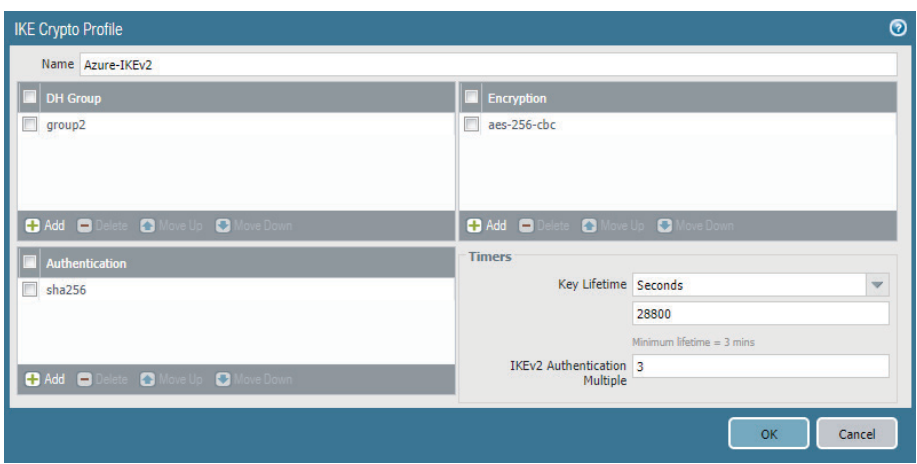

Step 7: In the Timers section, in the IKEv2 Authentication Multiple box, enter **3**, and then click OK.

Step 8: In Network > Network Profiles > IPSec Crypto, click Add. The IPSec Crypto Profile configuration window appears.

Step 9: In the Name box, enter **Azure-IPSec**.

Step 10: In the Encryption pane, click Add and select **aes-256-gcm**.

Step 11: In the Authentication pane, click Add and select **sha512**.

Step 12: In the DH Group list, select **no-pfs**.

Step 13: In the Lifetime list, select **Seconds** and enter **3600**, and then click OK.

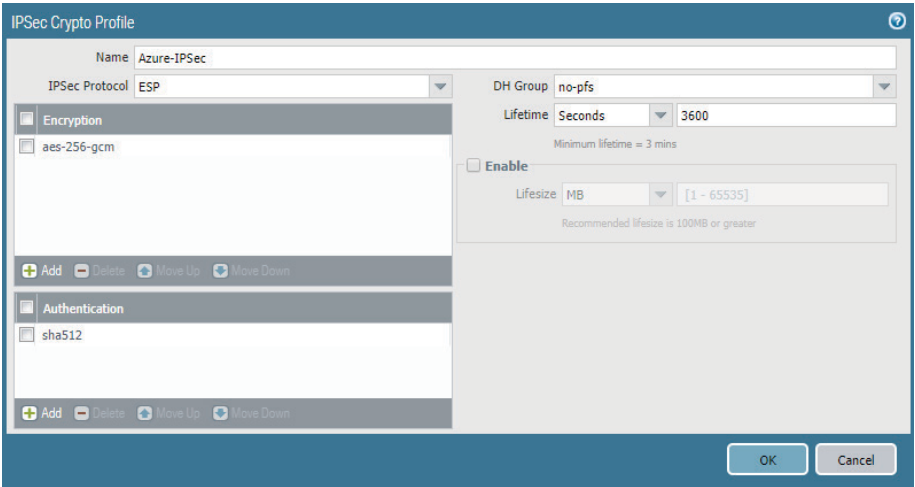

## *Deployment Details for Backhaul Connection*

Step 14: In Network > Network Profiles > IKE Gateways, click Add. The IKE Gateway configuration window appears.

Step 15: In the Name box, enter **OnPrem-to-AzureRefArch-IKEv2**.

Step 16: In the Version list, select **IKEv2 only mode**.

Step 17: In the Interface list, select the public interface of the firewall (example: ethernet1/1).

Step 18: In the Peer IP Address Type section, select **IP**.

Step 19: In the Peer Address list, select **AzureRefArch-VNG-Public**.

Step 20: In the Pre-shared Key box, enter the Shared key (PSK) that matches the VPN connection configured on Azure.

Step 21: In the Confirm Pre-shared Key box, re-enter the key.

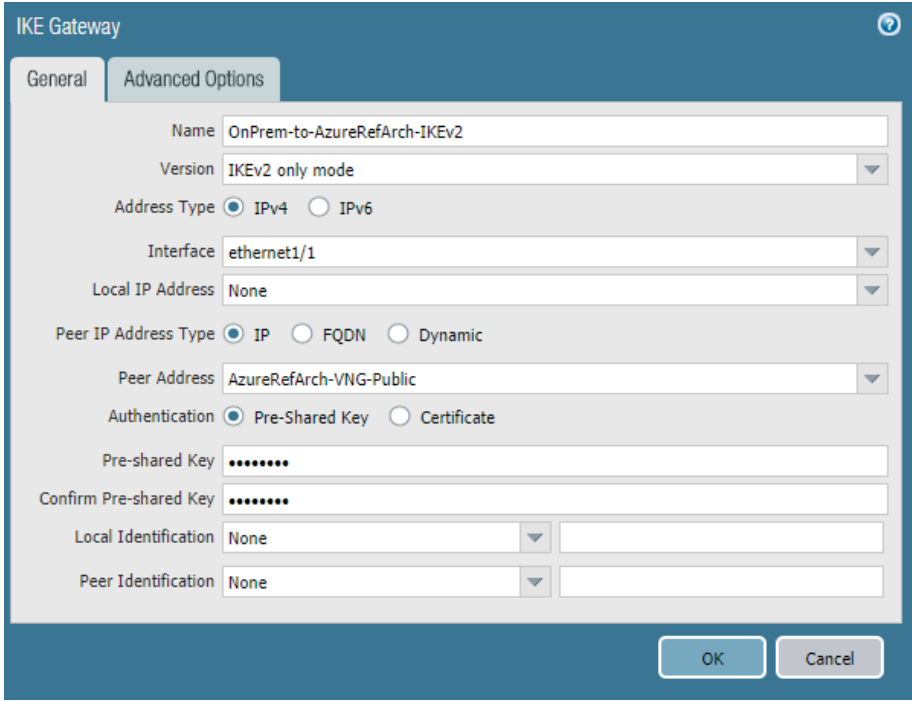

Step 22: Change to the Advanced Options tab.

Step 23: Select **Enable NAT Traversal**.

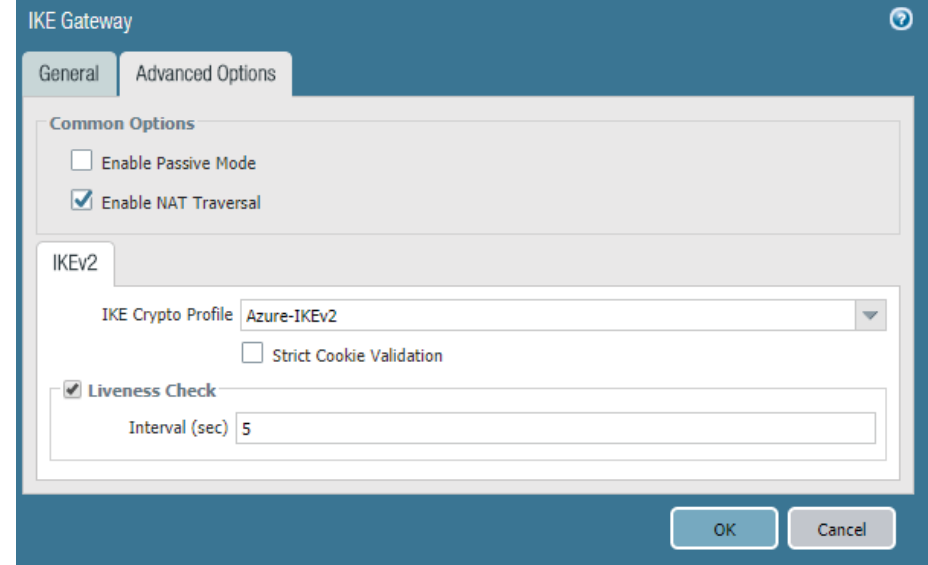

Step 24: In the IKE Crypto Profile list, select **Azure-IKEv2**, and then click OK.

- Step 25: In Network > IPSec Tunnels, click Add.
- Step 26: In the Name box, enter **OnPrem-to-AzureRefArch**.
- Step 27: In the Tunnel Interface list, select **tunnel.10**.
- Step 28: In the IKE Gateway list, select **OnPrem-to-AzureRefArch-IKEv2**.
- Step 29: In the IPSec Crypto Profile list, select **Azure-IPSec**.
- Step 30: Select Show Advanced Options.

Step 31: Select Copy TOS Header, and then click OK.

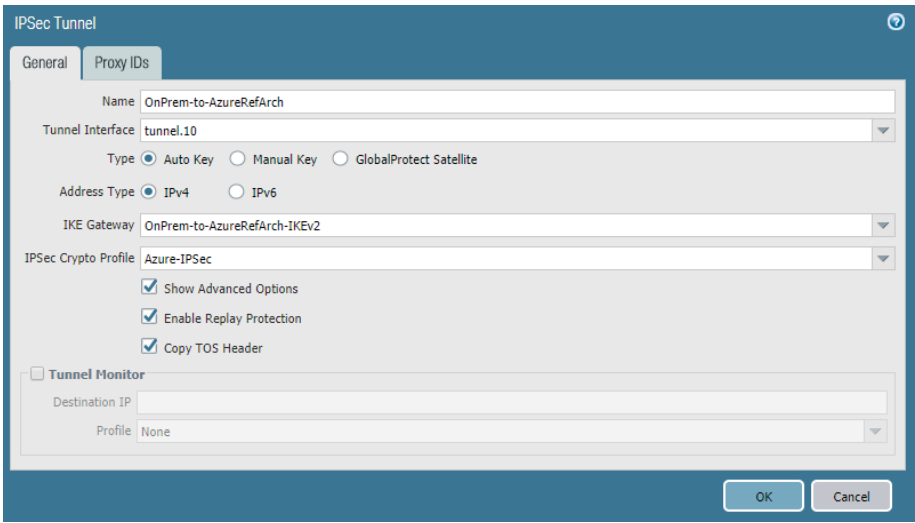

## <span id="page-122-0"></span>10.3 **Configure Routing**

The static routing option requires the creation of explicit static routes for all Azure destination prefixes. The dynamic routing option requires the creation of a single static route that corresponds to the Azure routing peer prefix. All other destinations are dynamically learned using the routing protocol.

<span id="page-122-2"></span>*Table 28 Static routes for on premise firewall*

| Name              | Destination<br>prefix      | <b>Interface</b> | Next-hop | Next-hop value |
|-------------------|----------------------------|------------------|----------|----------------|
| Azure-192.168.1.0 | 192.168.1.0/24   tunnel.10 |                  | None     | __             |
| Azure-10.5.0.0    | 10.5.0.0/16                | tunnel.10        | None     |                |

Step 1: In Network > Virtual Routers, click default. The Virtual Router-default window appears.

Step 2: Change to the Static Routes tab.

## **Option 1: Static Routing**

<span id="page-122-1"></span>Step 1: Click Add. The Virtual Router-Static Route-IPv4 window appears.

Step 2: In the Name box, enter **Azure-10.5.0.0**.

Step 3: In the Destination box, enter **10.5.0.0/16**.

Step 4: In the Interface list, select **tunnel.10**.

<span id="page-123-0"></span>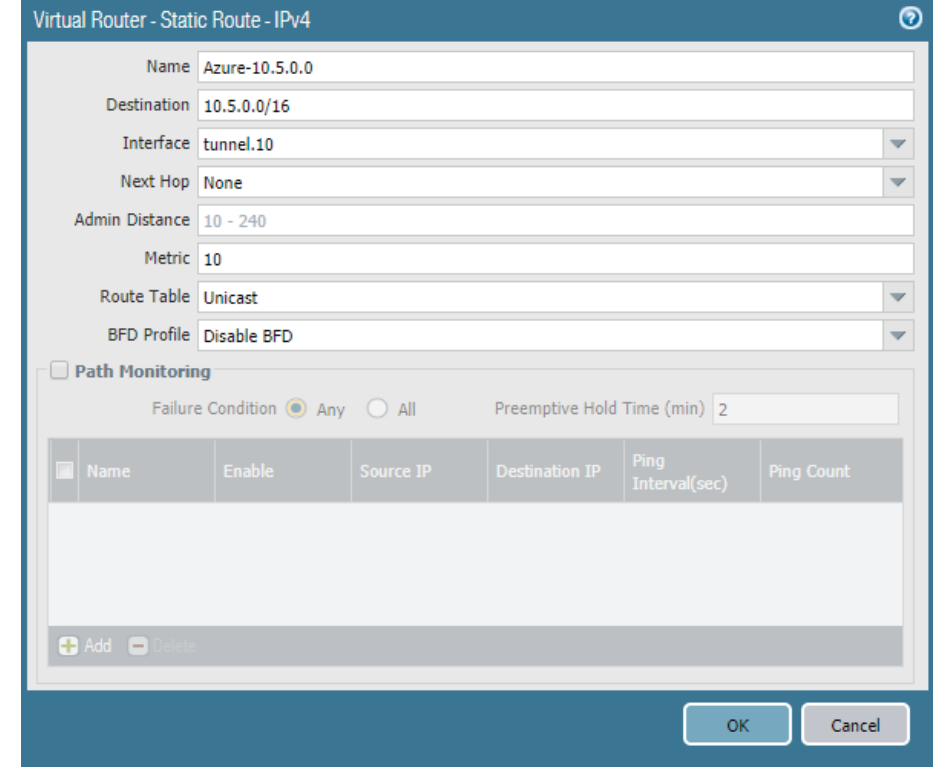

Step 5: In the Next Hop list, select **None**, and then click OK.

Step 6: Repeat [Step 1](#page-122-1) through [Step 5](#page-123-0) for all static routes in [Table 28.](#page-122-2)

Step 7: After adding all routes for this virtual router, click OK to close the Virtual Router window.

Step 8: Click Commit.

## **Option 2: Dynamic Routing with BGP**

The BGP option requires a static host route to reach the Azure BGP peer.

Step 1: Click Add. The Virtual Router - Static Route-IPv4 window appears.

Step 2: In the Name box, enter **Azure-BGP-Router-ID**.

Step 3: In the Destination box, enter **10.5.40.254/32**.

Step 4: In the Interface list, select **tunnel.10**.

Step 5: In the Next Hop list, select **None**, and then click OK.

Step 6: Click OK to close the Virtual Router window.

Step 7: Click Commit.

#### <span id="page-124-0"></span>10.4 **Configure BGP**

#### (Optional)

If you are using static routing, skip this procedure.

This procedure requires that you have a BGP autonomous system number; the example uses 65501 for the on-site firewall. The BGP peering configuration uses the tunnel interface IP address of the firewall as the BGP Router ID.

Step 1: In Network > Virtual Routers, click default. The Virtual Router-default window appears.

Step 2: Change to the Redistribution Profile tab, and click Add. The Redistribution Profile IPv4 window appears.

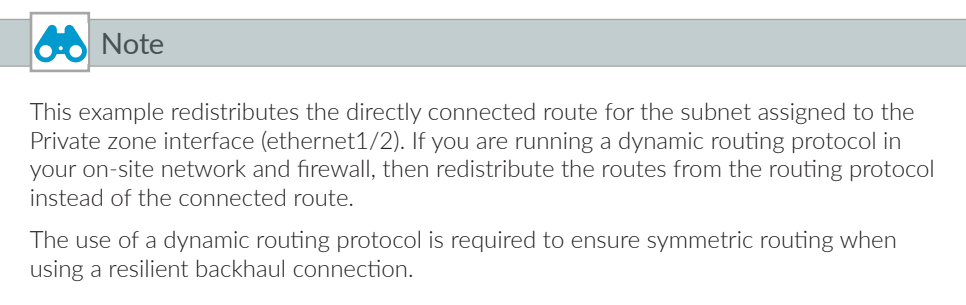

Step 3: In the Name box, enter **Connected**.

Step 4: In the Redistribute section, select **Redist**.

Step 5: In the Priority box, enter **1**.

Step 6: In the Source Type pane, select **connect**.

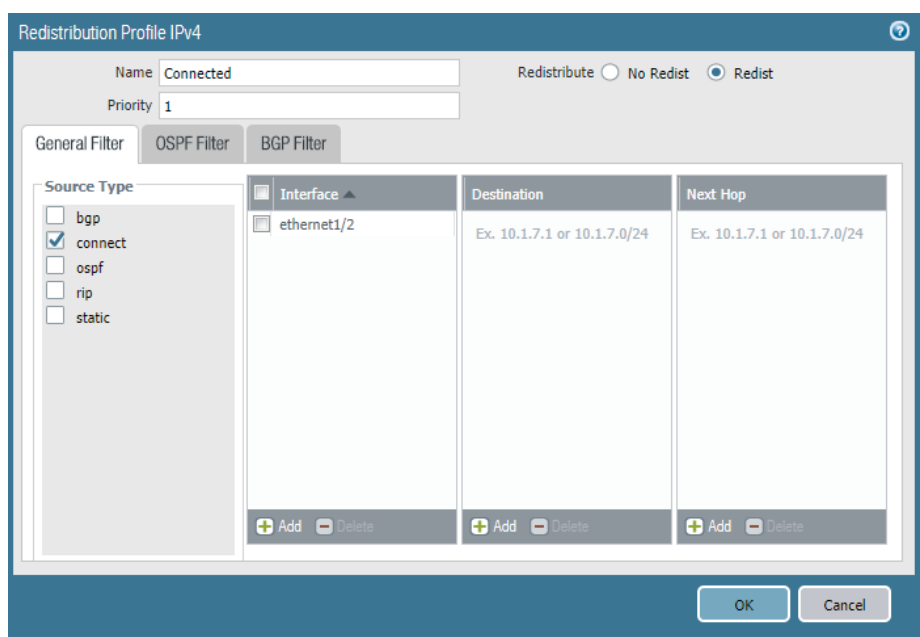

Step 7: In the Interface pane, click Add, select **ethernet1/2**, and click OK.

Step 8: Change to the BGP tab.

#### Step 9: Select Enable.

<span id="page-125-0"></span>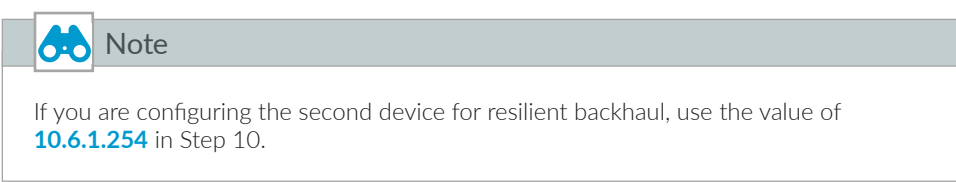

Step 10: In the Router ID box, enter **10.6.1.255**.

Step 11: In the AS Number box, enter **65501**.

Step 12: In the Options pane, select Install Route.

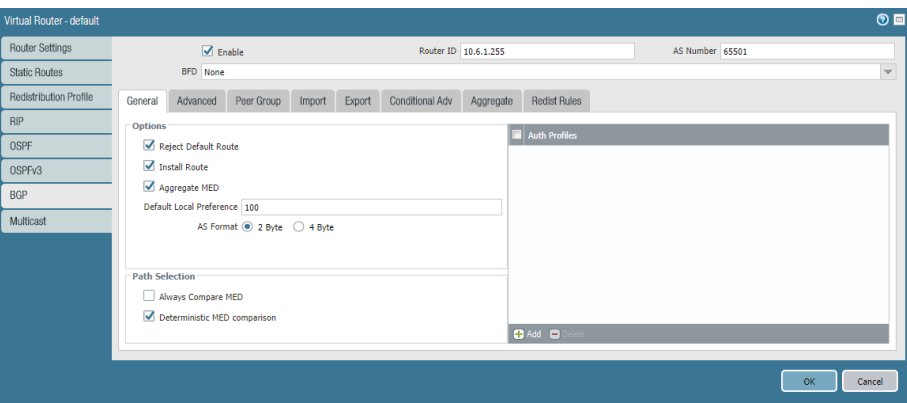

Step 13: Change to the Peer Group tab, and then click Add. The Virtual Router-BGP-Peer Group/Peer window appears.

Step 14: In the Name box, enter **Azure**.

Step 15: In the Peer pane, click Add. The Virtual Router-BGP-Peer Group-Peer window appears.

Step 16: In the Name box, enter **AzureRefArch**.

Step 17: In the Peer AS box, enter the autonomous system number assigned to the Azure virtual network gateway. The default is **65515**.

Step 18: In the Local Address pane, in the Interface list, select **tunnel.10**.

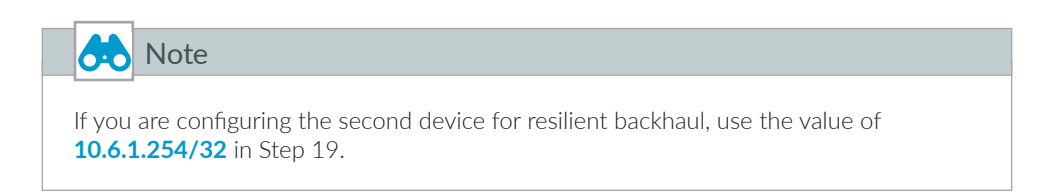

<span id="page-126-0"></span>Step 19: In the Local Address pane, in the IP list, select **10.6.1.255/32**.

Step 20: In the Peer Address pane, in the IP box, enter the BGP peer IP address assigned by Azure to the virtual network gateway (example: **10.5.40.254**).

Step 21: Change to the Connection Options tab.

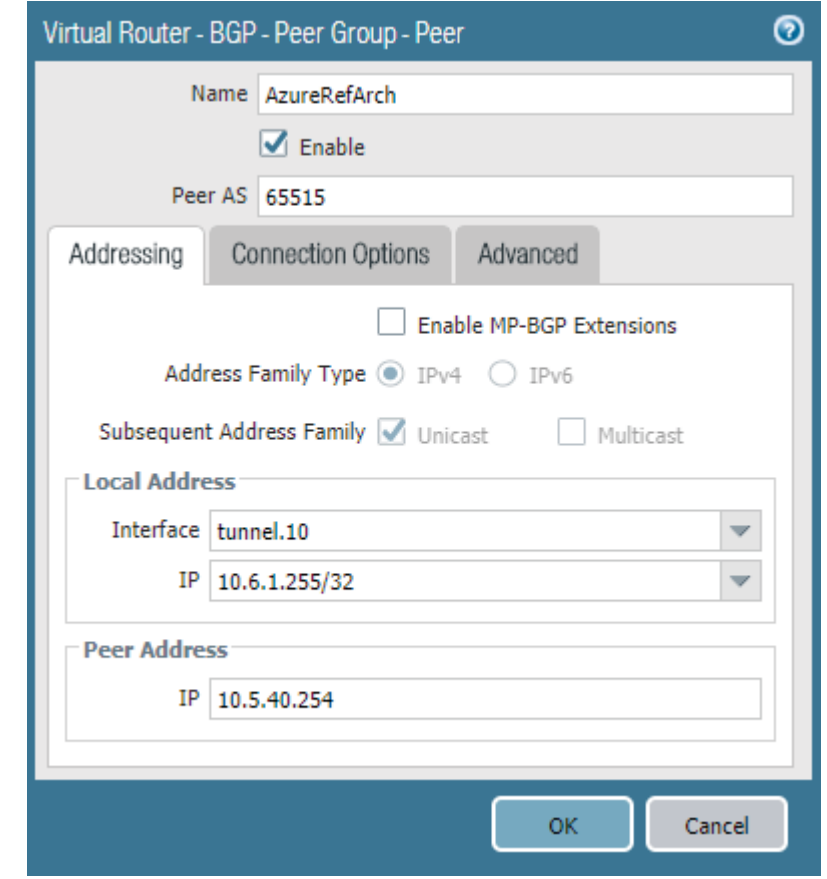

Step 22: In the Multi Hop box, enter 2, and then click OK.

Step 23: Click OK to close the Virtual Router-BGP-Peer Group/Peer window.

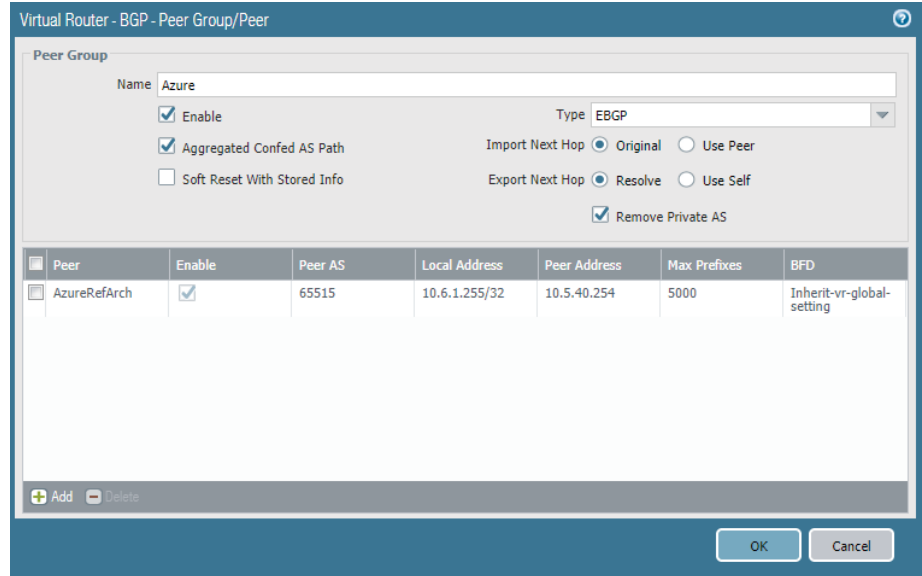

Step 24: Change to the Redist Rules tab, and then click Add. The Virtual Router-BGP-Redistribute Rules-Rule window appears.

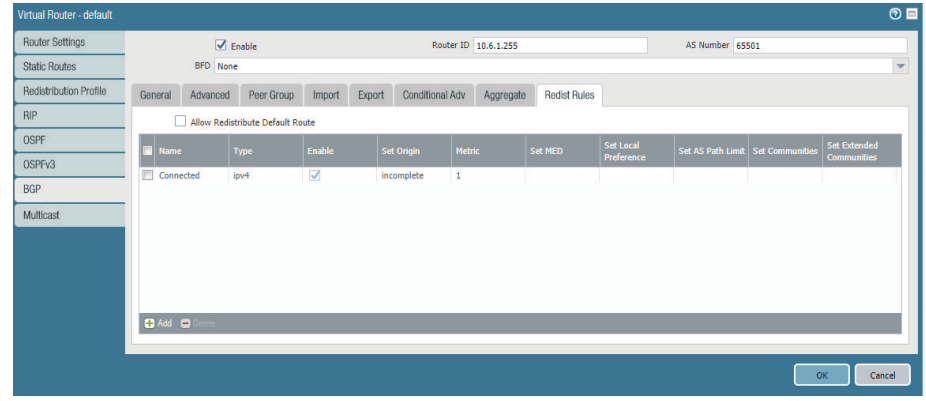

Step 25: In the Name list, select **Connected**, and then click OK.

Step 26: Click OK to close the Virtual Router-default window.

#### Step 27: Click Commit.

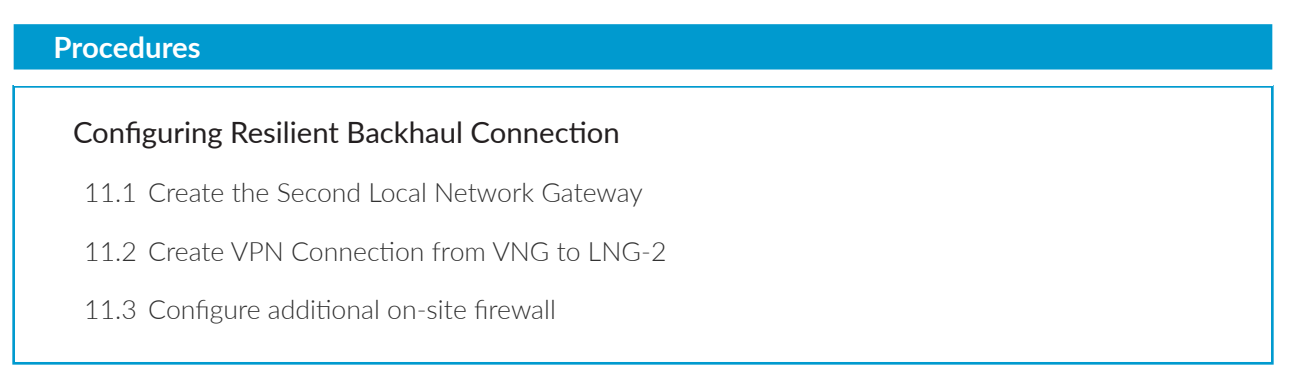

This procedure group includes the necessary steps to add a second backhaul connection and configure BGP routing for Azure to prefer the first connection if both LNGs are connected. The first connection must already be configured with the BGP routing option.

This procedure relies on the following assumptions:

- **•** The existing on-site firewall BGP peer address (assigned to tunnel interface) is **10.6.2.254**.
- **•** The second existing on-site firewall must have a statically assigned public IP address.
- **•** The on-site network is configured to use dynamic routing between the on-site firewalls and the internal private network. The downstream router learns the Azure routes from both on-site firewalls and is configured to use routing metrics to select the preferred path through the first connection.
- **•** BGP AS-Prepend is used to make the second connection less preferred.

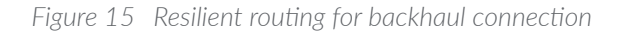

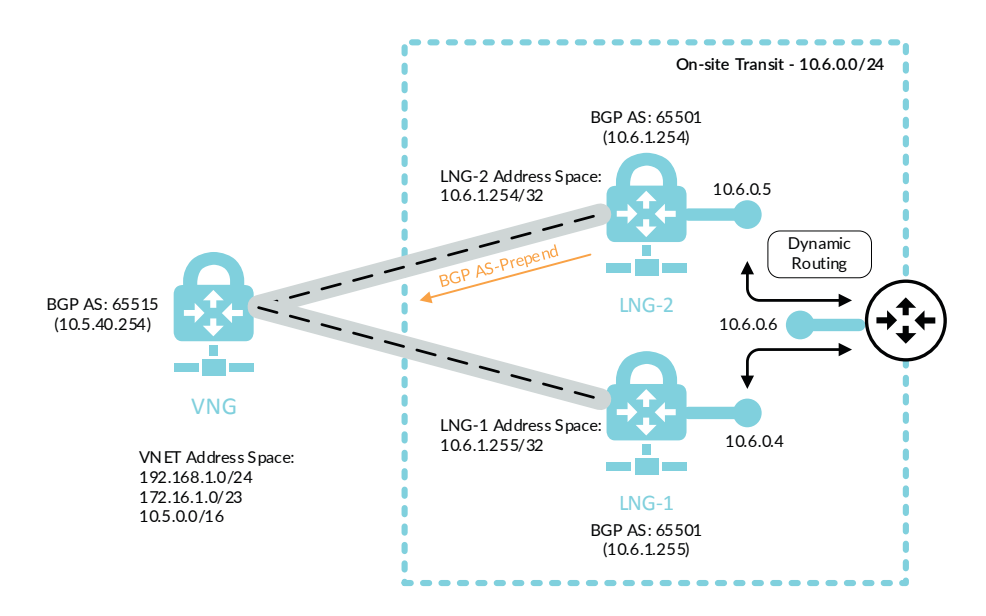

## <span id="page-129-0"></span>11.1 **Create the Second Local Network Gateway**

The local network gateway corresponds to the second on-premise firewall that terminates the resilient IPSec VPN tunnel from Azure.

Step 1: In Home > Local network gateways, click Add.

Step 2: In the Name box, enter **AzureRefArch-LNG-OnPrem-2**.

Step 3: In the IP address box, enter the public IP address of the on-premise IPSec VPN peer (Example: **104.42.56.197**).

Step 4: In the Address space box, enter only the IP prefix for the BGP peer address from the on-premise firewall this LNG corresponds to. (Example: **10.6.1.254/32**)

- Step 5: Select Configure BGP settings.
- Step 6: In the Autonomous system number (ASN) box, enter **65501**.
- Step 7: In the BGP peer IP address box, enter **10.6.1.254**.
- Step 8: In the Resource Group section, choose Use Existing, and then select **AzureRefArch**.

Step 9: Click Create.

## <span id="page-130-0"></span>11.2 **Create VPN Connection from VNG to LNG-2**

Step 1: In Home > Connections, click Add.

Step 2: In Home > Connections > Create connection > Basics, in the Connection type list, select **Site-to-site (IPsec)**.

Step 3: In the Resource Group section, choose Use Existing, select **AzureRefArch**, and then click OK.

Step 4: In Home > Connections > Create connection > Settings, click the Virtual network gateway section, and then select **AzureRefArch-VNG**.

Step 5: Click the Local network gateway section, and then select **AzureRefArch-LNG-OnPrem-2**.

Step 6: In the Connection name box, enter **AzureRefarch-to-OnPrem**.

- Step 7: In the Shared key (PSK) box, enter the value for the pre-shared key (complex password).
- Step 8: If you configured BGP, select Enable BGP.
- Step 9: Click OK.
- Step 10: Review the Summary and if acceptable, click OK.

## <span id="page-130-1"></span>11.3 **Configure additional on-site firewall**

This procedure configures a second on-site firewall to be used for the resilient backhaul connection. After this firewall is configured by repeating earlier procedures, then BGP is configured to make the second connection less preferred.

The BGP configuration prepends a second AS number to the routes advertised from the second firewall. Azure receive all prefixes from both LNGs and uses the AS-path length to make its routing decision. This routing configuration ensures that Azure chooses the first connection when both are available when sending traffic from Azure to the on-site networks. This does not influence the path section in the opposite direction.

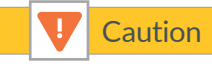

If you do not configure on-site routing to prefer the first connection then asymmetric routing will occur. Network traffic is dropped because the firewalls don't see both directions of the flow.

Step 1: Repeat [Procedure 10.1](#page-116-0) through [Procedure 10.4](#page-124-0) to configure the second firewall using new values as specified in the notes.

Step 2: In Network > Virtual Routers, click default. The Virtual Router-default window appears.

- Step 3: Change to the BGP tab.
- Step 4: Change to the Export tab.
- Step 5: Click Add, The Virtual Router-BGP-Export Rule window appears.
- Step 6: In the Rules box, enter **AS-Prepend**.
- Step 7: In the Used By pane, click Add, and select **Azure**.

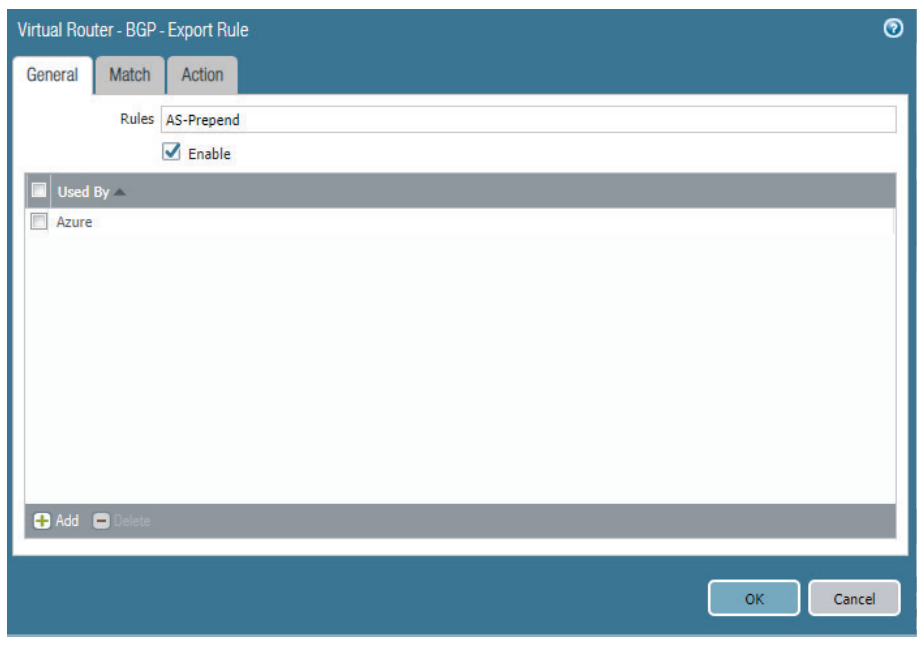

Step 8: Change to the Match tab.

Step 9: In the AS Path Regular Expression box, enter  $\sim$ \$. This regular expression matches all prefixes that are local to this autonomous system.

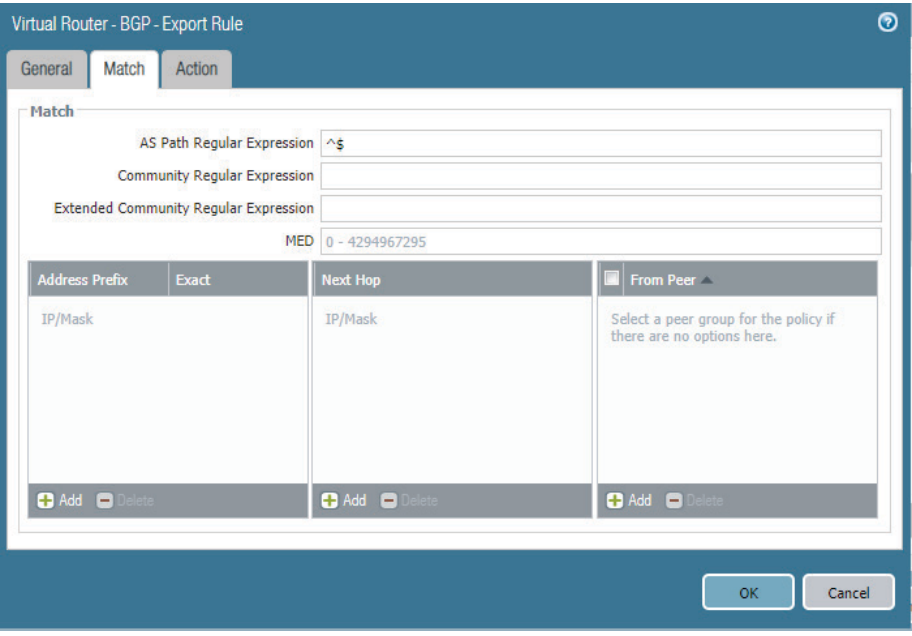

Step 10: Change to the Action tab.

Step 11: In the AS Path section, in the Type list, select Prepend. In the Type value box, enter **2**.

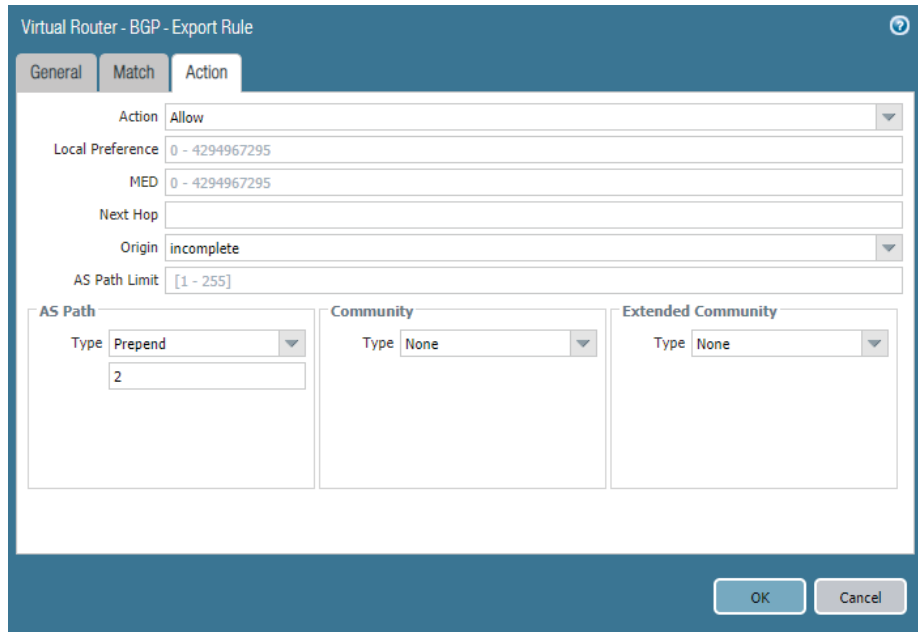

Step 12: Click OK to close the Virtual Router-BGP-Export Rule window.

Step 13: Click OK to close the Virtual Router-default window.

#### Step 14: Click Commit.

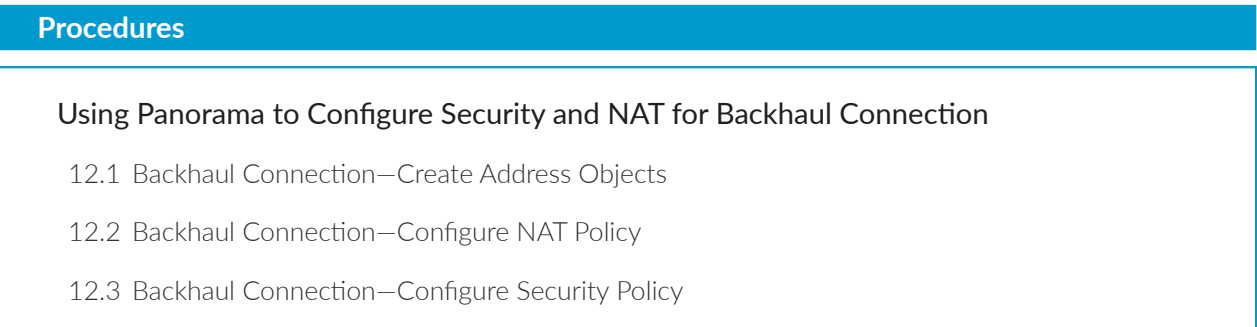

The security policy for the backhaul connection is enforced at multiple locations. The on-site firewall that terminates the VPN tunnel to Azure can use security policy rules between the private zone and the VPN zone. The VM-Series firewalls on Azure can use security policy rules between the VPN zone and the private zone.

Only the VM-Series policy is included in this guide.

## <span id="page-133-0"></span>12.1 **Backhaul Connection—Create Address Objects**

This procedure reuses objects already created in [Procedure 8.6.](#page-95-0) If necessary, create additional objects using the same procedure. The table of objects [\(Table 21\)](#page-95-1) is repeated here.

| Object name  | <b>Description</b> | Type       | Type value  |
|--------------|--------------------|------------|-------------|
| Net-10.5.1.0 | Web subnet         | IP Netmask | 10.5.1.0/24 |
| Net-10.5.2.0 | Business subnet    | IP Netmask | 10.5.2.0/24 |
| Net-10.5.3.0 | DB subnet          | IP Netmask | 10.5.3.0/24 |

<span id="page-133-1"></span>*Table 29 Outbound traffic address objects*

Step 1: Log in to Panorama (example: [https://ara-panorama-1.westus.cloudapp.azure.com\)](https://ara-panorama-1.westus.cloudapp.azure.com).

Step 2: Navigate to Device Groups > Objects.

Step 3: In the Device Group list, select **Azure-Shared**.

Step 4: In Device Groups > Objects > Addresses, click Add.

Step 5: In the Name box, enter **Net-10.6.0.0**.

- Step 6: In the Type list, select **IP Netmask**.
- Step 7: In the Type value box, enter **10.6.0.0/16**, and then click OK.

## <span id="page-134-0"></span>12.2 **Backhaul Connection—Configure NAT Policy**

This procedure uses NAT Pre Rules. These rules are logically evaluated prior to local rules and cannot be locally overridden on the local device.

- Step 1: Log in to Panorama (example: [https://ara-panorama-1.westus.cloudapp.azure.com\)](https://ara-panorama-1.westus.cloudapp.azure.com).
- Step 2: Navigate to Device Groups > Policies.
- Step 3: In the Device Group list, select **Azure-Shared**.
- Step 4: In Device Groups > Policies > NAT > Pre Rules, click Add.
- Step 5: In the Name box, enter **VPN-to-Private**.
- Step 6: Change to the Original Packet tab.
- Step 7: In the Source Zone pane, click Add and select **VPN**.
- Step 8: In the Destination Zone list, select **Private**.
- Step 9: In the Source Address pane, click Add and select **Net-10.6.0.0**.

Step 10: In the Destination Address pane, click Add and select **Net-10.5.1.0**. Repeat this step for all objects in [Table](#page-133-1)  [29.](#page-133-1)

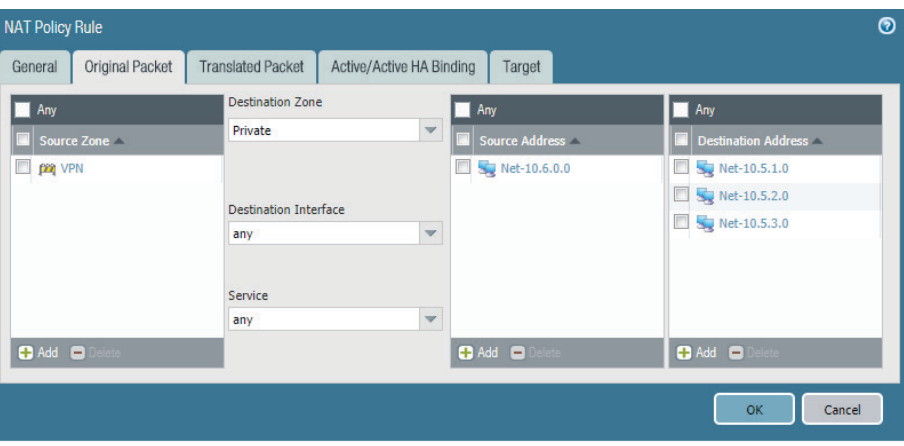

Step 11: Change to the Translated Packet tab.

Step 12: In the Source Address Translation section, in the Translation Type list, select **Dynamic IP And Port**.

Step 13: In the Source Address Translation section, in the Address Type list, select **Interface Address**.

Step 14: In the Source Address Translation section, in the Interface box, enter **ethernet1/2**.

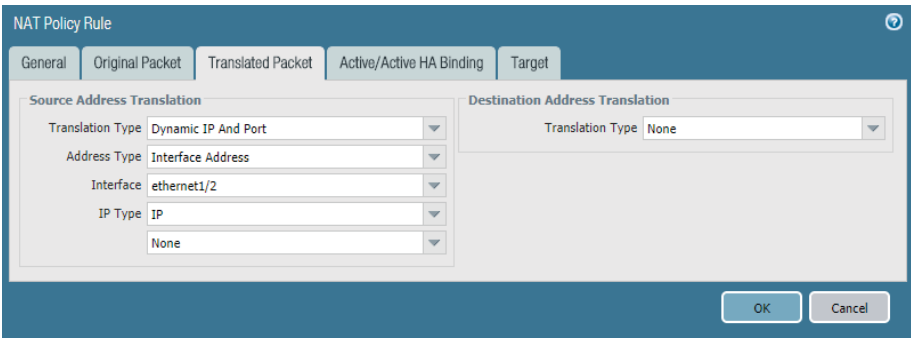

Step 15: Change to the Target tab.

Step 16: Verify that **Any (target to all devices)** is selected.

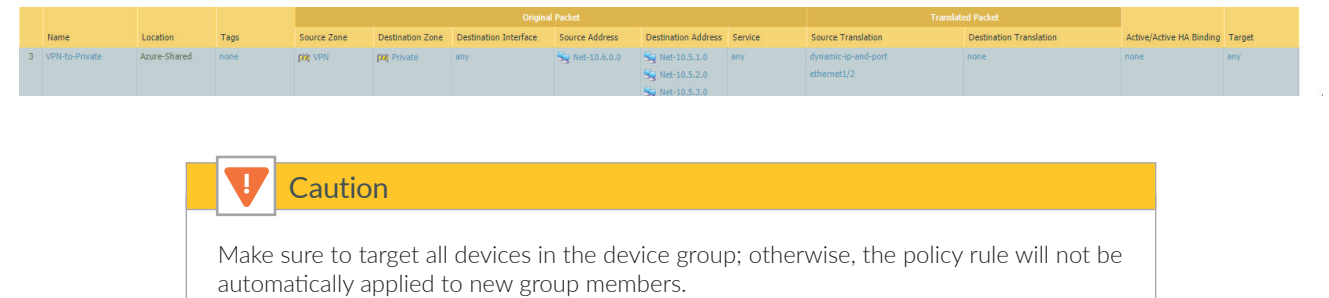

## <span id="page-136-0"></span>12.3 **Backhaul Connection—Configure Security Policy**

This procedure uses Security Pre Rules. These rules are logically evaluated prior to local rules and cannot be locally overridden on the local device.

The security policy example for the Backhaul Connection Profile permits these applications:

- **•** SSH (ssh)
- **•** RDP (ms-rdp)
- **•** web-browsing

Add additional required applications to your policy as needed.

Step 1: In Device Groups > Policies > Security > Pre Rules, click Add.

- Step 2: In the Name box, enter **VPN-to-Private**.
- Step 3: Change to the Source tab.
- Step 4: In the Source Zone pane, click Add and select **VPN**.
- Step 5: In the Source Address pane, click Add and select **10.6.0.0**.
- Step 6: Change to the Destination tab.
- Step 7: In the Destination Zone pane, click Add and select **Private**.
- Step 8: In the Destination Address pane, click Add and select **10.5.1.0**. Repeat this step for all objects in [Table 29](#page-133-1).
- Step 9: Change to the Application tab.

Step 10: In the Applications pane, click Add and enter/search/select **ssh**

- Step 11: In the Applications pane, click Add and enter/search/select **ms-rdp**.
- Step 12: In the Applications pane, click Add and enter/search/select **web-browsing**.
- Step 13: Change to the Service/URL Category tab.
- Step 14: In the Service pane, select **application-default**.
- Step 15: Change to the Actions tab.
- Step 16: In the Action Setting section, in the Action list, select **Allow**.
- Step 17: In the Log Setting section, in the Log Forwarding list, select **LoggingService-Profile**.
- Step 18: Change to the Target tab.
- Step 19: Verify that **Any (target to all devices)** is selected, and then click OK.

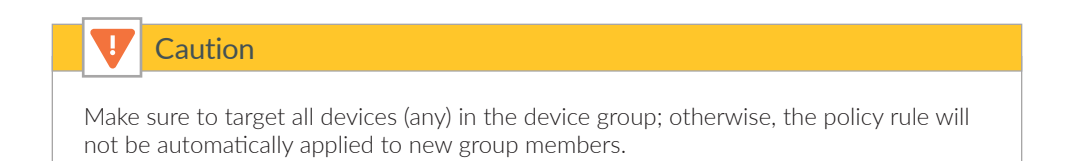

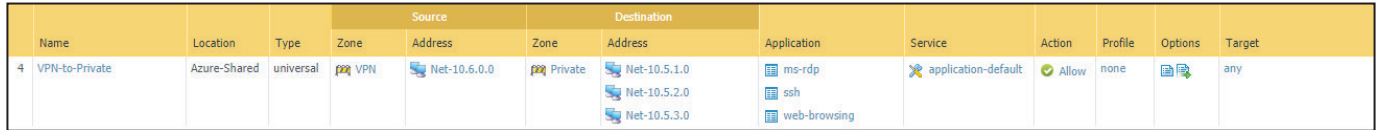

Step 20: On the Commit menu, click Commit and Push.

# Deployment Details for Automated Bootstrapping

### **Procedures**

#### Preparing For Bootstrapping

- 13.1 [Create the Bootstrap Package](#page-138-0)
- 13.2 [Deploy the Bootstrap Package to Azure Storage](#page-140-0)
- 13.3 [Create the Public IP Address for VM-Series](#page-142-0)

This procedure group provides an alternate deployment method to [Procedure 4.1](#page-50-0). In addition to deploying the VM-Series using the ARM template, the automated bootstrap process licenses the VM-Series and registers the VM-Series device with Panorama with the designated templates and device group. This option would not typically be chosen to deploy the initial devices, but it is an effective option for scaling performance by adding additional firewalls after the first pair have been deployed.

After deployment using the bootstrap, a new VM-Series is added to the Azure public and internal load-balancers backend pools to complete the integration and make the VM-Series active.

## <span id="page-138-0"></span>13.1 **Create the Bootstrap Package**

Step 1: Generate VM Auth Key on Panorama.

The next step requires the use of the command line. (You can also do it via API, but that option is not covered by this guide.)

Step 2: Using SSH, log in to the Panorama command line.

Step 3: Request the VM auth key by using the following command. The lifetime of the key can vary between 1 hour and 8760 hours (1 year). After the specified time, the key expires. Panorama does not register VM-Series firewalls without a valid auth-key in the connection request.

```
request bootstrap vm-auth-key generate lifetime 8760
```

```
VM auth key 123456789012345 generated. Expires at: 2019/06/07 14:15:56
```
Step 4: Create init-cfg.txt file.

The following table includes the parameters required for successful bootstrap on Azure. The VM-Series registers with Panorama and is assigned to the listed template stack and device group. Create the file by using a text editor and save as init-cfg.txt

*Table 30 Required parameters for Azure bootstrap*

| Description                        | Parameter                                    | Value                                  |
|------------------------------------|----------------------------------------------|----------------------------------------|
| Type of management IP address      | type                                         | dhcp-client                            |
| Virtual machine authentication key | vm-auth-key                                  | (generated on Panorama)                |
| Panorama IP address                | panorama-server                              | 192.168.1.4                            |
| Panorama IP address (secondary)    | panorama-server-2<br>(optional for H/A only) | 192.168.1.5<br>(optional for H/A only) |
| Template stack name                | tplname                                      | Azure-Shared-Model                     |
| Device group name                  | dgname                                       | Azure-Shared                           |

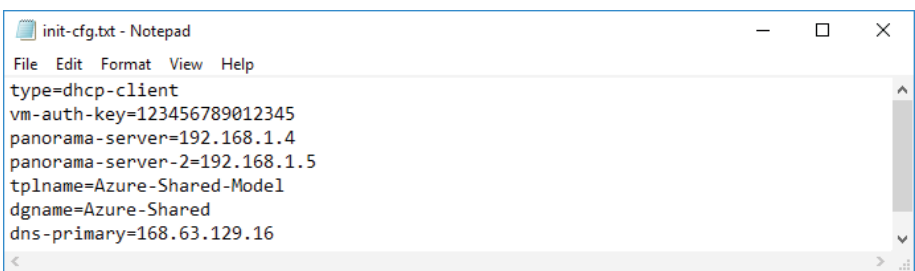

Step 5: If you are using BYOL, create the authcodes file. An auth code bundle includes all of the VM-Series feature licenses with a single auth code.

Example: **I1234567**

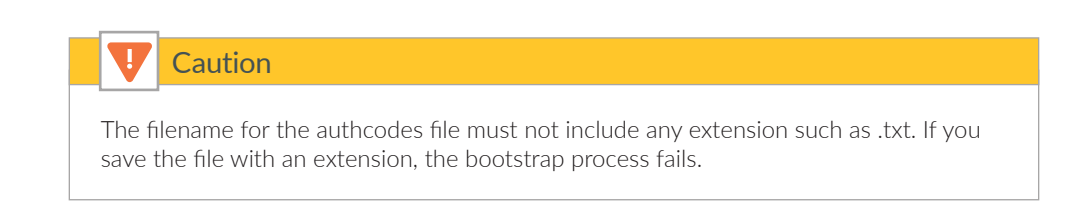

Create the file using a text editor and save as authcodes.

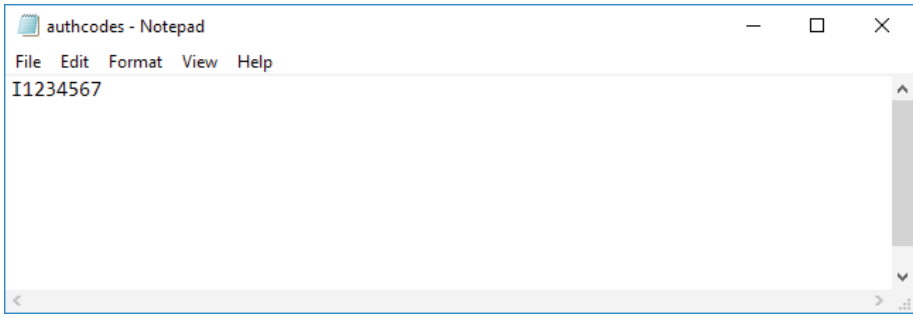

## <span id="page-140-0"></span>13.2 **Deploy the Bootstrap Package to Azure Storage**

This procedure creates a new file share for the bootstrap package in an existing storage account.

#### Step 1: In Home > Storage accounts > **azurerefarchv2** > FILE SERVICE > Files, click File share.

Step 2: In the Name box, enter **vmseries-bootstrap**, and click OK.

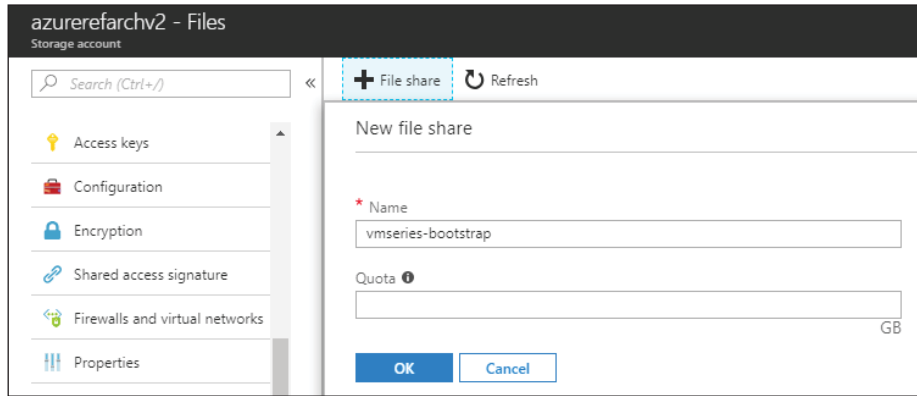

Step 3: In Home > Storage accounts > azurerefarchv2 > FILE SERVICE > Files, click **vmseries-bootstrap**.

<span id="page-140-1"></span>*Table 31 Bootstrap package structure*

| Directory name | File         |
|----------------|--------------|
| config         | init-cfg.txt |
| content        |              |
| license        | authcodes    |
| software       |              |

*Deployment Details for Automated Bootstrapping*

<span id="page-141-0"></span>Step 4: Click Add directory.

Step 5: In the Name box, enter **config**, and then click OK.

Step 6: If a File is listed for a corresponding directory in [Table 31,](#page-140-1) then complete these substeps for the file:

- <span id="page-141-1"></span>**•** Click **config**.
- **•** Click Upload.
- **•** In the Upload files pane, browse to your local filesystem and select **init-cfg.txt**.
- **•** Click Upload.

Step 7: Repeat [Step 4](#page-141-0) through [Step 6](#page-141-1) for each entry in [Table 31](#page-140-1).

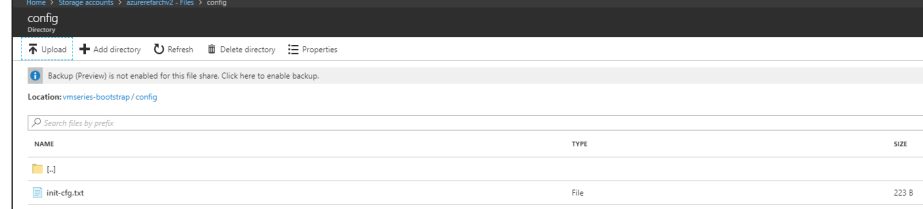

Step 8: In Home > Storage accounts > azurerefarchv2 > FILE SETTINGS > Access keys, record the access key for the storage account (either key1 or key2) by using Click to copy.

<span id="page-141-2"></span>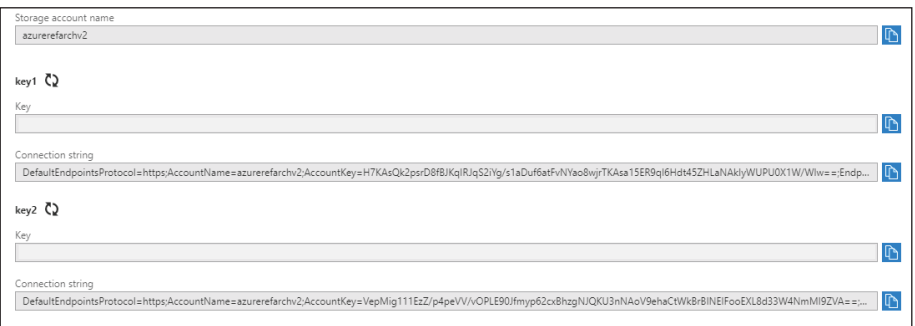

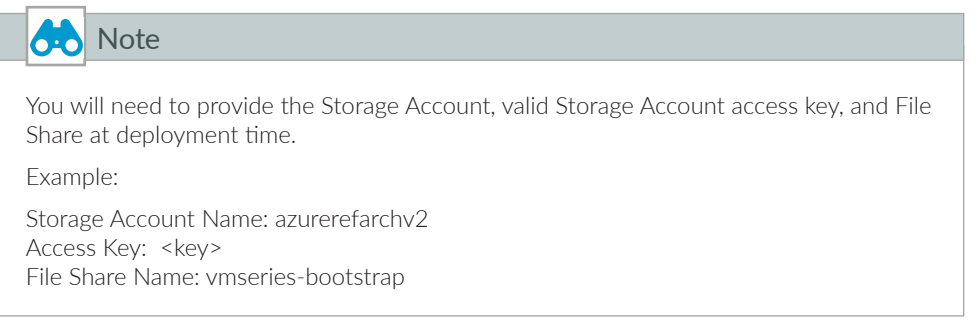

## <span id="page-142-0"></span>13.3 **Create the Public IP Address for VM-Series**

This procedure is identical to [Procedure 3.6.](#page-46-0) It is repeated here for completeness.

The VM-Series devices deployed on Azure are managed using public IP addresses unless on-site network connectivity has been established. The process to configure on-site network connectivity is included later in this guide.

This procedure creates a public IP address that is associated to the management interface of the VM-Series at deployment time. If necessary, this procedure is repeated to create additional public IP addresses for additional VM-Series devices. The parameters listed in [Table 4](#page-40-0) are used to complete this procedure.

Take note of the fully qualified domain name (FQDN) that is defined by adding the location specific suffix to your DNS name label. We recommend managing your devices using the DNS name rather than the public IP address, which may change.

Step 1: In Home > Public IP addresses, click Add.

- Step 2: In the Name box, enter **aras-vmfw3**.
- Step 3: Select Standard SKU.
- Step 4: In the DNS name label box, enter **aras-vmfw3**.
- Step 5: In the Resource Group section, choose Use Existing, and then select AzureRefArch-Shared.

Step 6: Click Create.

#### **Procedures**

#### Deploying the VM-Series with Bootstrap

- 14.1 [Deploy the VM-Series](#page-143-0)
- 14.2 [Add VM-Series to Load-Balancer Backend Pools](#page-146-0)

The following procedures are completed using the Azure Resource Manager deployed from an Azure Resource Manager Template posted at GitHub. If you are already signed in to Azure at [https://portal.azure.com,](https://portal.azure.com) then the deployment from GitHub uses the same session authorization.

# <span id="page-143-0"></span>14.1 **Deploy the VM-Series**

This procedure is essentially identical to [Procedure 4.1,](#page-50-0) with additional steps to provide the bootstrap information.

| Parameter                        | Value                  | Comments                                                                                                    |
|----------------------------------|------------------------|----------------------------------------------------------------------------------------------------|
| Resource group                   | AzureRefArch-Shared    | Existing                                                                                                    |
| Location                         |                        | Tested in West US                                                                                                    |
| VM name                          | ARAS-VMFW3             | First bootstrap device. Assumes two firewalls<br>already deployed                                                                                                    |
| Storage account name             | azurerefarchv2shared   | $=$                                                                                                    |
| Storage account existing RG      | AzureRefArch-Shared    |                                                                                                    |
| Fw Av set                        | AzureRefArch-Shared-AS |                                                                                                    |
| VM size                          | Standard_D3_v2         | https://www.paloaltonetworks.com/docu-<br>mentation/80/virtualization/virtualization/<br>set-up-the-vm-series-firewall-on-azure/about-<br>the-vm-series-firewall-on-azure/minimum-sys-<br>tem-requirements-for-the-vm-series-on-azure |
| Public IP type                   | standard               | Standard IP SKU required for use with Azure<br>Standard load-balancer                                                                                                    |
| Image version                    | latest                 |                                                                                                    |
| Image Sku                        | byol                   |                                                                                                    |
| Bootstrap firewall               | yes                    |                                                                                                    |
| Bootstrap storage account        | azurerefarchy2         | The bootstrap storage account may be in any<br>resource group within the same Azure sub-<br>scription and location.                                                                                                    |
| Storage account access key       | <key></key>            | Use value recorded from Procedure 13.2, Step<br>8                                                                                                    |
| Storage account file share       | vmseries-bootstrap     | Created in Procedure 13.2                                                                                                    |
| Virtual network name             | AzureRefArch-VNET      | Uses AzureRefArch-VNET in resource group<br>AzureRefarch                                                                                                    |
| Virtual network address prefix   | 192.168.1.0/24         | Match the initial IP address space from<br>AzureRefArch-VNET                                                                                                    |
| Virtual network existing RG name | AzureRefArch           |                                                                                                    |
| Subnet0Name                      | Management             |                                                                                                    |
| Subnet1Name                      | Shared-Public          |                                                                                                    |
| Subnet2Name                      | Shared-Private         |                                                                                                    |
| Subnet3Name                      | Shared-VPN             | $\overline{\phantom{m}}$                                                                                                    |

*Table 32 VM-Series bootstrap deployment parameters*

*Table continued on next page*
## *Continued table*

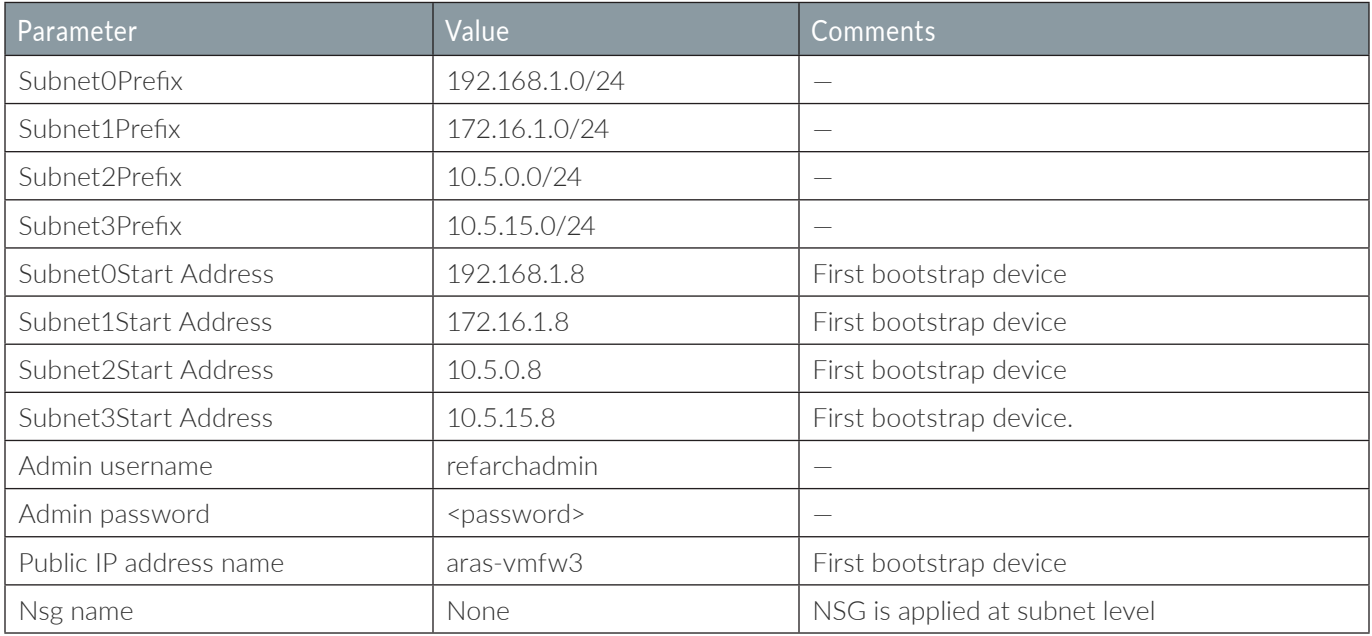

The custom Azure Resource Manager template used in this procedure has been developed and validated specifically for this deployment guide.

For template details and features, see :

<https://github.com/PaloAltoNetworks/ReferenceArchitectures/tree/master/Azure-1FW-4-interfaces-existing-environment-BS>

Use the parameters in [Table 32](#page-143-0) to deploy each VM-Series with bootstrap configuration.

- Step 1: Deploy the VM-Series by clicking Deploy to Azure.
- Step 2: In the Resource Group section, choose Use Existing, and then select **AzureRefArch-Shared**.
- Step 3: In the Vm Name box, enter **ARAS-VMFW3**.
- Step 4: In the Storage Account Name box, enter **azurerefarchv2shared**.
- Step 5: In the Storage Account Existing RG box, enter **AzureRefArch-Shared**.
- Step 6: In the Fw Av Set box, enter **AzureRefArch-Shared-AS**.
- Step 7: In the Vm Size list, select **Standard\_D3\_v2**.
- Step 8: In the Public IP Type list, select **standard**.

*Deployment Details for Automated Bootstrapping*

- Step 9: In the Image Version list, select **latest**.
- Step 10: In the Image Sku list, select **byol**.
- Step 11: In the Bootstrap Firewall list, select **yes**.
- Step 12: In the Bootstrap Storage Account box, enter **azurerefarchv2**.
- Step 13: In the Storage Account Access Key box, enter the key value.
- Step 14: In the Storage Account File Share box, enter **vmseries-bootstrap**.
- Step 15: In the Virtual Network Name box, enter **AzureRefArch-VNET**.
- Step 16: In the Virtual Network Address Prefix box, enter **192.168.1.0/24**.
- Step 17: In the Virtual Network Existing RG Name box, enter **AzureRefArch**.
- Step 18: In the Subnet0Name box, enter **Management**.
- Step 19: In the Subnet1Name box, enter **Shared-Public**.
- Step 20: In the Subnet2Name box, enter **Shared-Private**.
- Step 21: In the Subnet3Name box, enter **Shared-VPN**.
- Step 22: In the Subnet0Prefix box, enter **192.168.1.0/24**.
- Step 23: In the Subnet1Prefix box, enter **172.16.1.0/24**.
- Step 24: In the Subnet2Prefix box, enter **10.5.0.0/24**.
- Step 25: In the Subnet3Prefix box, enter **10.5.15.0/24**.
- Step 26: In the Subnet0Start Address box, enter **192.168.1.8**.
- Step 27: In the Subnet1Start Address box, enter **172.16.1.8**.
- Step 28: In the Subnet2Start Address box, enter **10.5.0.8**.

Step 29: In the Subnet3Start Address box, enter **10.5.15.8**.

Step 30: In the Admin Username box, enter **refarchadmin**.

Step 31: In the Admin Password box, enter the password.

Step 32: In the Public IP Address Name box, enter **aras-vmfw3**.

Step 33: In the Network Security Group box, enter **None**.

Step 34: Review the terms and conditions. If they are acceptable, select I agree to the terms and conditions.

#### Step 35: Click Purchase.

After deployment, the device registers with Panorama by using the provided bootstrap information. The device is automatically licensed using the bundled auth-code in the bootstrap package. After the services are restarted, the device receives template and device group configuration from Panorama and is ready to be managed.

The software should be upgraded to the same version as other VM-Series firewalls. This procedure is identical to [Pro](#page-53-0)[cedure 4.3](#page-53-0) in this guide.

## 14.2 **Add VM-Series to Load-Balancer Backend Pools**

You already created the public and private load-balancers in [Procedure 7.2](#page-73-0) and [Procedure 7.4,](#page-77-0) as well as performing other configurations and updates throughout the guide. Now you integrate additional firewall resources into the design by adding the VM-Series devices to the load-balancer backend pools.

This procedure only includes the steps to add an additional VM-Series device to existing backend pools. Repeat this procedure for each VM-Series device as required.

Step 1: In Home > Load Balancers > **AzureRefArch-Shared-Public**, click Backend pools.

### Step 2: Click **Firewall-Layer**.

Step 3: In the VIRTUAL MACHINE column, in the first blank row, select a VM-Series to be added to this backend pool (example: **aras-vmfw3**).

Step 4: In the IP ADDRESS column, select the IP configuration that is associated to the **Shared-Public** subnet. (example: **ipconfig-untrust**).

**Step 5:** Click **Save**, and then click **X** to exit.

<span id="page-147-0"></span>Step 6: In Home > Load Balancers > AzureRefArch-Shared-Internal, click Backend pools.

Step 7: Click **Internal**-**Firewall-Layer**.

Step 8: In the VIRTUAL MACHINE column, in the first blank row, select a VM-Series to be added to this backend pool (example: **aras-vmfw3**).

Step 9: In the IP ADDRESS column, select the IP configuration that is associated to the **Shared-Private** subnet. (example: **ipconfig-trust**).

<span id="page-147-1"></span>Step 10: Click Save, and then click X to exit.

Step 11: If you have additional backend pools for your internal load-balancer for Inbound Access and Backhaul and Management traffic, then repeat [Step 6](#page-147-0) through [Step 10](#page-147-1) for the **Public-Firewall-Layer** backend pool on the **Shared-Public** subnet and the **VPN-Firewall-Layer** backend pool on the **Shared-VPN** subnet.

# What's New in This Release

Palo Alto Networks made the following changes since the last version of this guide:

**•** This is a new guide.

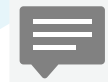

You can use the [feedback form](https://pandocs.tech/feedback/?id=116p-18a) to send comments about this guide.

### **Headquarters**

Palo Alto Networks 4401 Great America Parkway Santa Clara, CA 95054, USA www.paloaltonetworks.com

Phone: +1 (408) 753-4000 Sales: +1 (866) 320-4788 Fax: +1 (408) 753-4001 info@paloaltonetworks.com

© 2018 Palo Alto Networks, Inc. Palo Alto Networks is a registered trademark of Palo Alto Networks. A list of our trademarks can be found at [http://www.paloaltonetworks.com/company/trademarks.html.](http://www.paloaltonetworks.com/company/trademarks.html) All other marks mentioned herein may be trademarks of their respective companies. Palo Alto Networks reserves the right to change, modify, transfer, or otherwise revise this publication without notice.

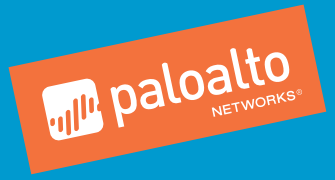